# **FLEETPC-8-I7B-POE**

## **In-Vehicle Computing**

## **User's Manual**

## **Version 1.2**

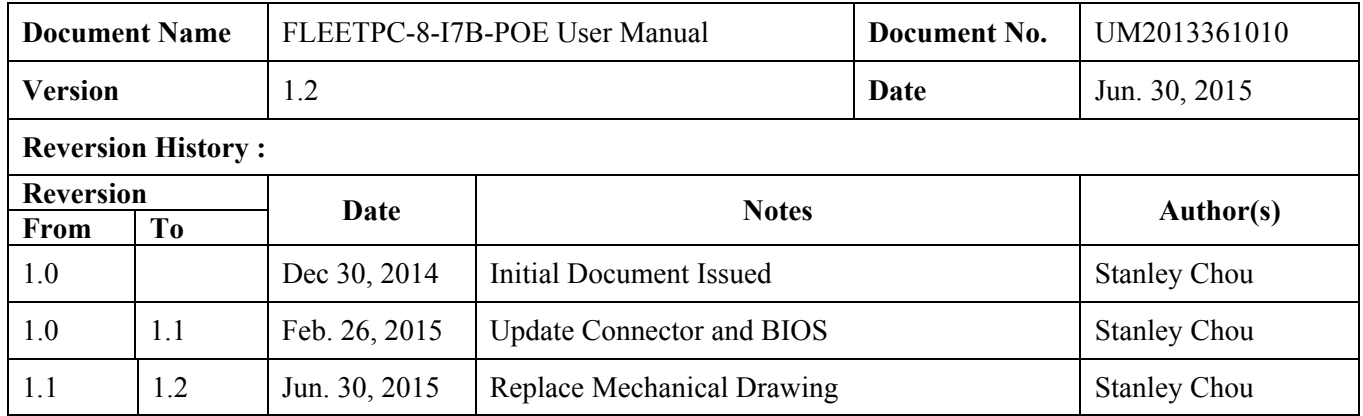

## **CarTFT.com e.K.**

## **User Manual**

## **Copyright**

©2009 by CarTFT.com e.K.. All Rights Reserved.

No part of this publication may be reproduced, transcribed, stored in a retrieval system, translated into any language, or transmitted in any form or by any means such as electronic, mechanical, magnetic, optical, chemical, photocopy, manual, or otherwise, without prior written permission from CarTFT.com e.K..

Other brands and product names used herein are for identification purposes only and may be trademarks of their respective owners.

## **Disclaimer**

CarTFT.com e.K.. shall not be liable for any incidental or consequential damages resulting from the performance or use of this product.

CarTFT.com e.K.. makes no representation or warranty regarding the content of this manual. Information in this manual had been carefully checked for accuracy; however, no guarantee is given as to the correctness of the contents. For continuing product improvement, CarTFT.com e.K.. reserves the right to revise the manual or make changes to the specifications of this product at any time without notice and obligation to any person or entity regarding such change. The information contained in this manual is provided for general use by customers.

This device complies to Part 15 of the FCC Rules. Operation is subject to the following two conditions:

- 1. This device may not cause harmful interference.
- 2. This device must withstand any background interference including those that may cause undesired operation.

## **Safety Information**

Read the following precautions before setting up a CARTFT.COM E.K. Product.

#### **Electrical safety**

- To prevent electrical shock hazard, disconnect the power cable from the electrical outlet before relocating the system.
- **Example 20** When adding or removing devices to or from the system, ensure that the power cables for the devices are unplugged before the signal cables are connected. If possible, disconnect all power cables from the existing system before you add a device.
- Before connecting or removing signal cables from the motherboard, ensure that all power cables are unplugged.
- Seek professional assistance before using an adapter or extension cord. These devices could interrupt the grounding circuit.
- Make sure that your power supply is set to the correct voltage in your area. If you are not sure about the voltage of the electrical outlet you are using, contact your local power company.
- If the power supply is broken, do not try to fix it by yourself. Contact a qualified service technician or your retailer.

#### **Operation safety**

- Before installing the motherboard and adding devices on it, carefully read all the manuals that came with the package.
- Before using the product, make sure all cables are correctly connected and the power cables are not damaged. If you detect any damage, contact your dealer immediately.
- **To avoid short circuits, keep paper clips, screws, and** staples away from connectors, slots, sockets and circuitry.
- Avoid dust, humidity, and temperature extremes. Do not place the product in any area where it may become wet.
	- Place the product on a stable surface.
- If you encounter technical problems with the product, contact a qualified service technician or your retailer.

## **CAUTION**

Incorrectly replacing the battery may damage this computer. Replace only with the same or its equivalent as recommended by CarTFT.com e.K.. Dispose used battery according to the manufacturer's instructions.

## **Technical Support**

Please do not hesitate to call or e‐mail our customer service when you still cannot fix the problems.

E‐mail : sales@cartft.com

Website : www.cartft.com

#### **TABLE OF CONTENTS**

#### Page  $#$

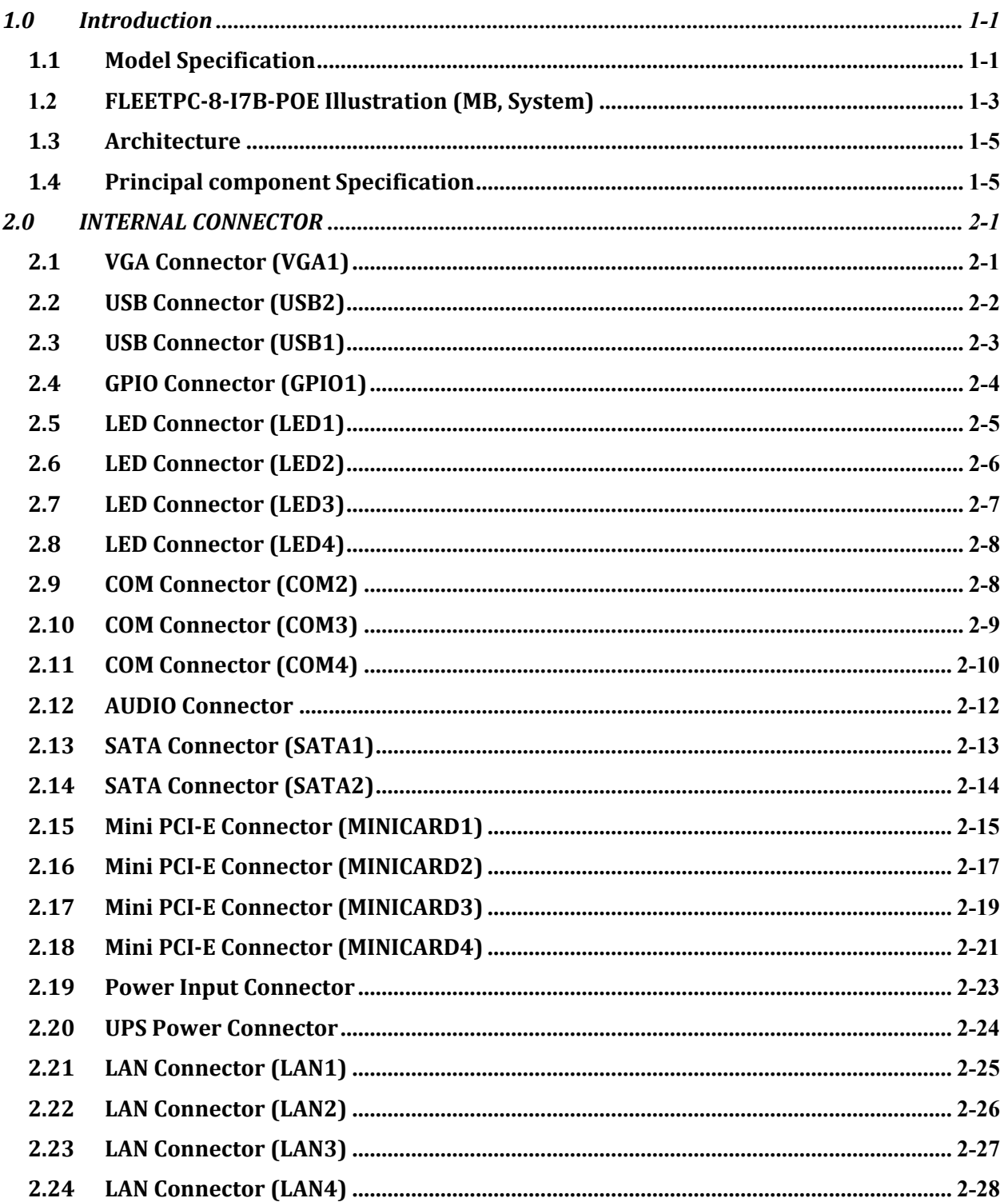

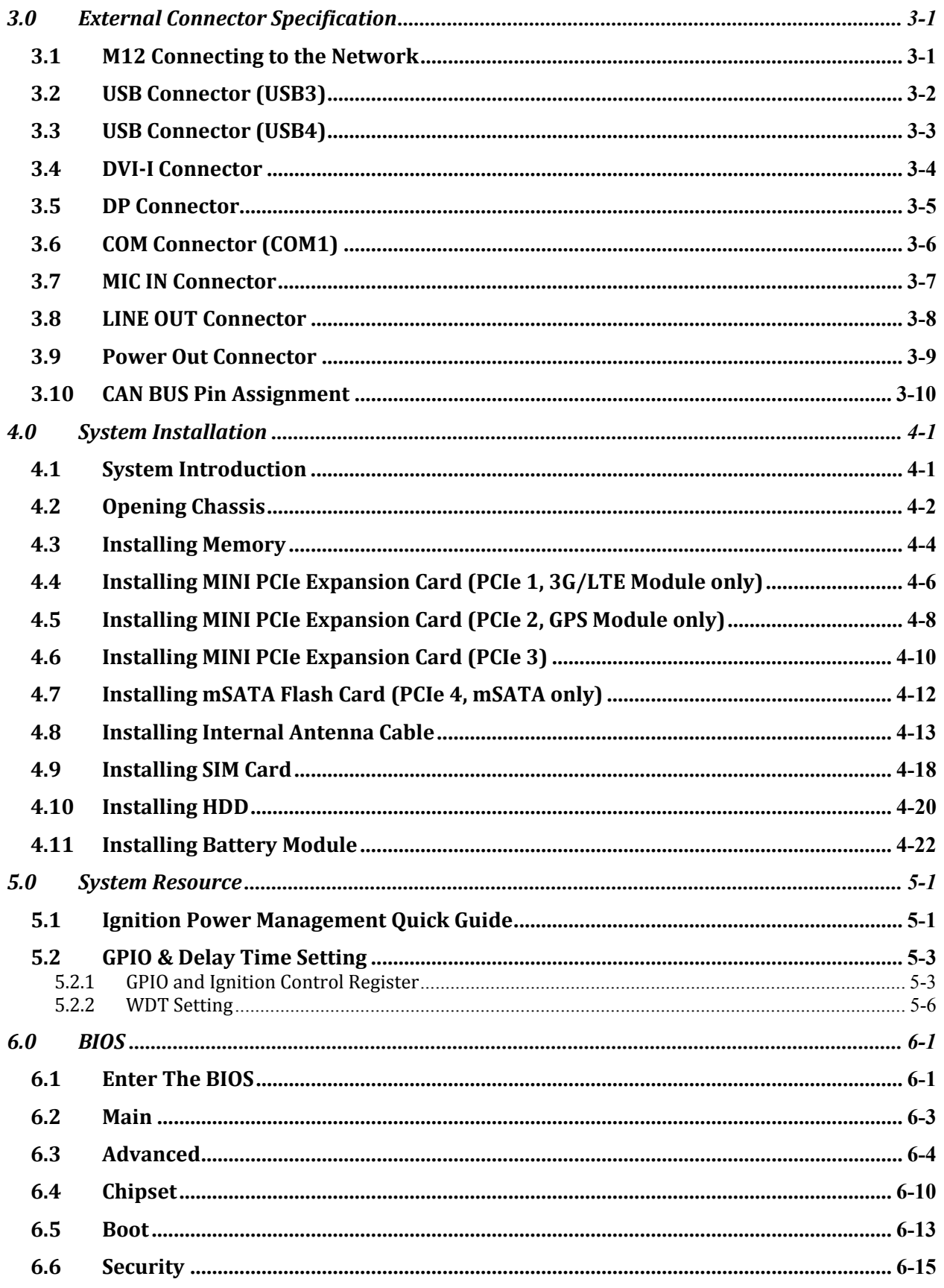

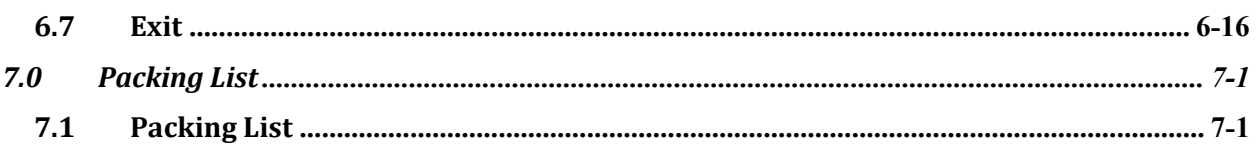

## **1.0 INTRODUCTION**

## **1.0 INTRODUCTION**

## **1.1 Model Specification**

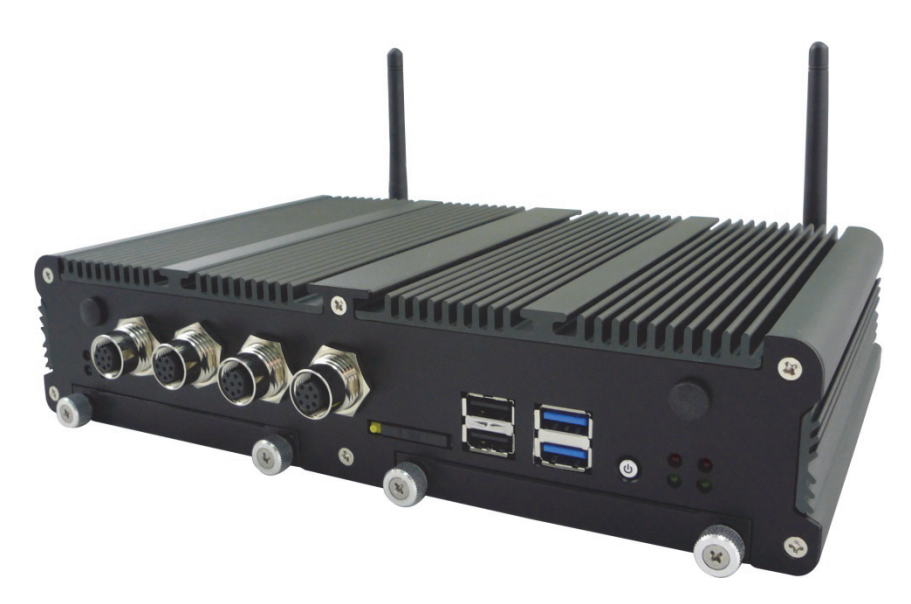

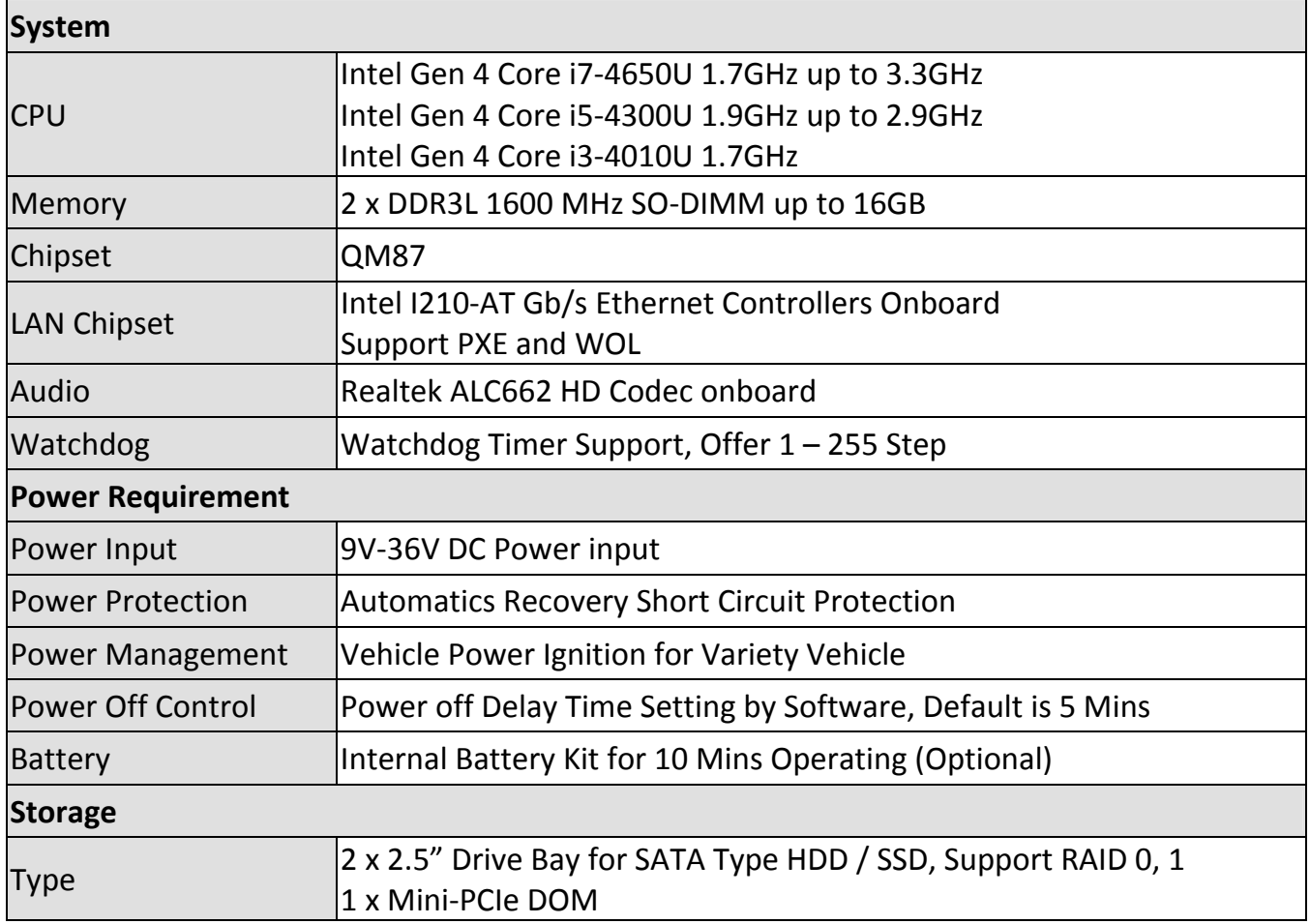

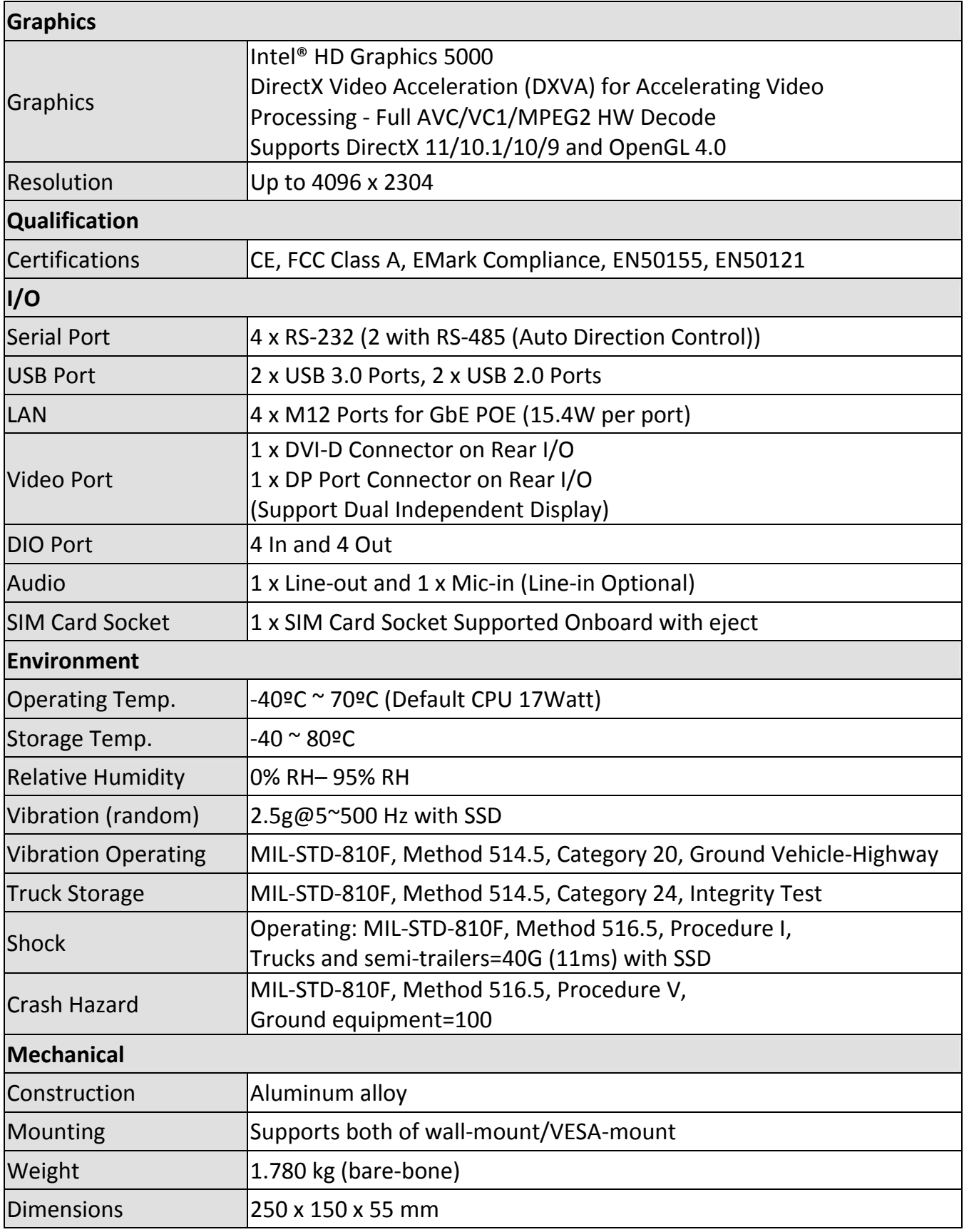

#### **1.2 FLEETPC‐8‐I7B‐POE Illustration (MB, System)**

#### **Main Board**

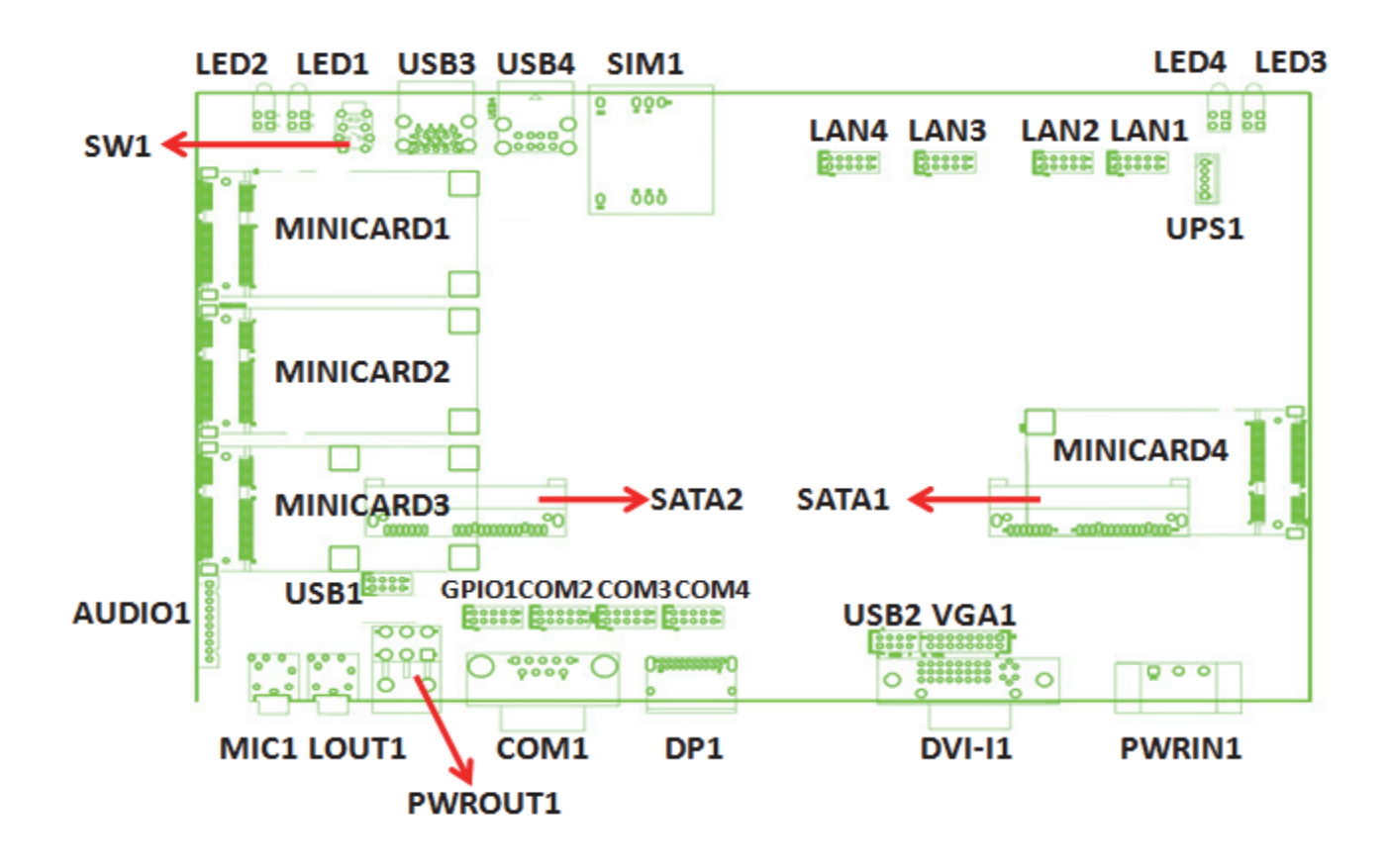

#### **System**

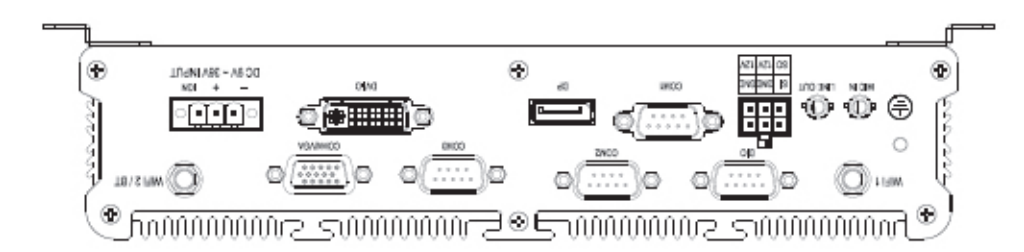

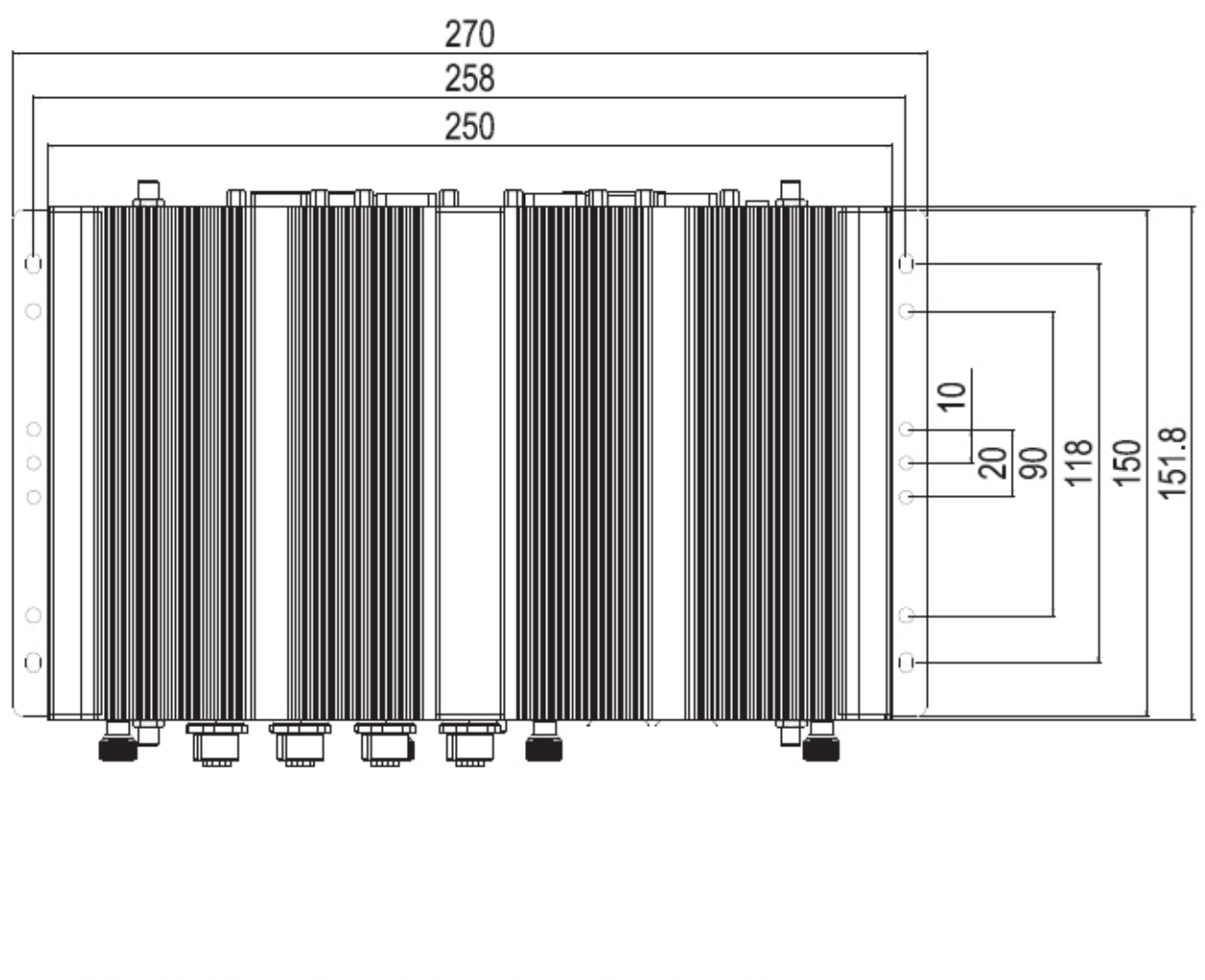

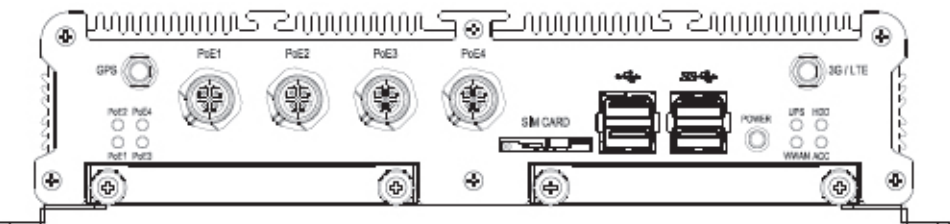

#### **1.3 Architecture**

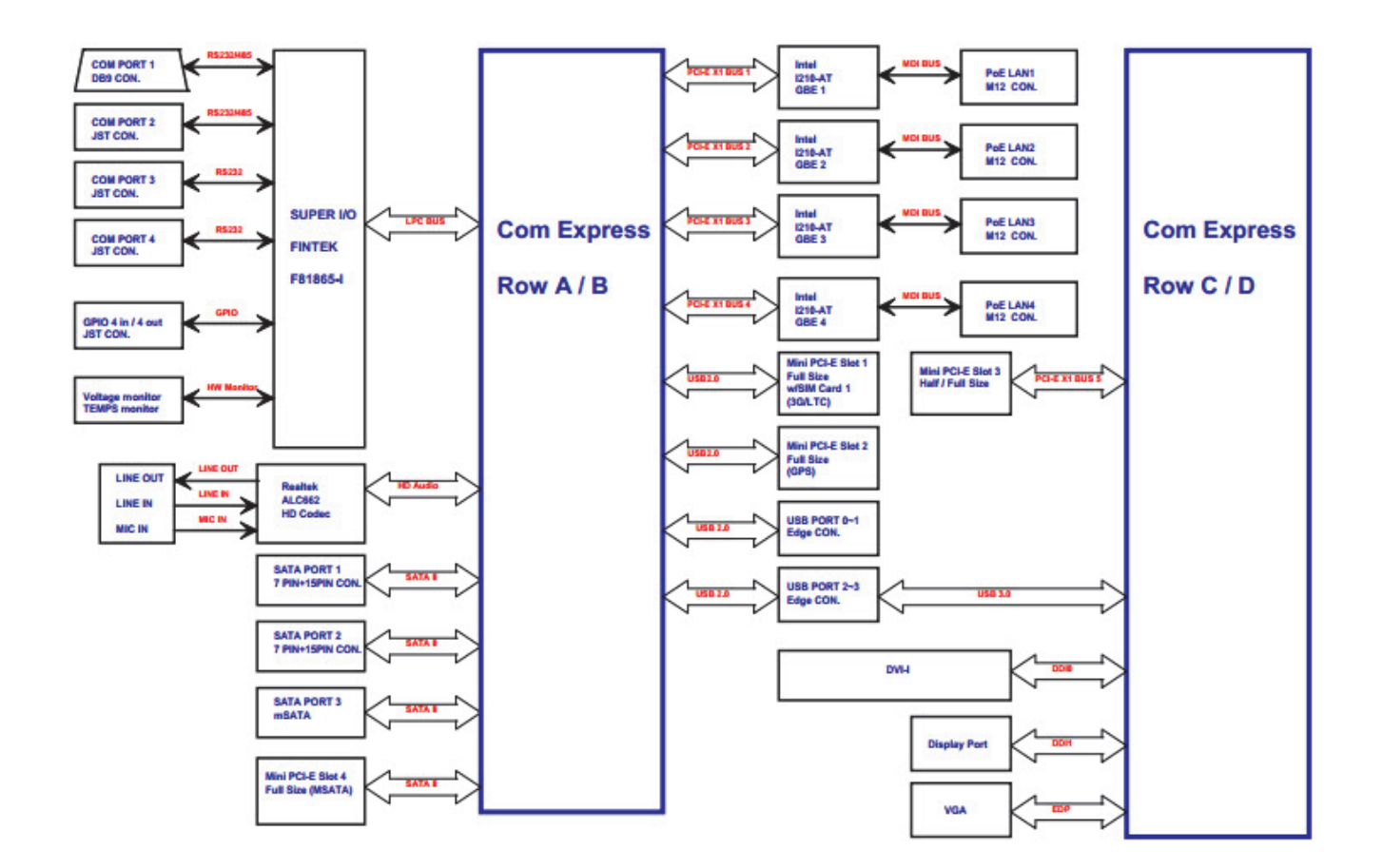

#### **1.4 Principal component Specification**

#### **CPU**

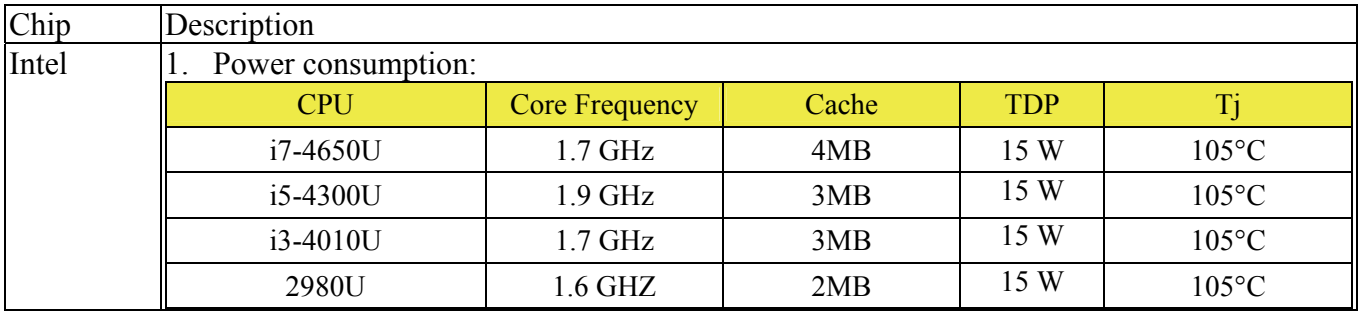

## **2.0 INTERNAL CONNECTOR SPECIFICATION**

## **2.0 INTERNAL CONNECTOR**

#### **2.1 VGA Connector (VGA1)**

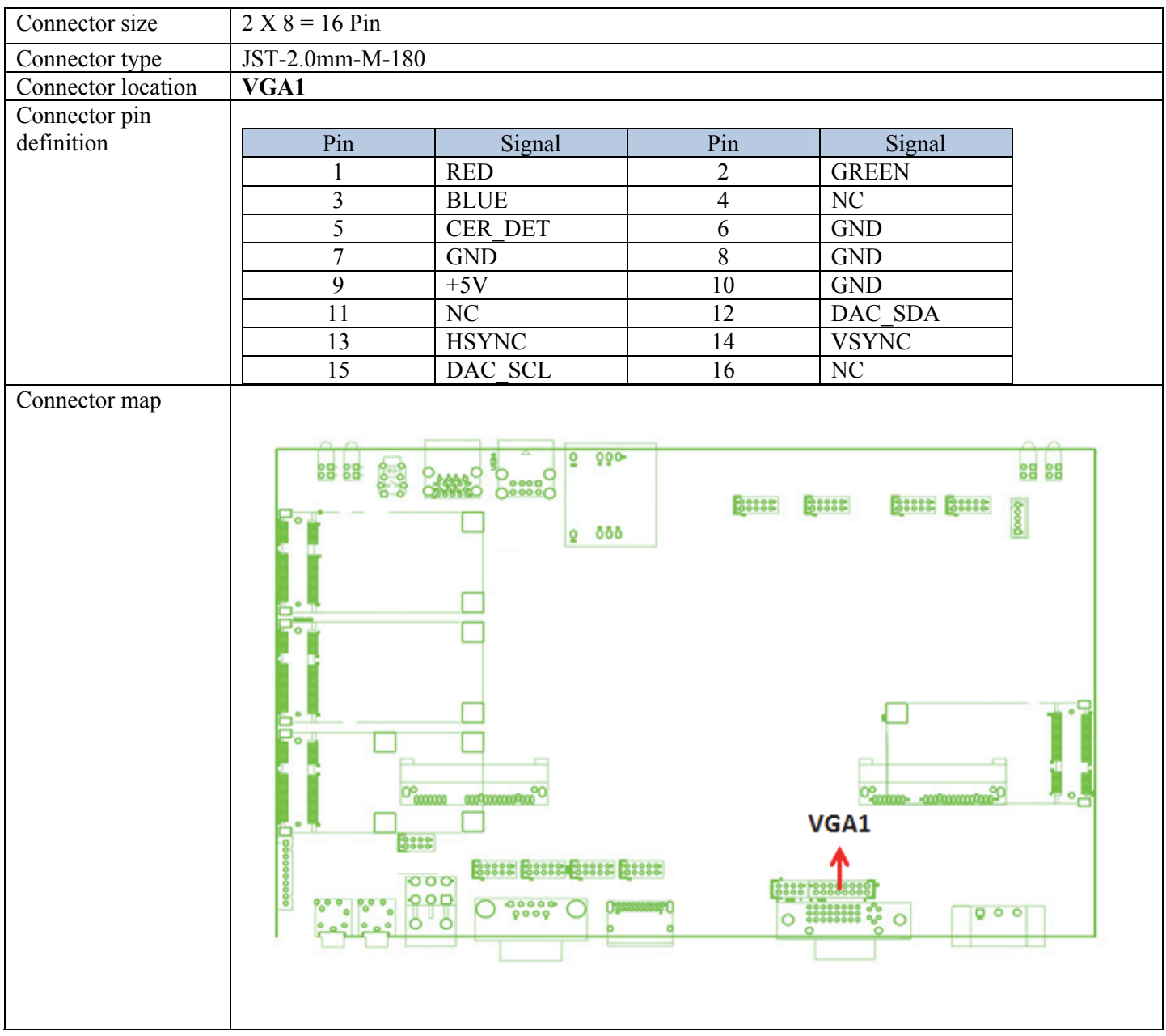

## **2.2 USB Connector (USB2)**

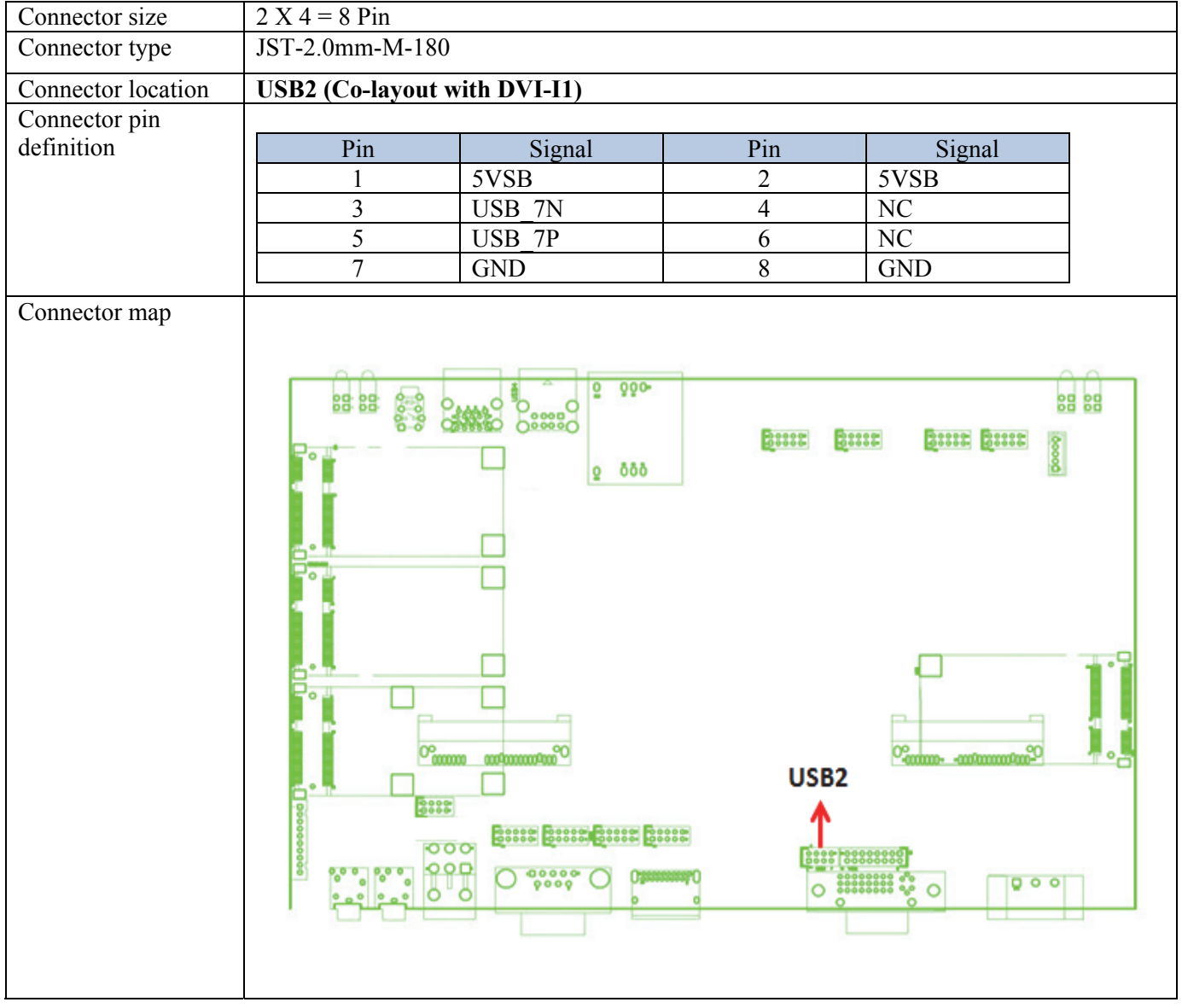

#### **2.3 USB Connector (USB1)**

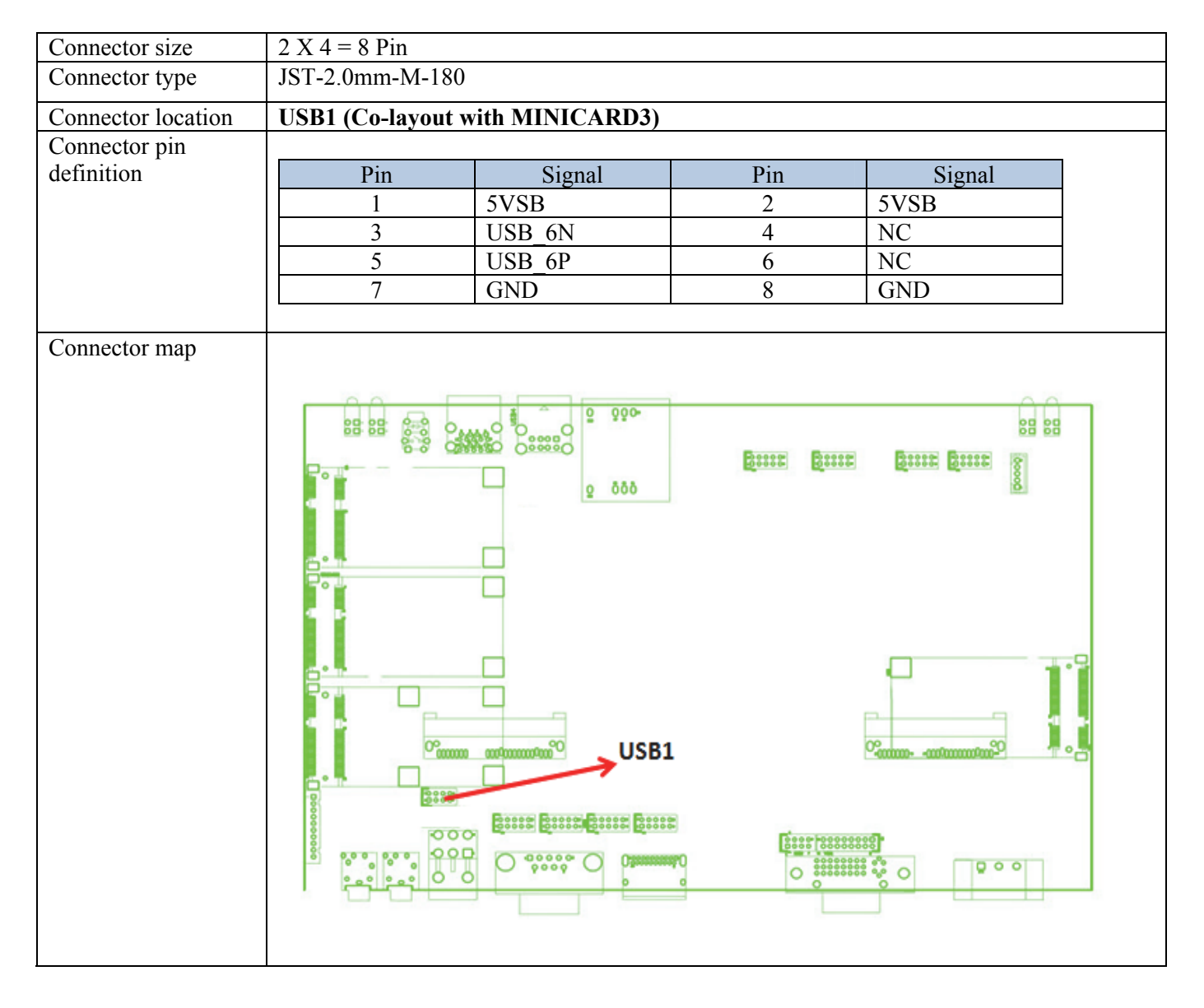

## **2.4 GPIO Connector (GPIO1)**

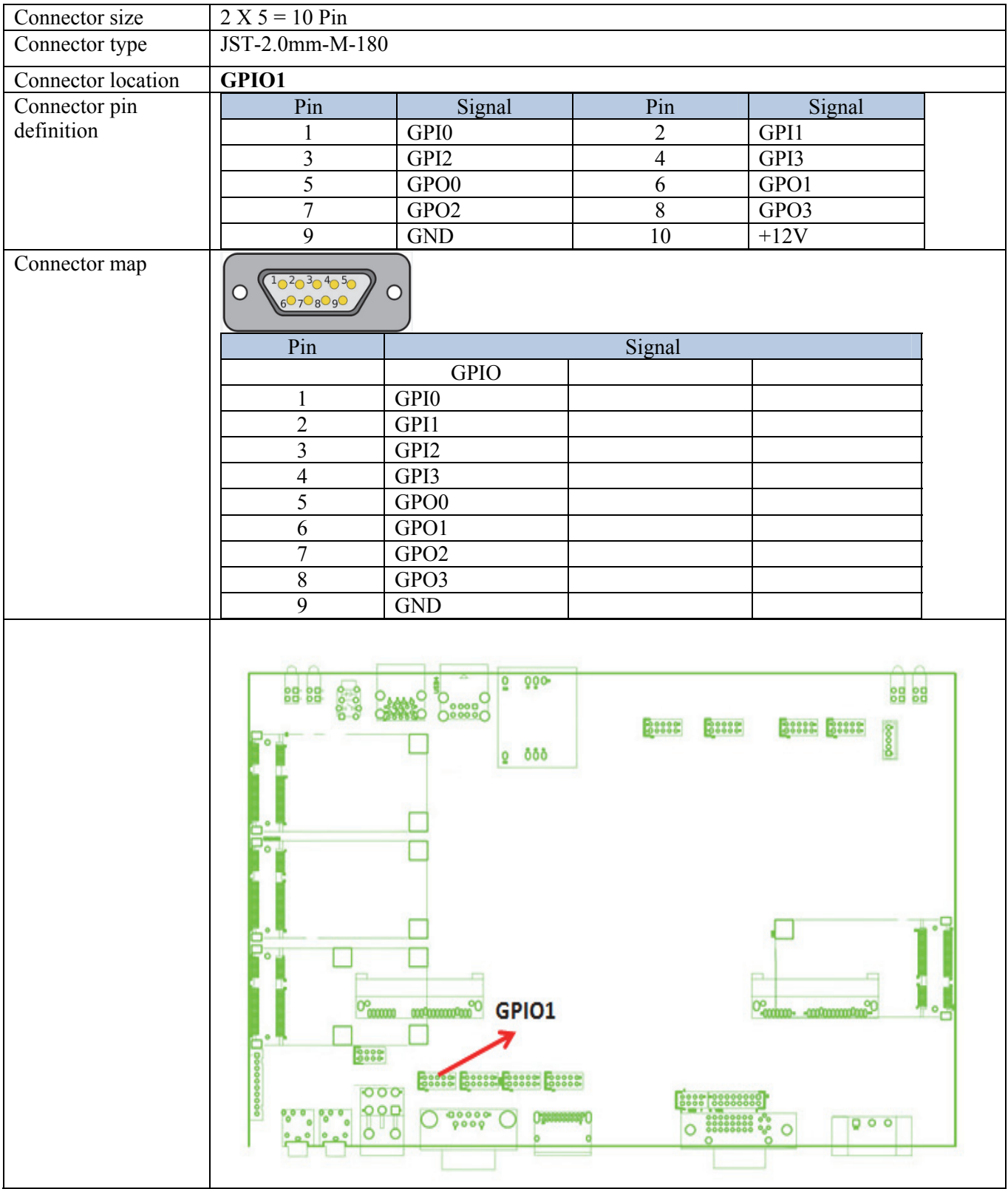

## **2.5 LED Connector (LED1)**

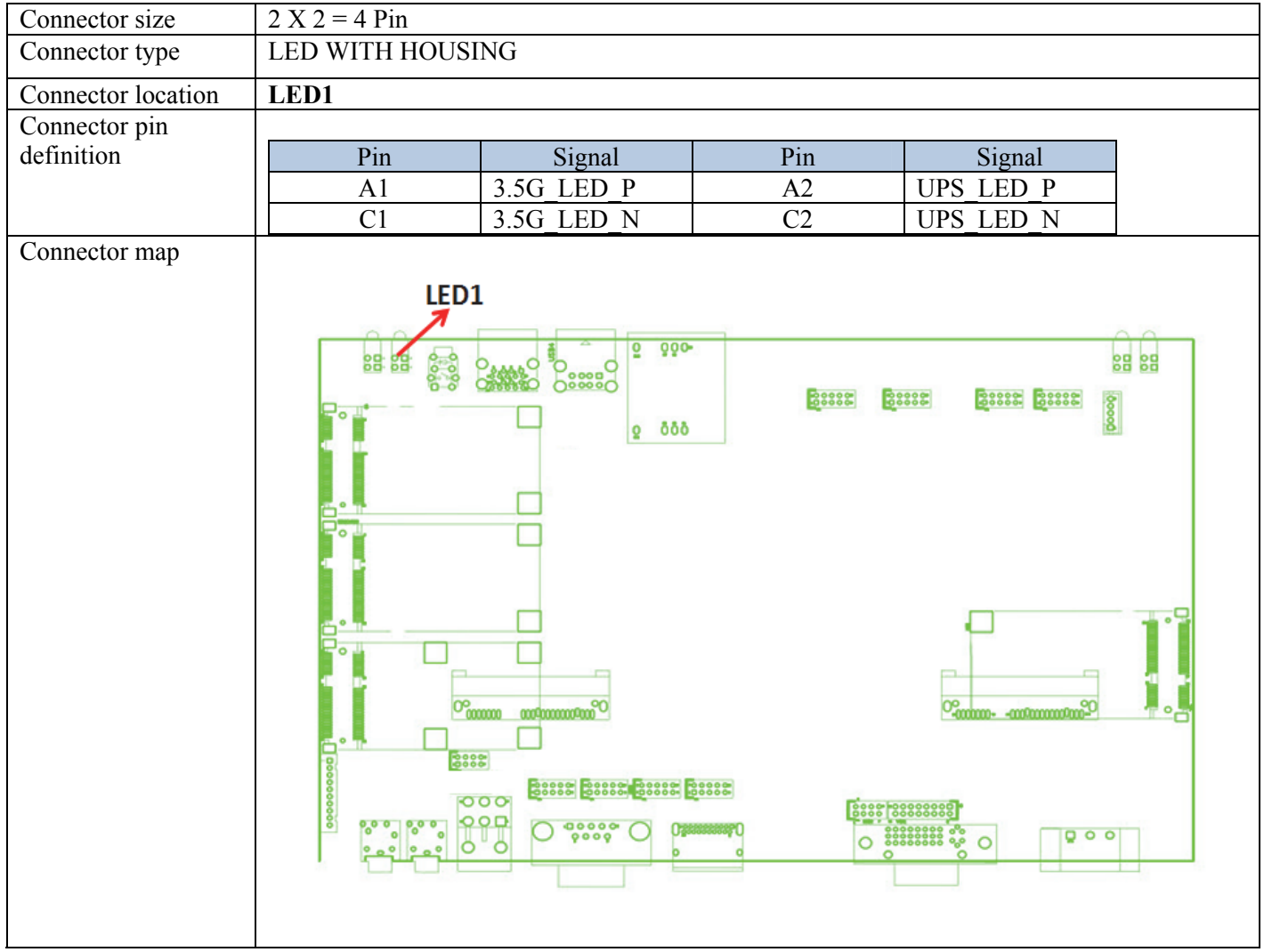

### **2.6 LED Connector (LED2)**

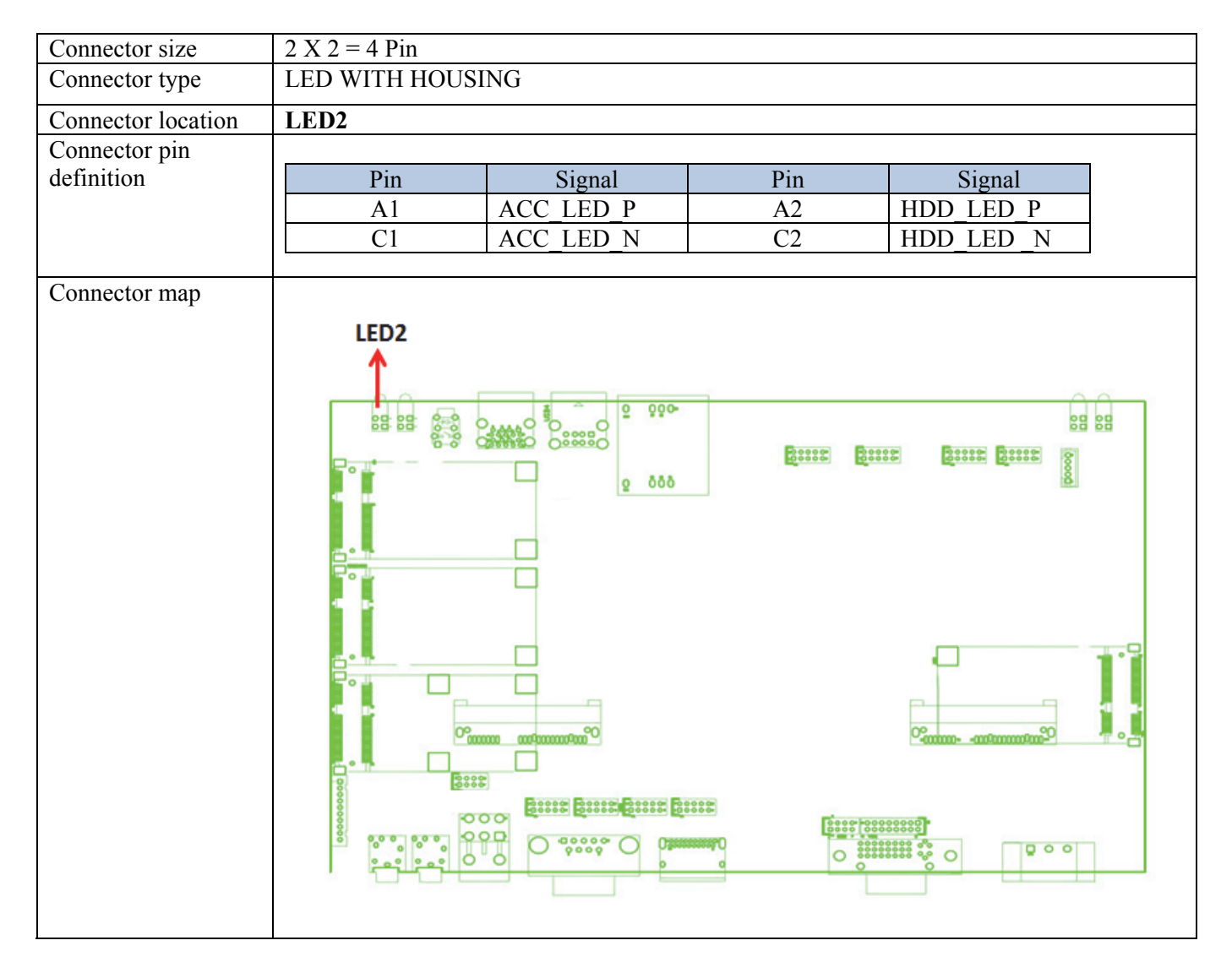

### **2.7 LED Connector (LED3)**

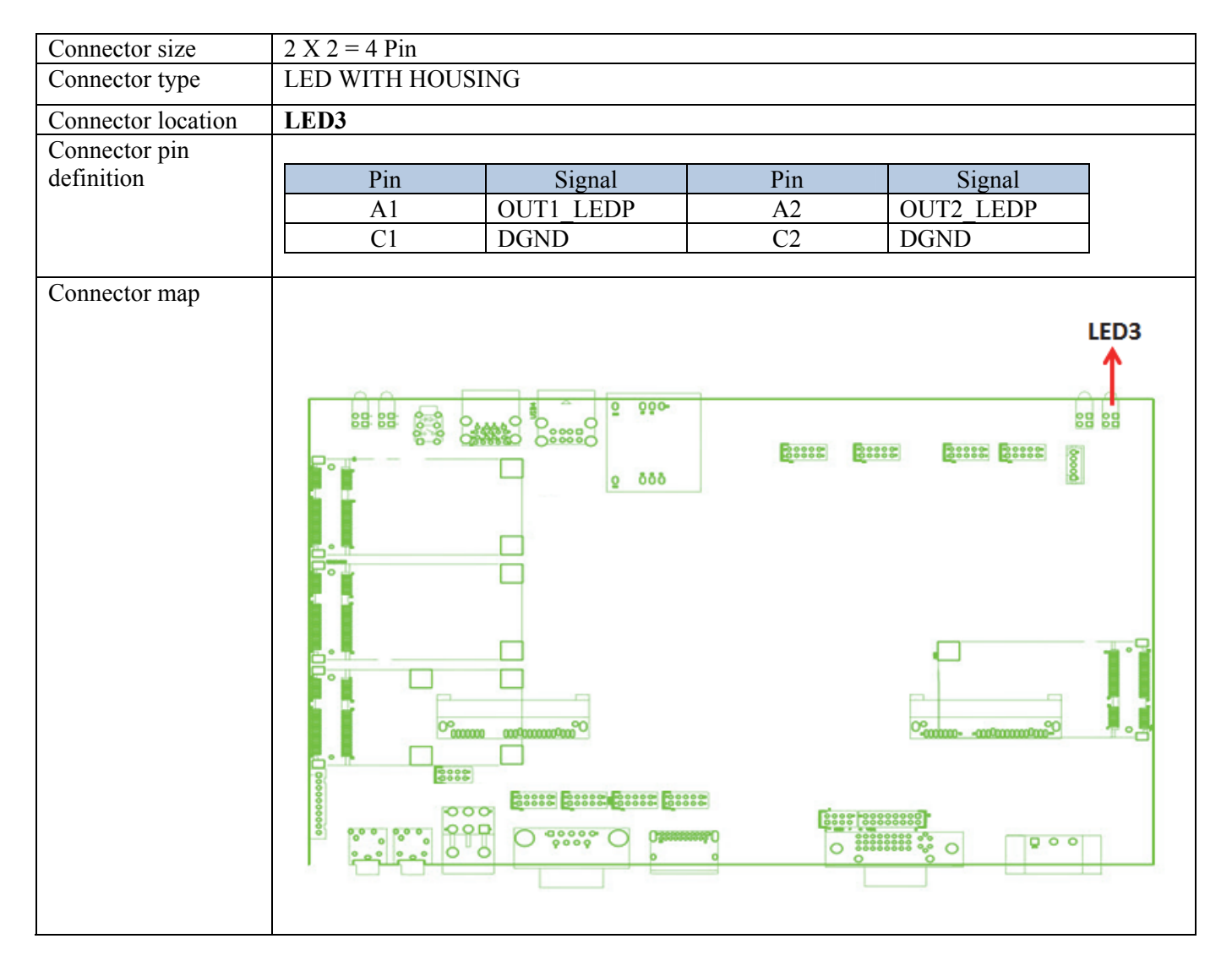

#### **2.8 LED Connector (LED4)**

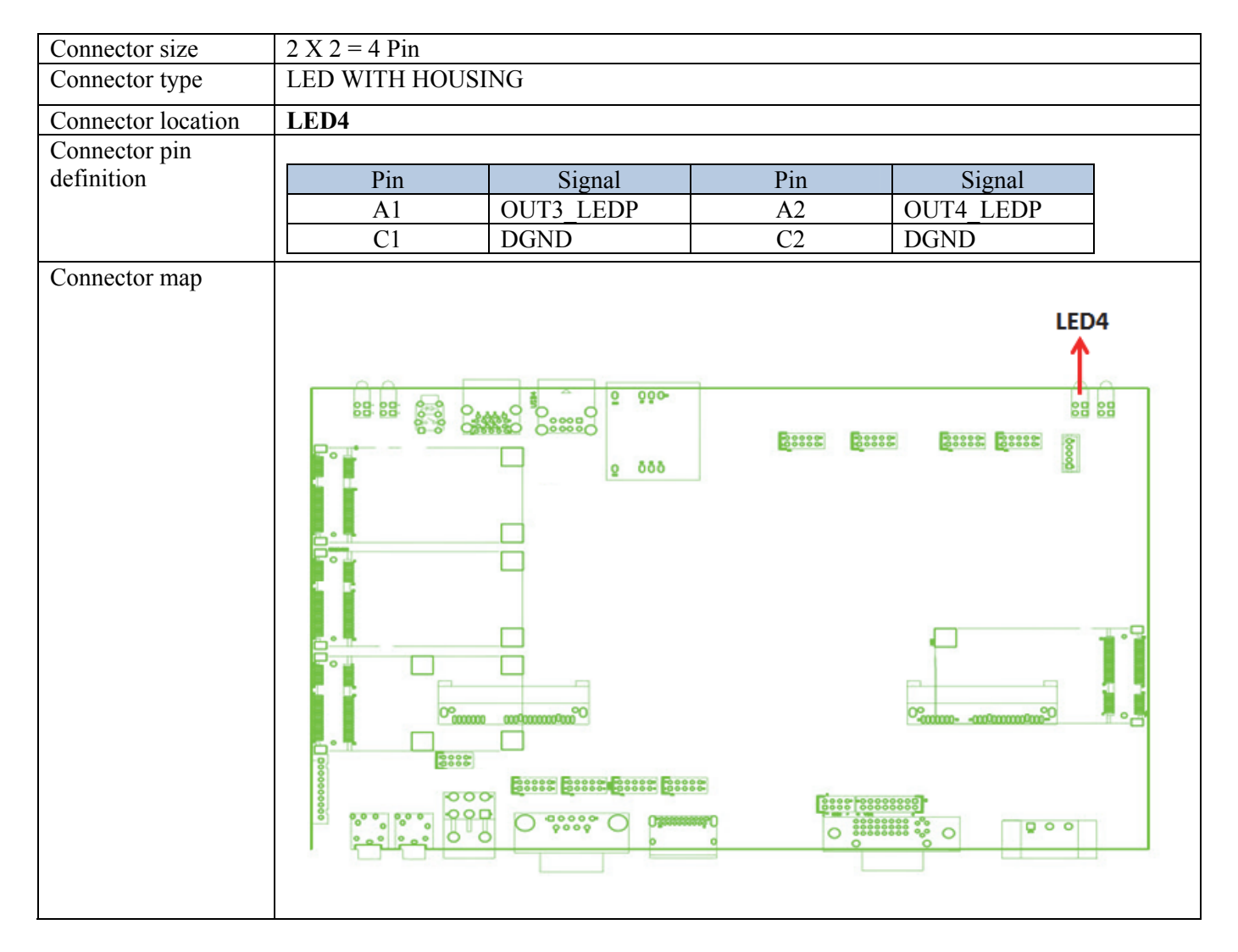

### **2.9 COM Connector (COM2)**

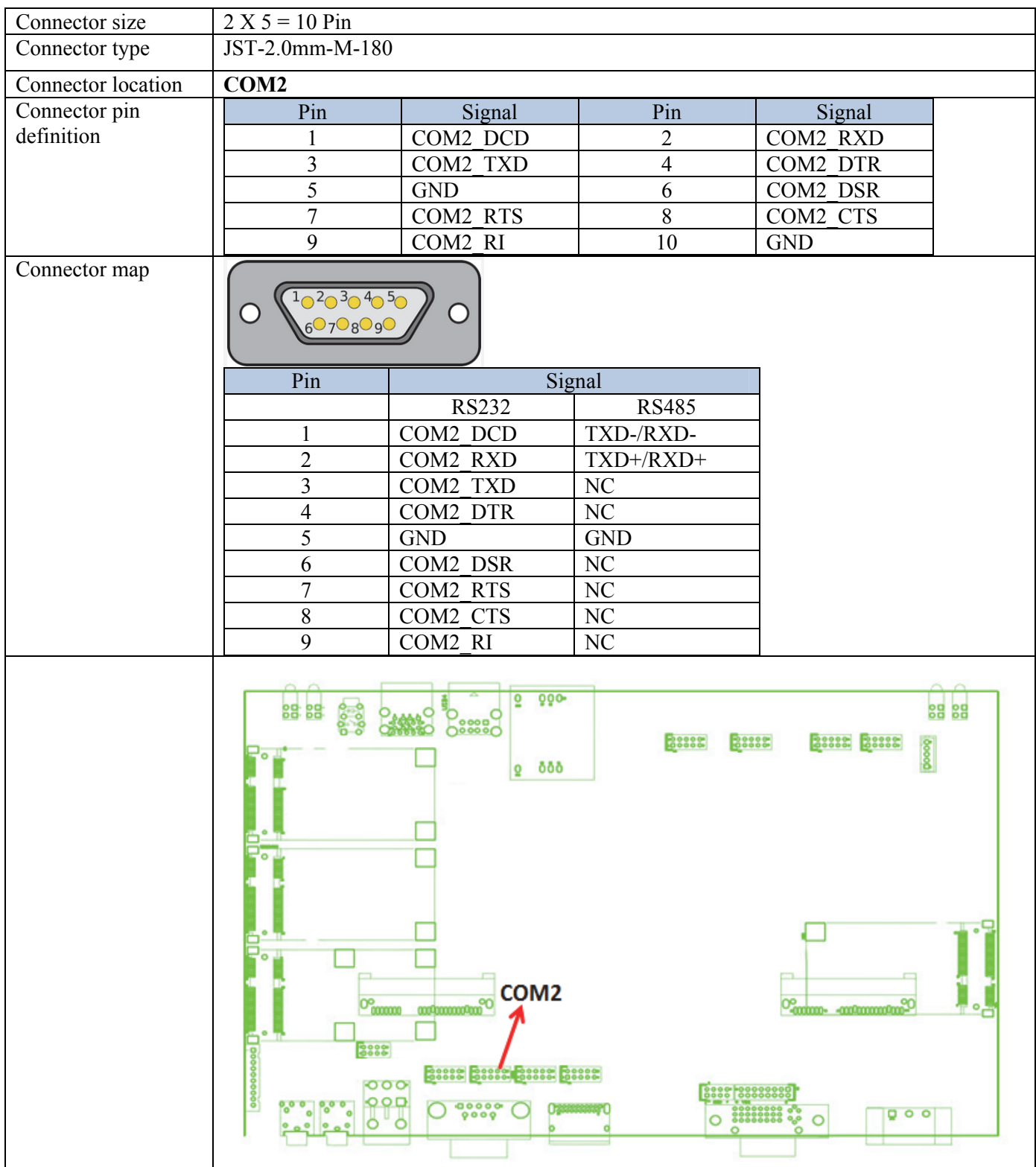

## **2.10 COM Connector (COM3)**

Connector size  $2 X 5 = 10 Pin$ 

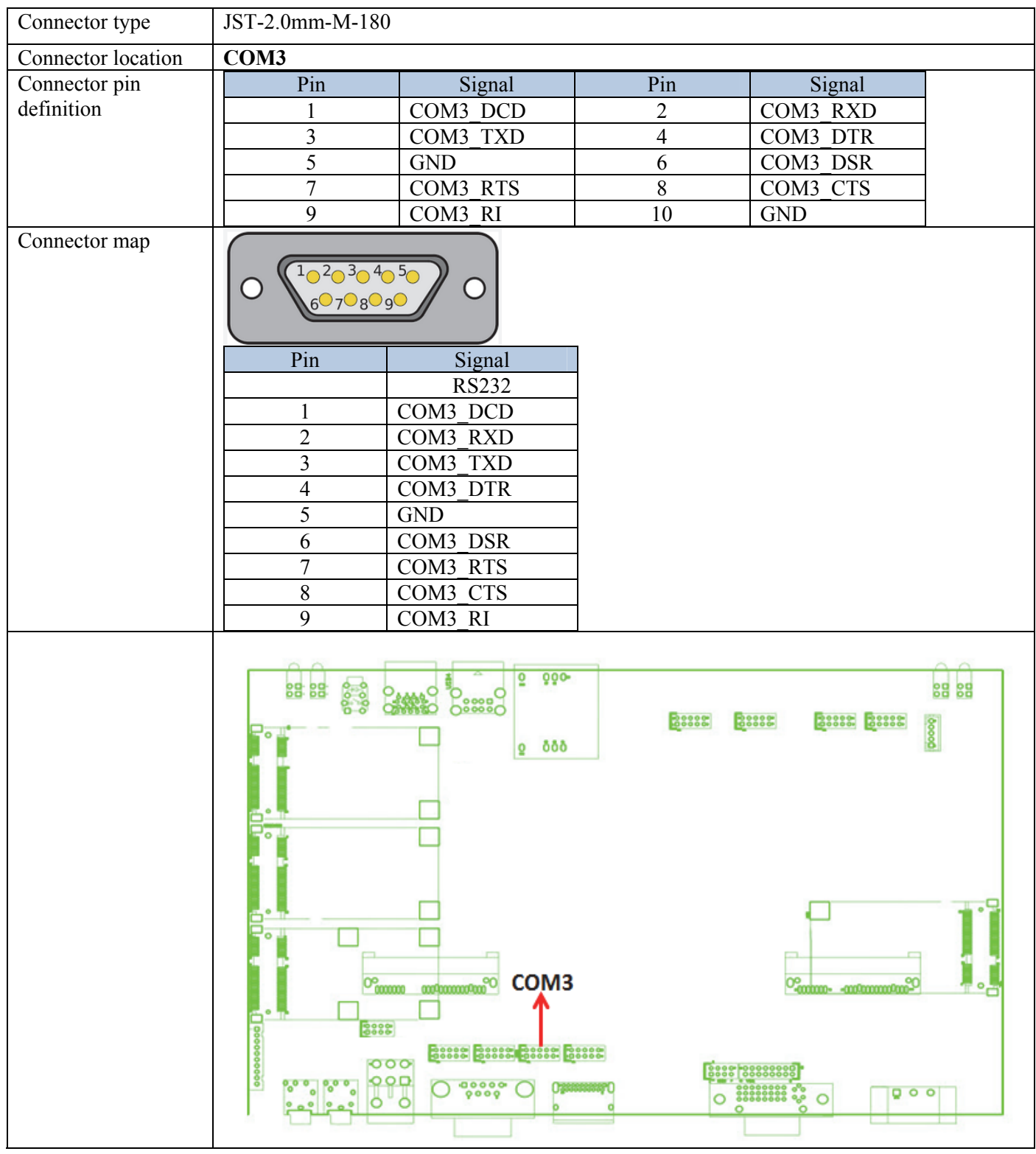

## **2.11 COM Connector (COM4)**

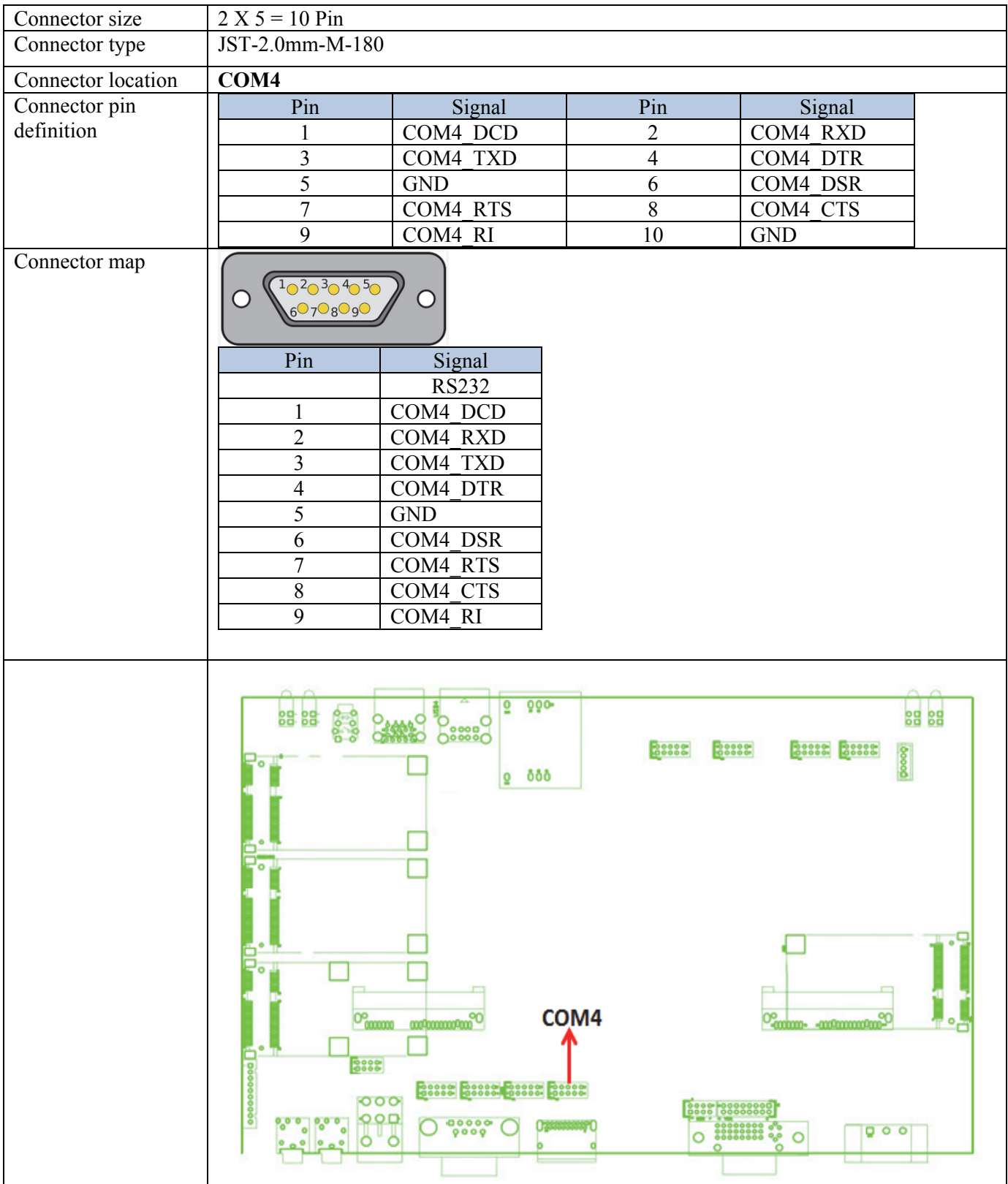

#### **2.12 AUDIO Connector**

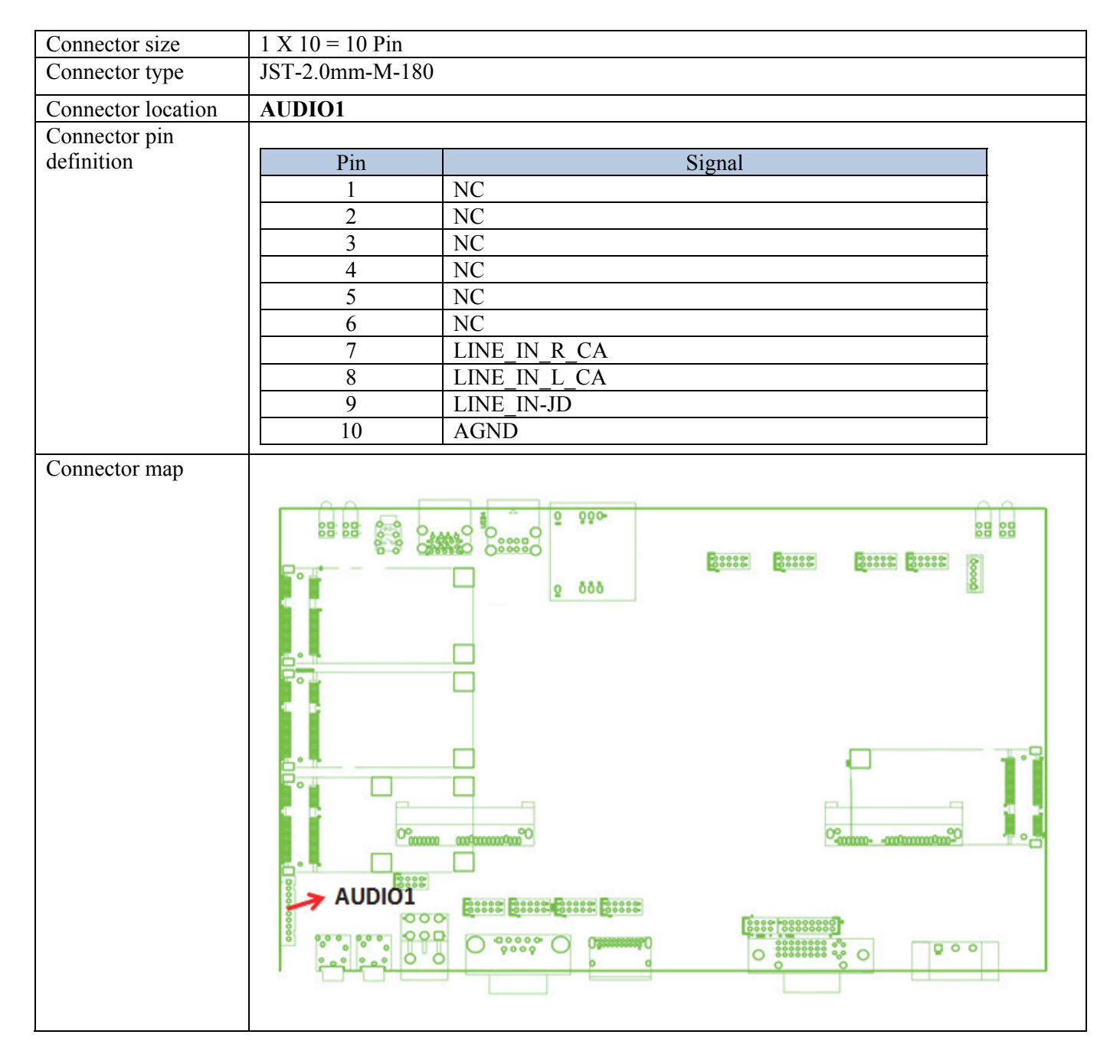

## **2.13 SATA Connector (SATA1)**

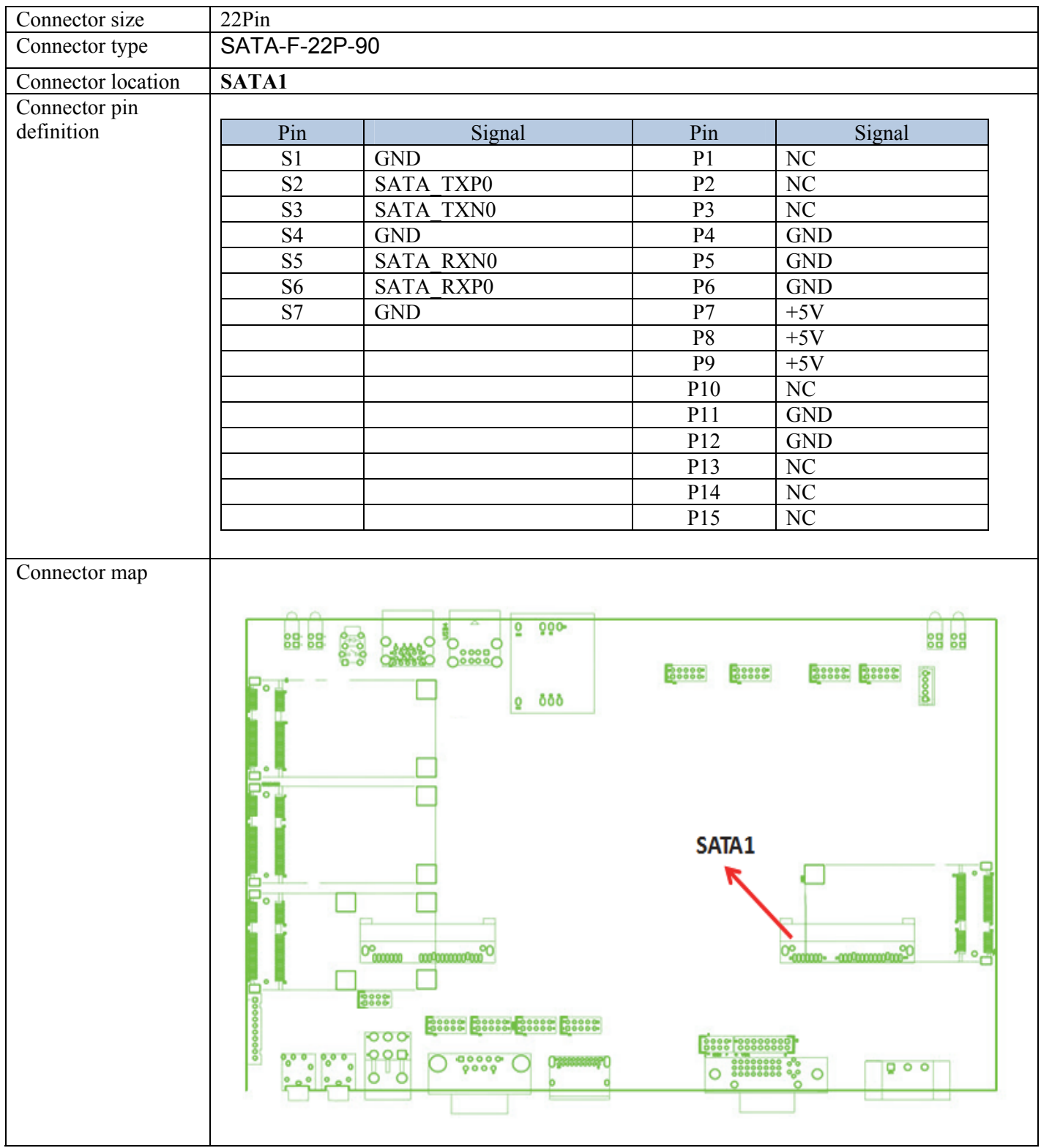

## **2.14 SATA Connector (SATA2)**

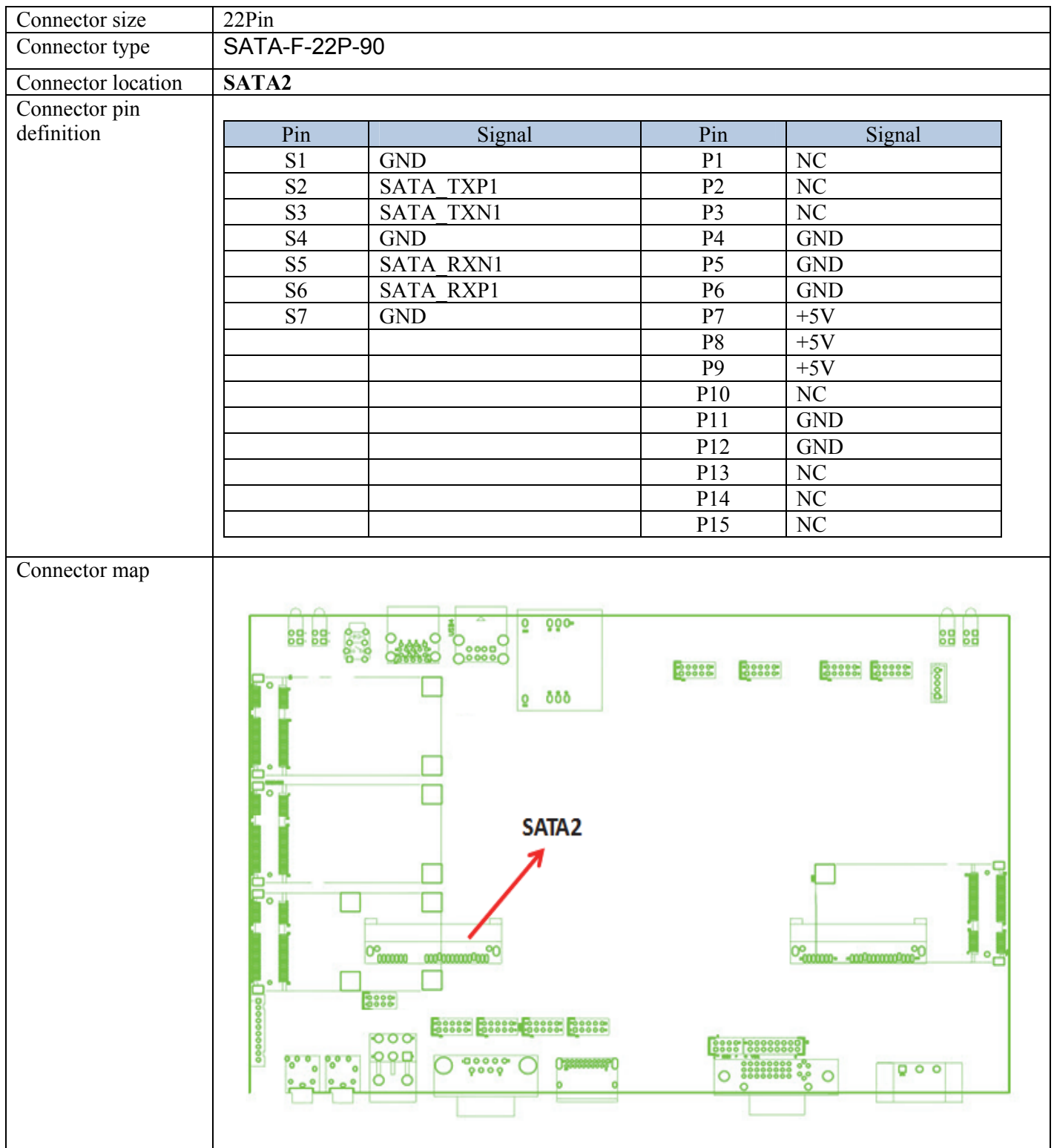

## **2.15 Mini PCI‐E Connector (MINICARD1)**

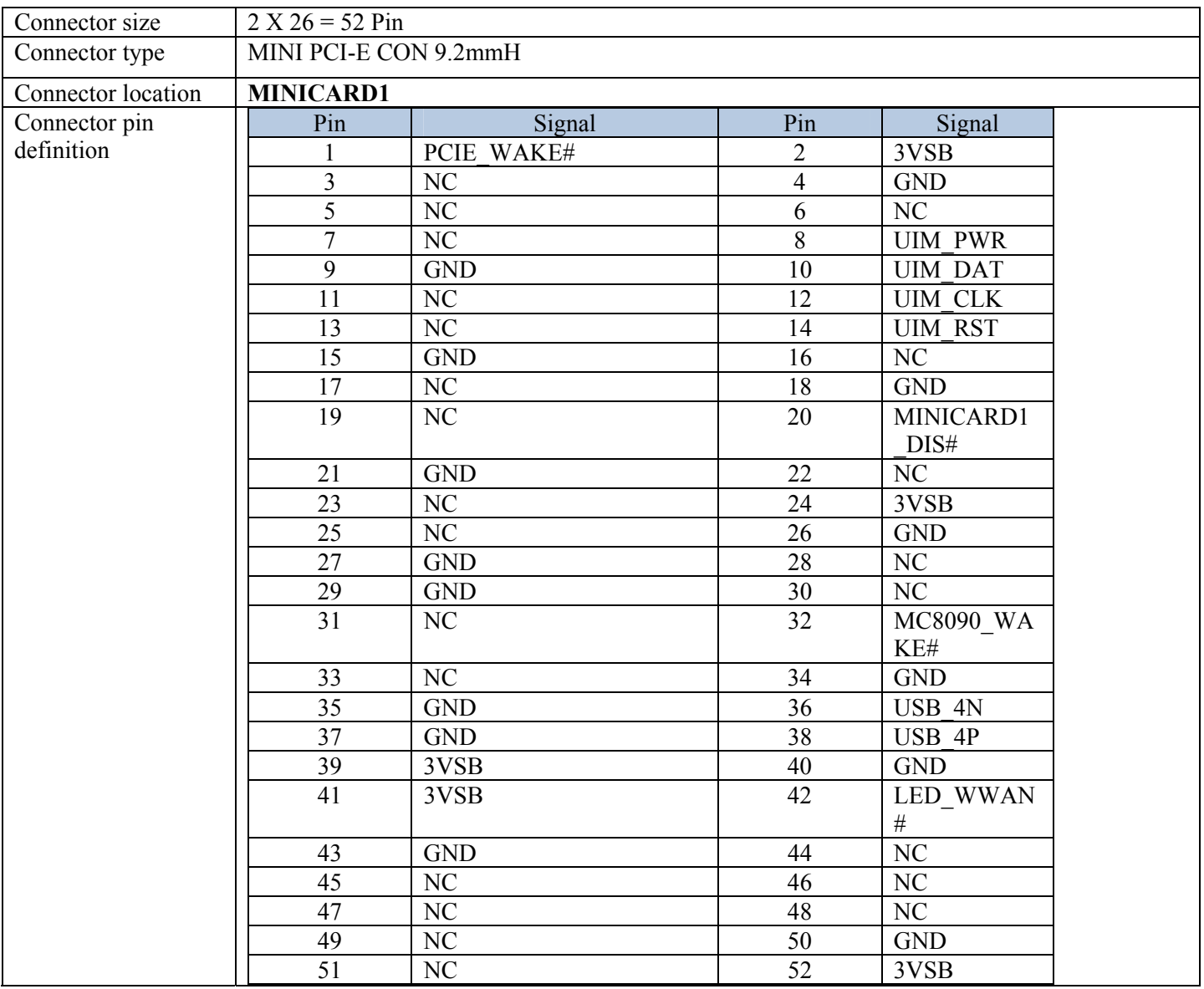

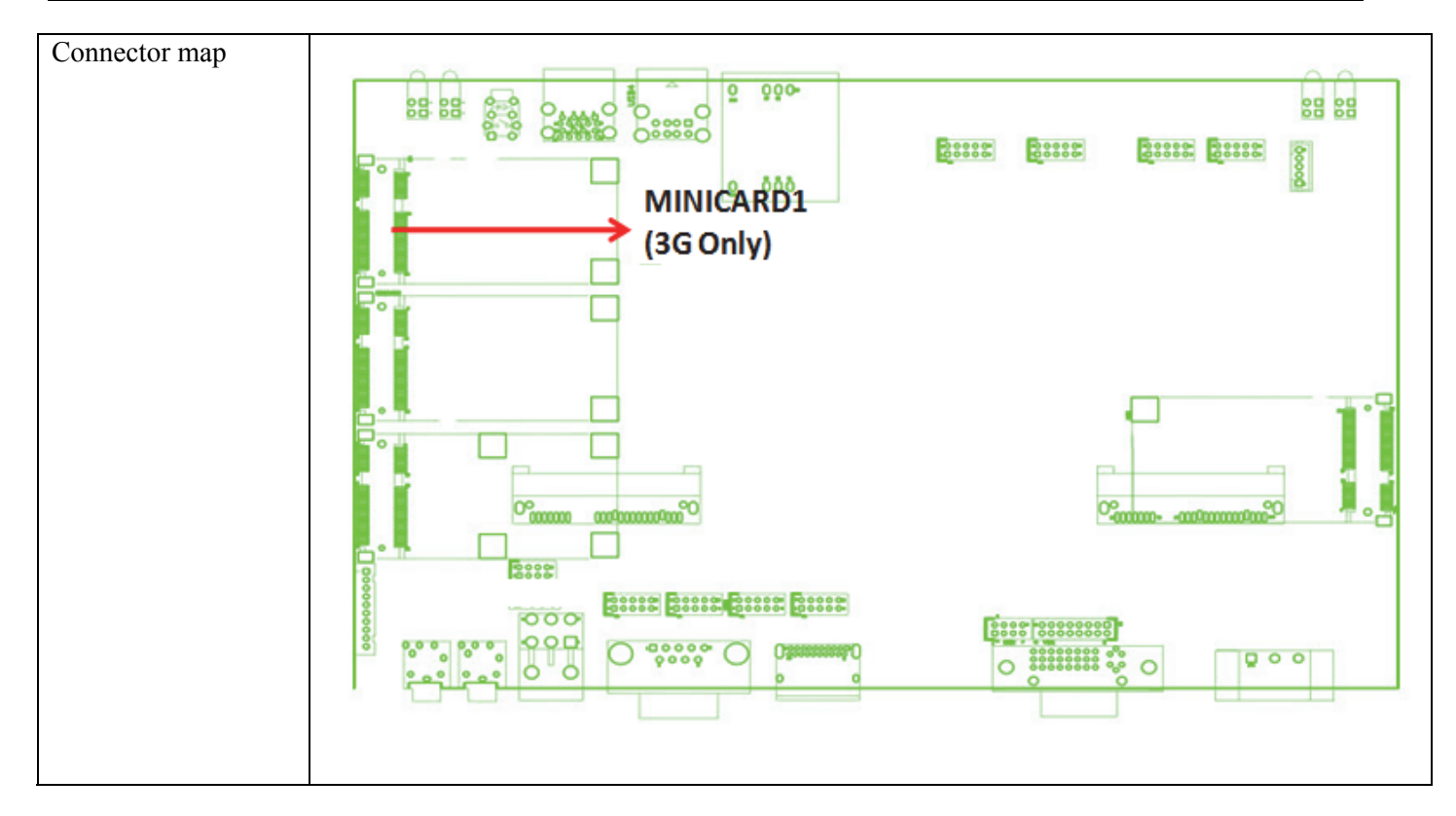

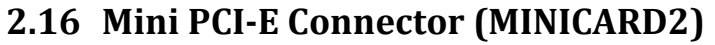

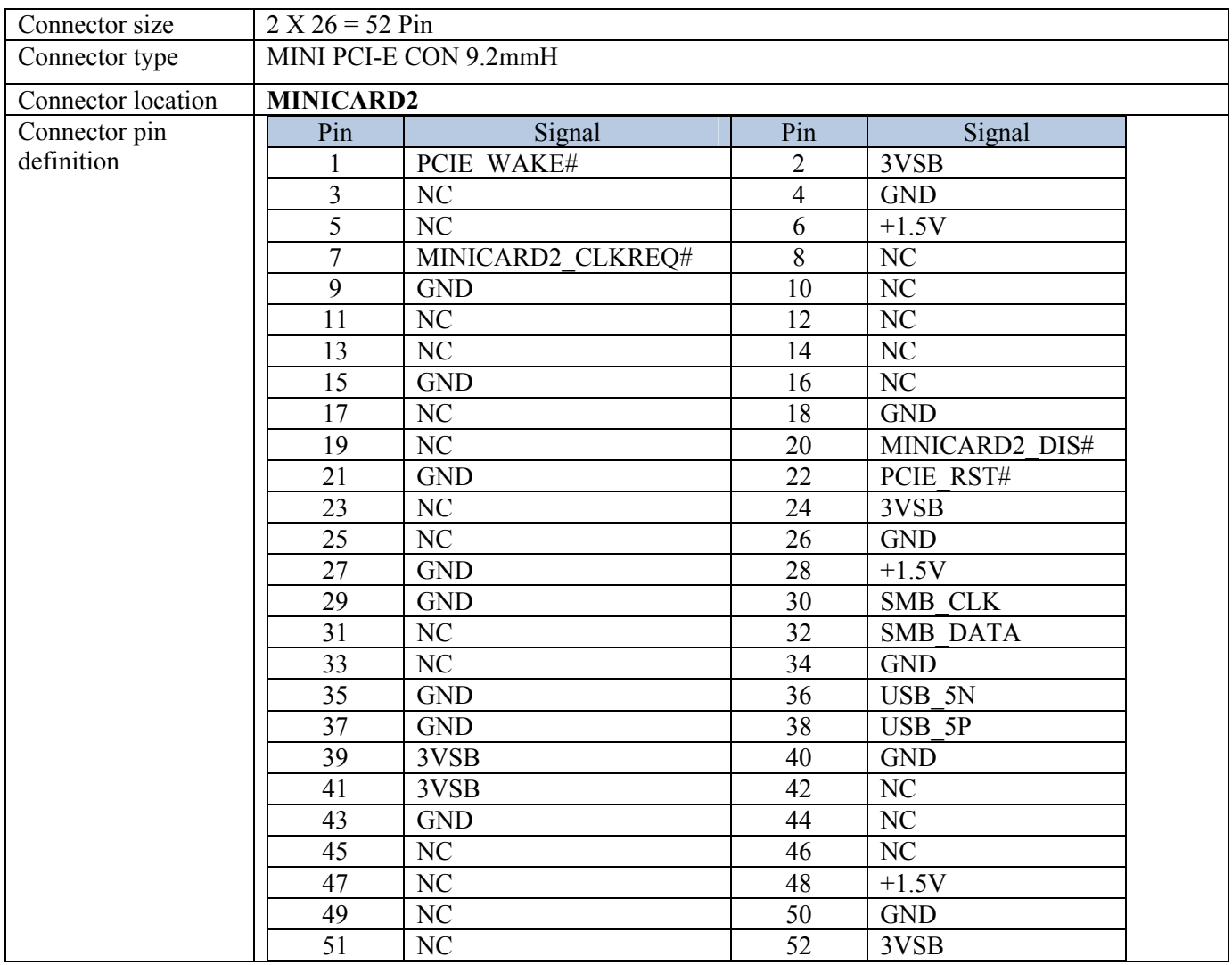

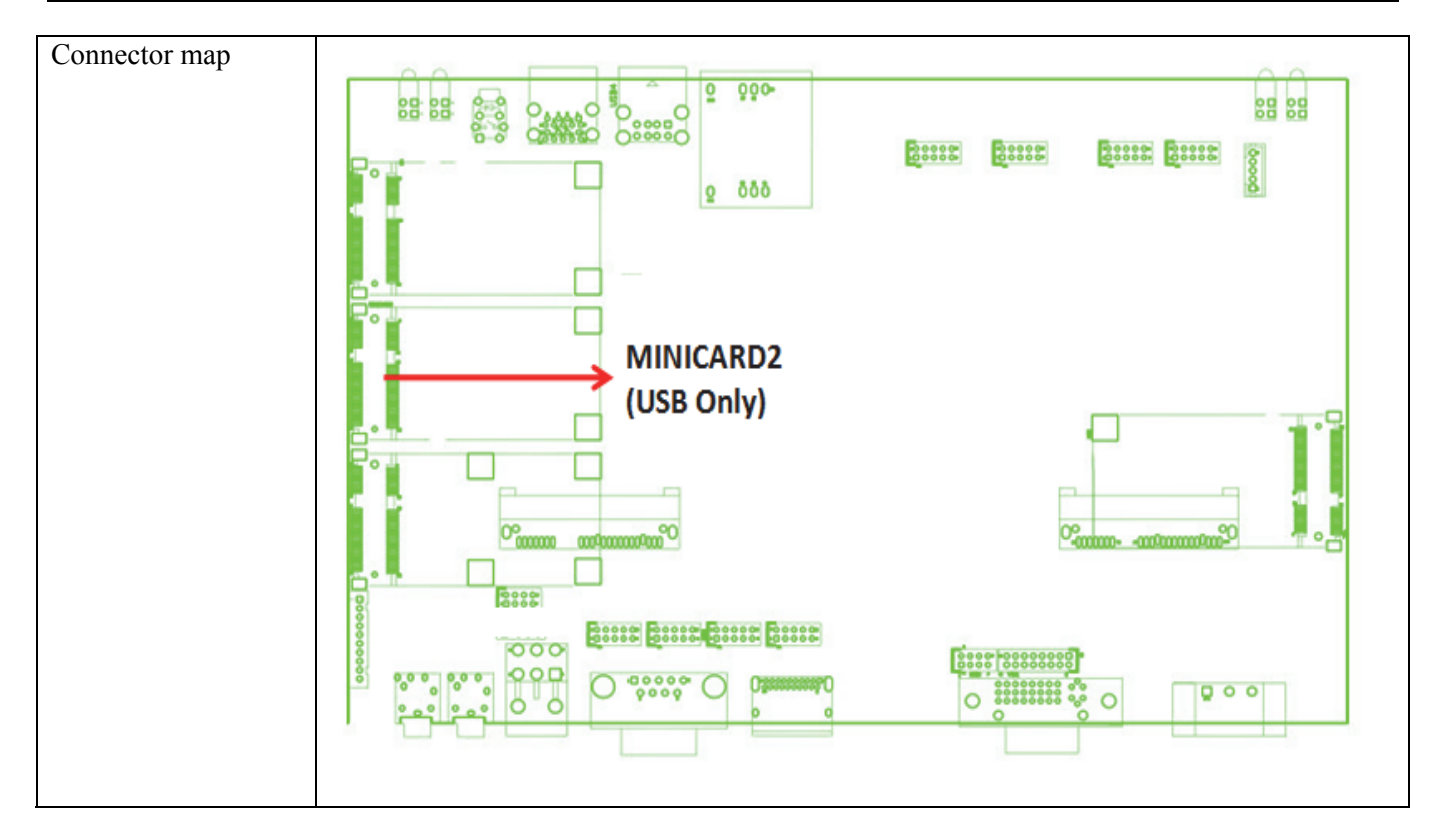

## **2.17 Mini PCI‐E Connector (MINICARD3)**

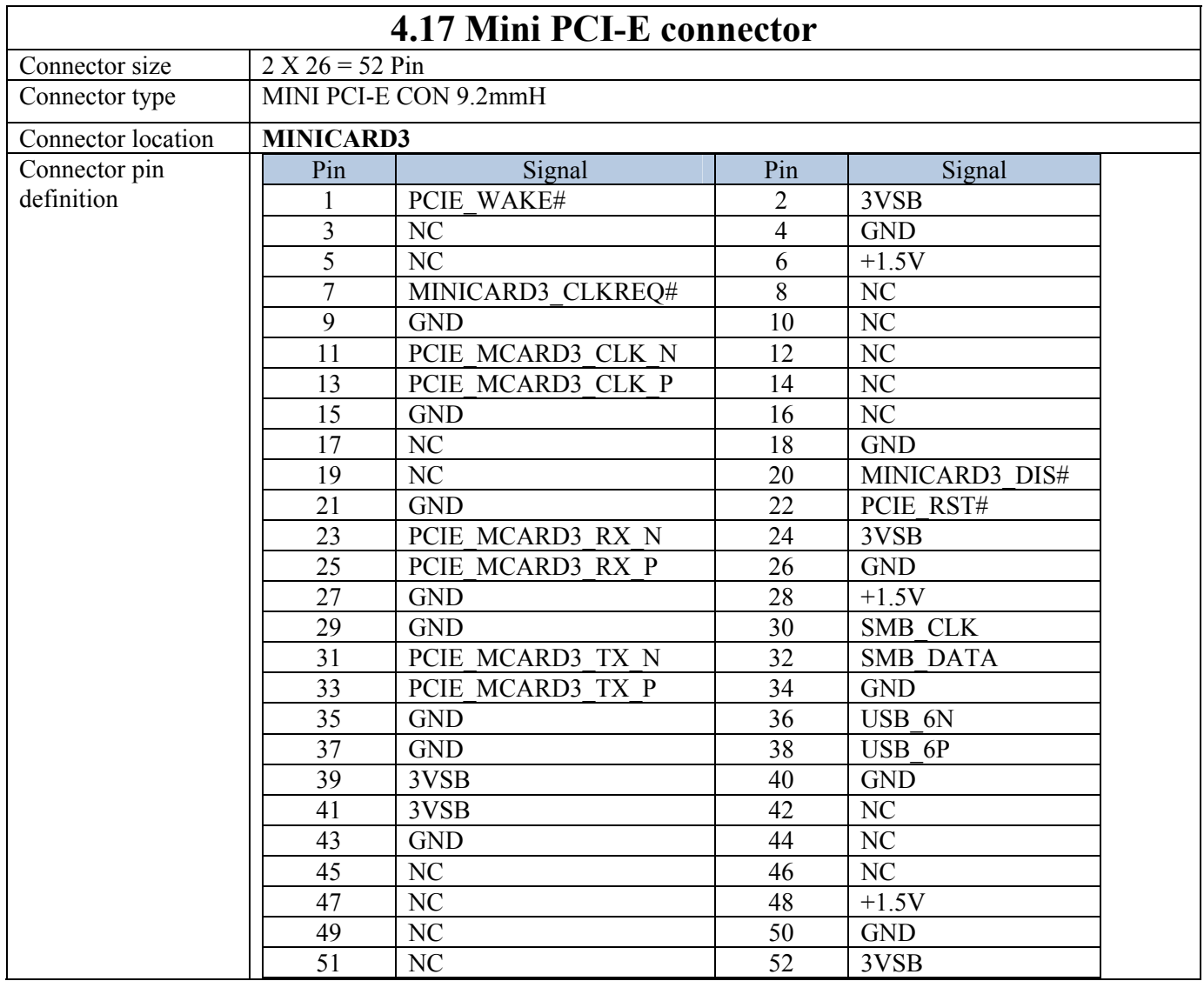

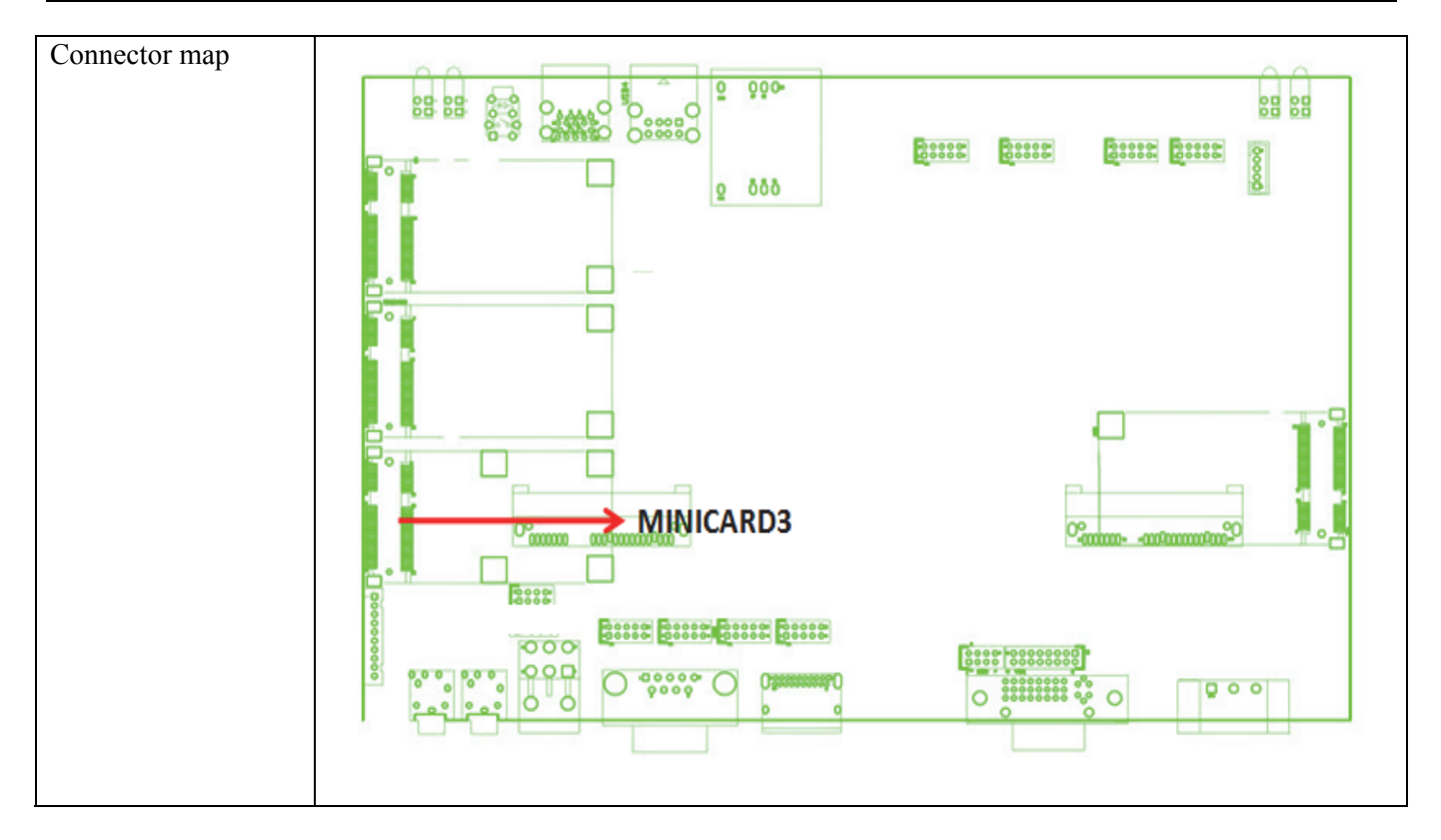

## **2.18 Mini PCI‐E Connector (MINICARD4)**

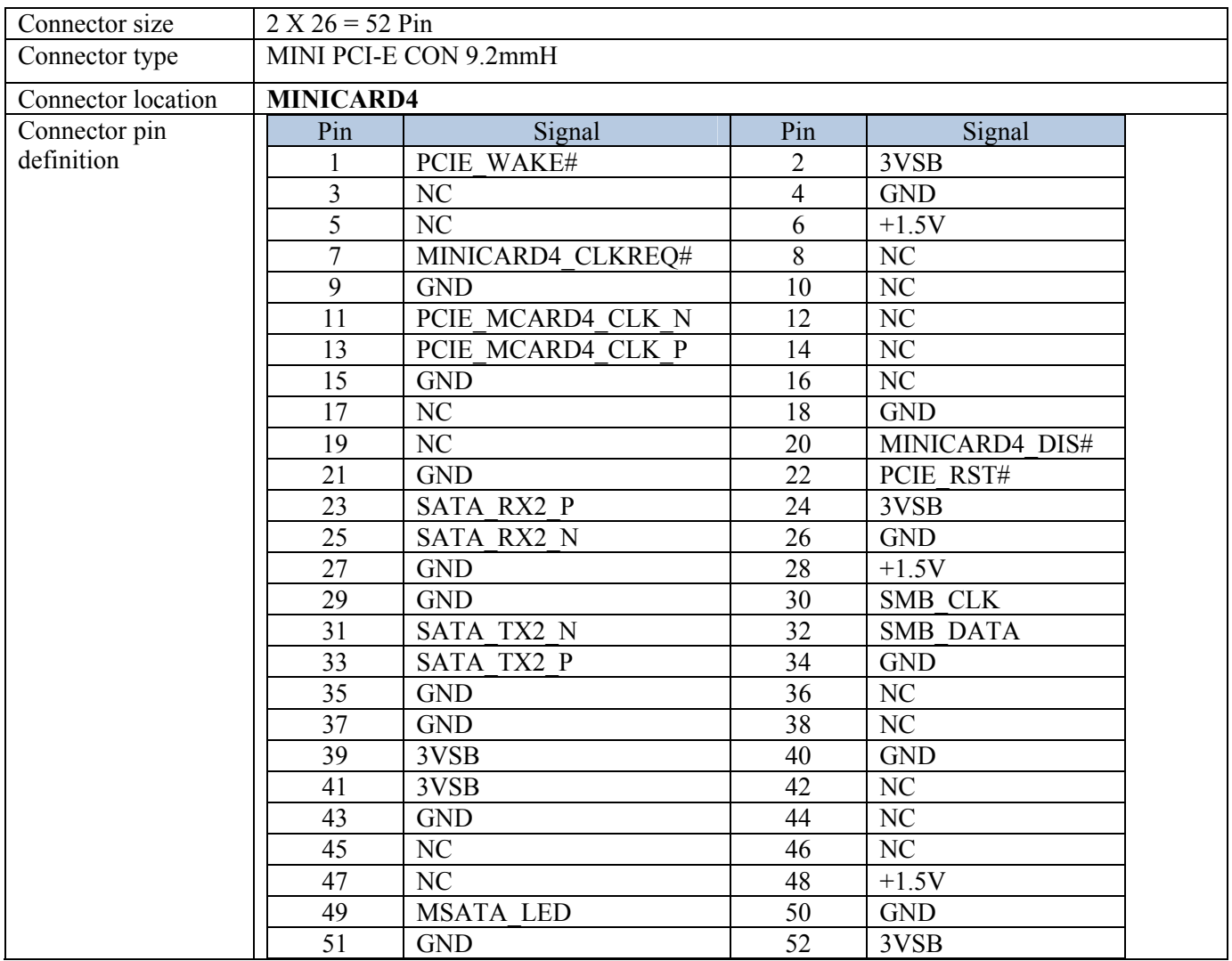

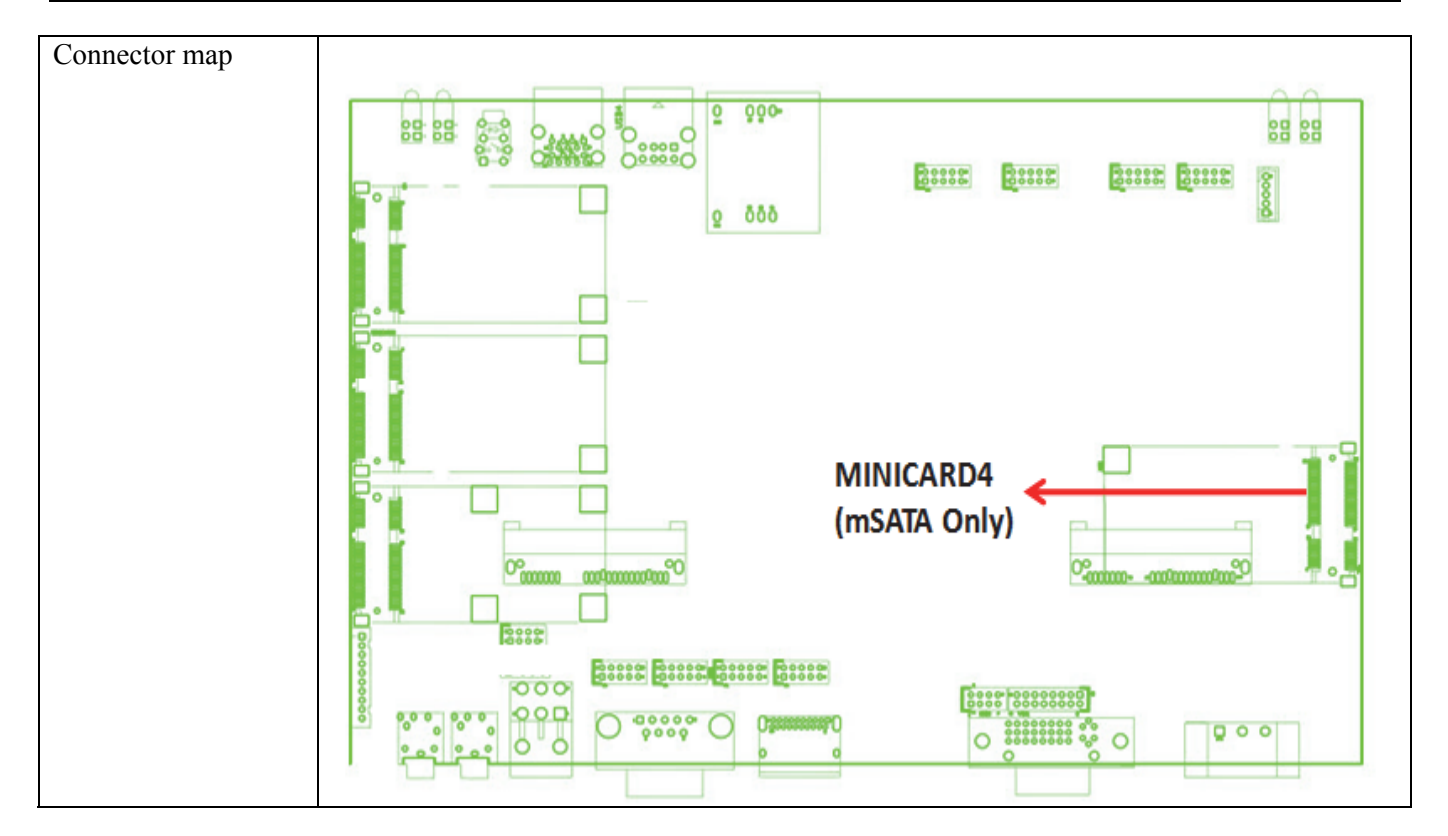
#### **2.19 Power Input Connector**

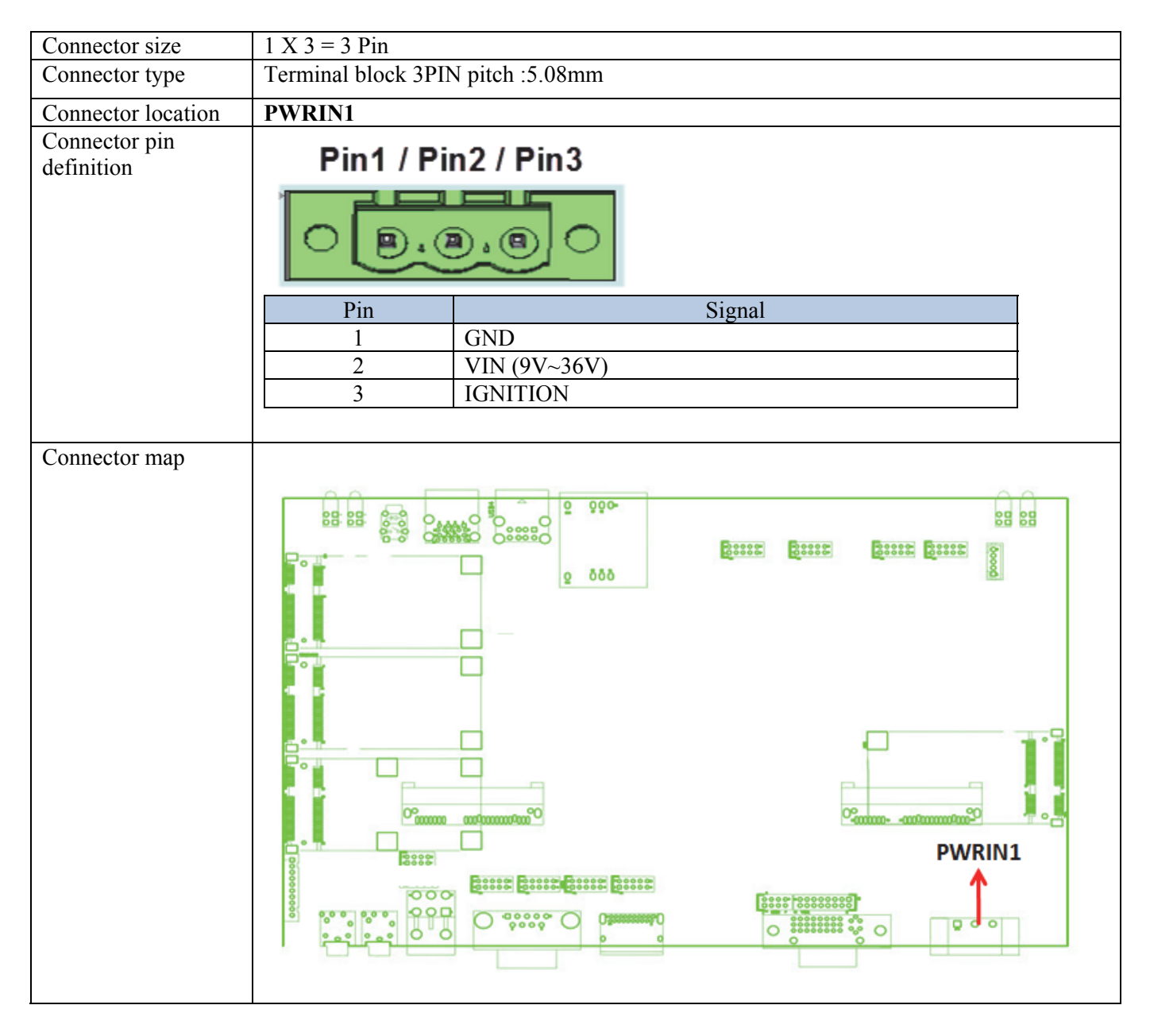

#### **2.20 UPS Power Connector**

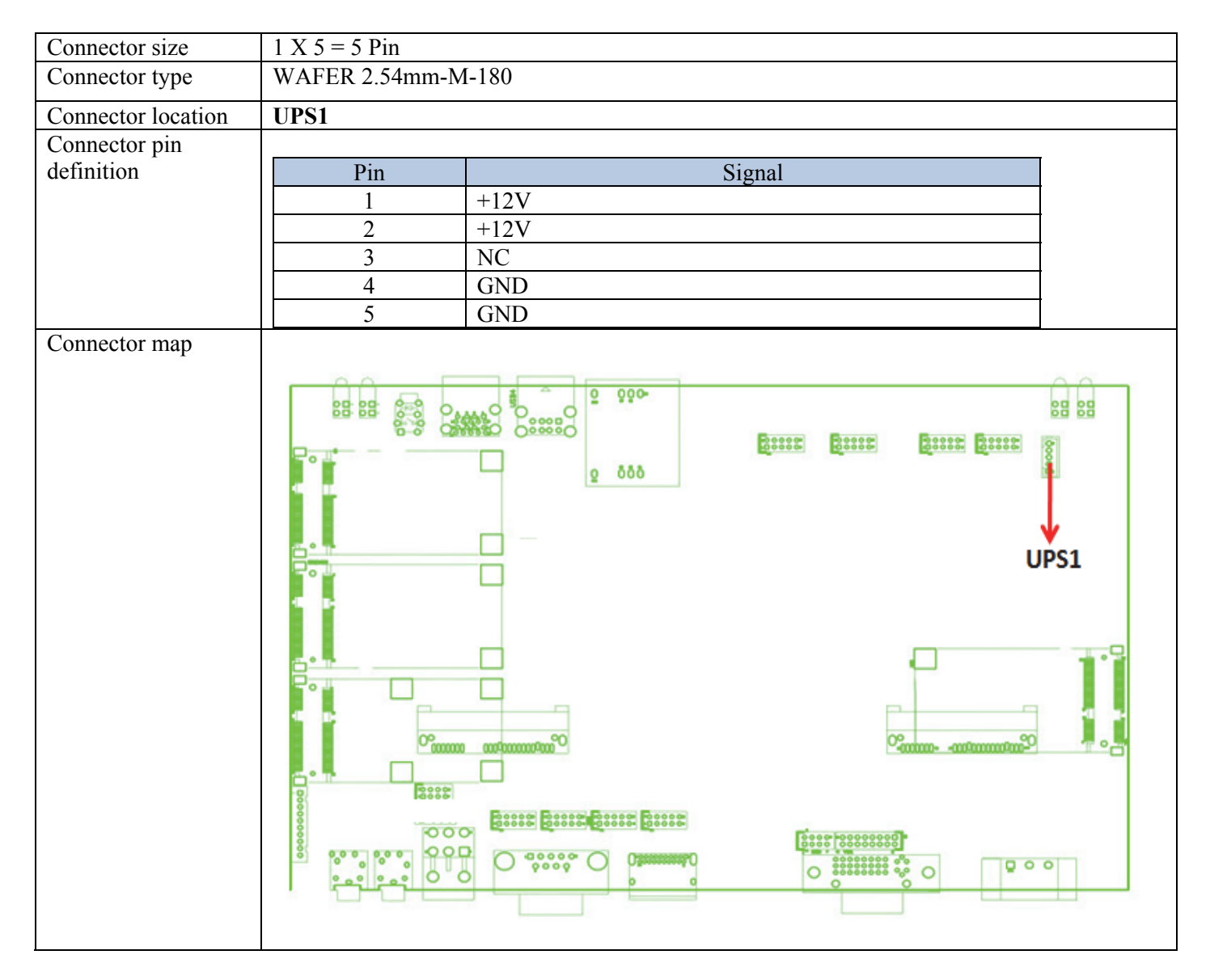

# **2.21 LAN Connector (LAN1)**

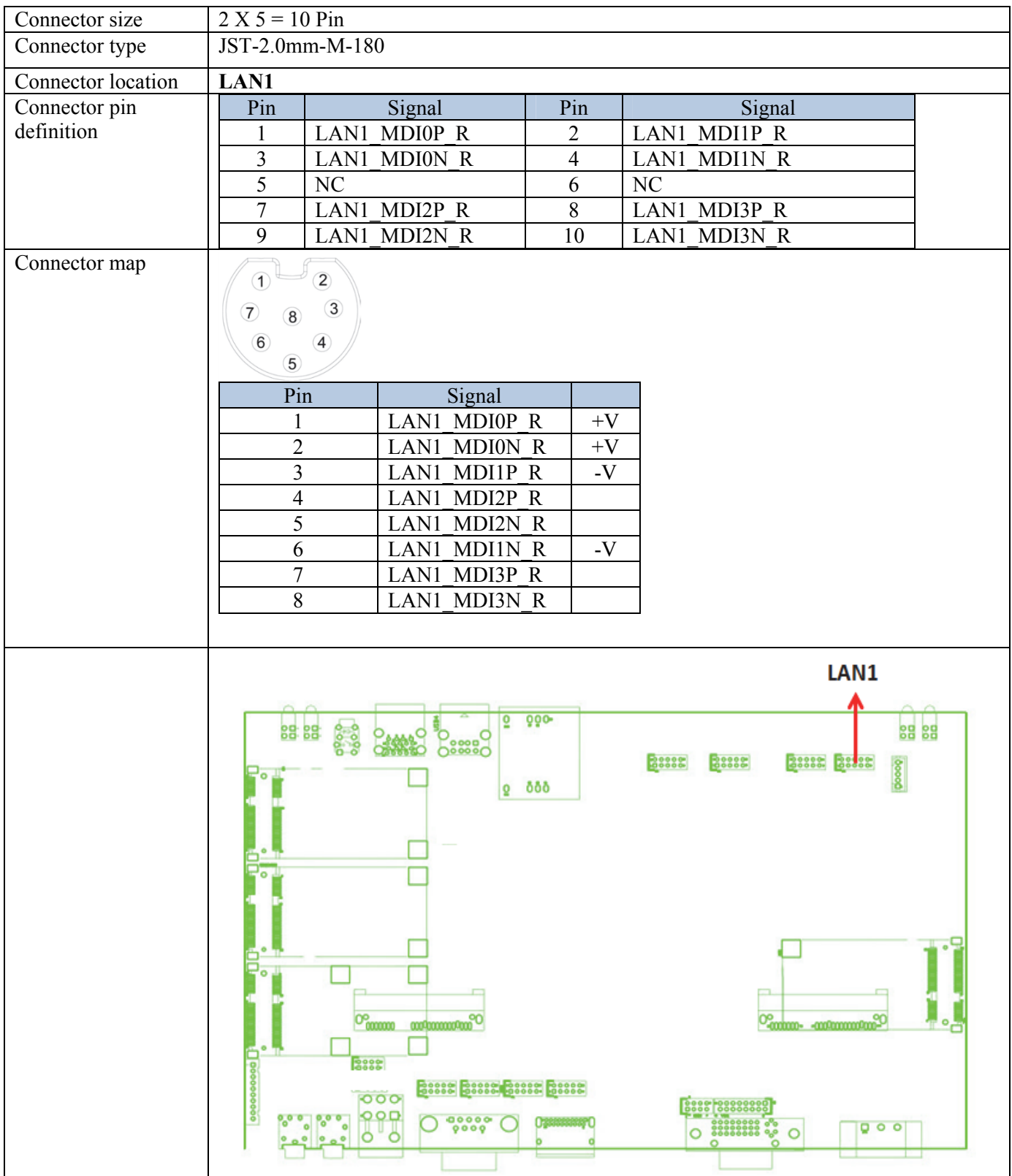

# **2.22 LAN Connector (LAN2)**

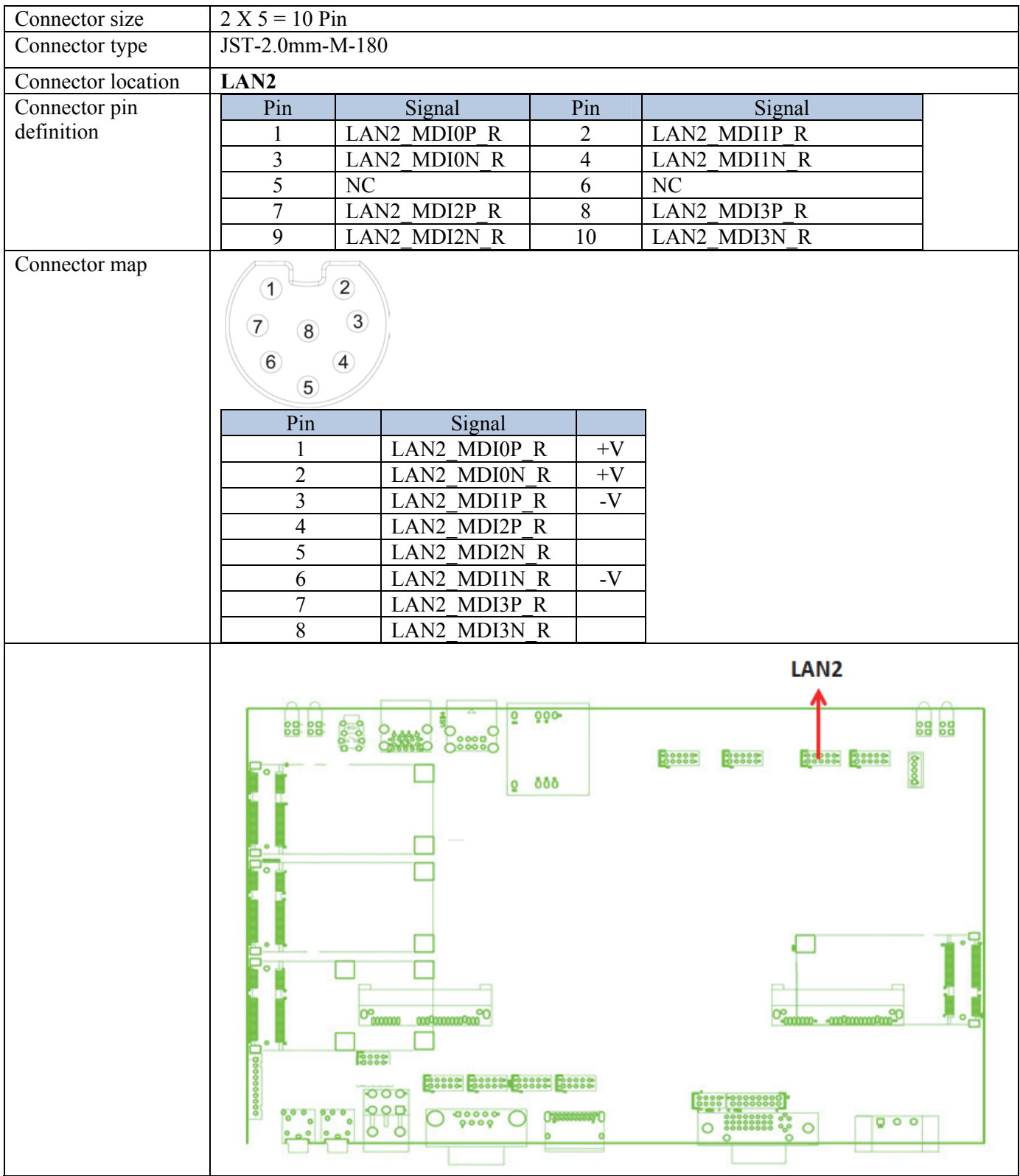

# **2.23 LAN Connector (LAN3)**

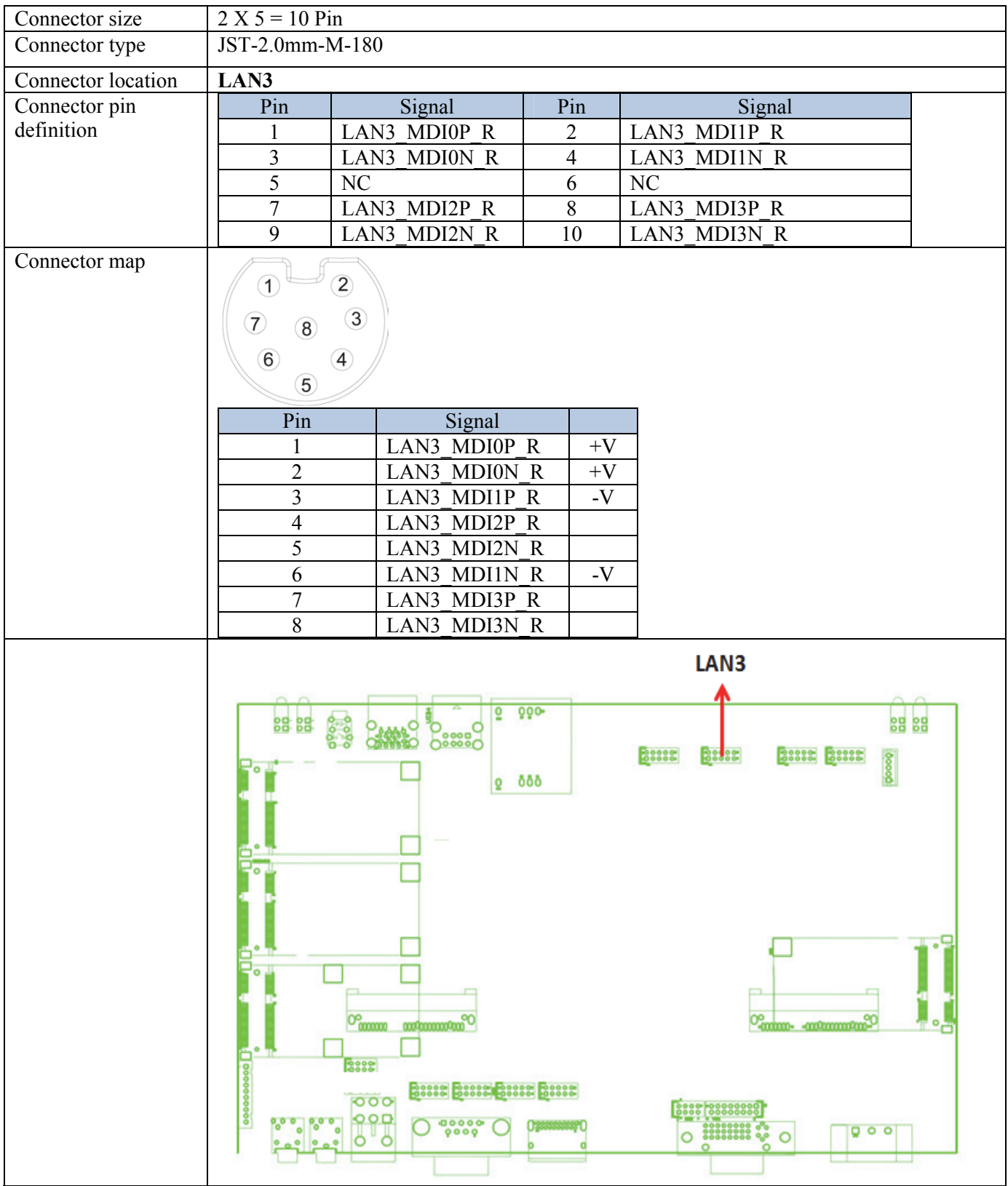

# **2.24 LAN Connector (LAN4)**

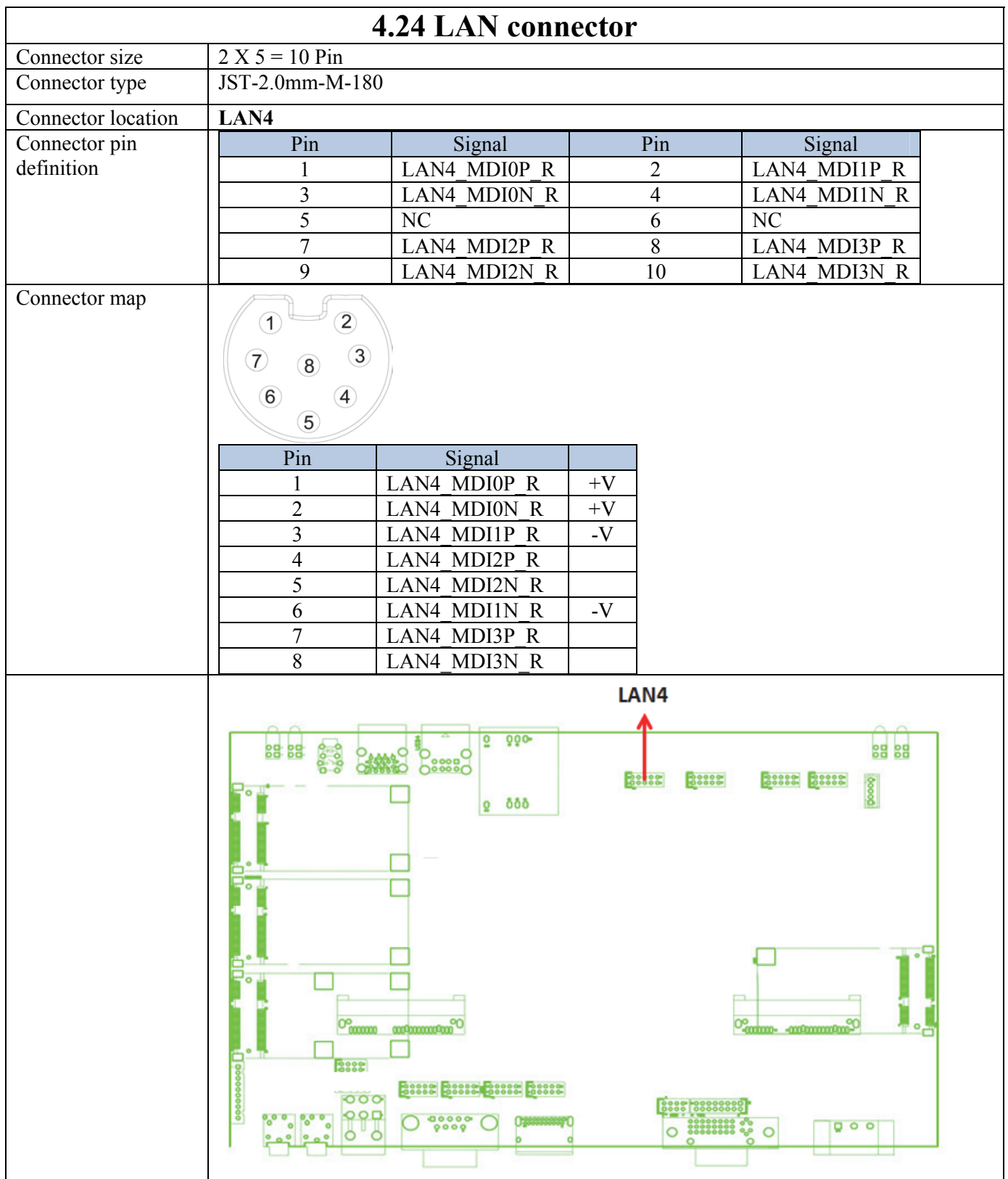

# **3.0 EXTERNAL CONNECTOR SPECIFICATION**

# **3.0 EXTERNAL CONNECTOR SPECIFICATION**

## **3.1 M12 Connecting to the Network**

#### A. M12 to RJ45 Cable

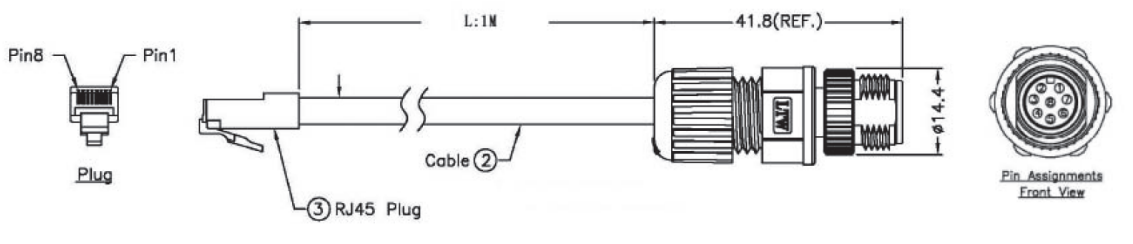

#### B. M12 connector pin define

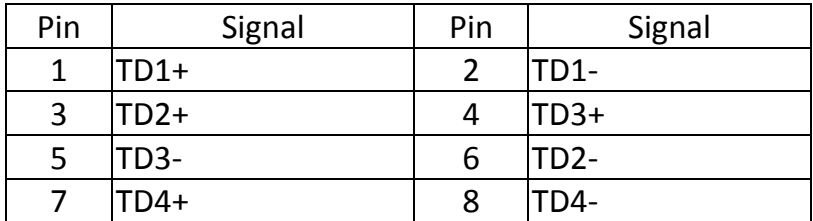

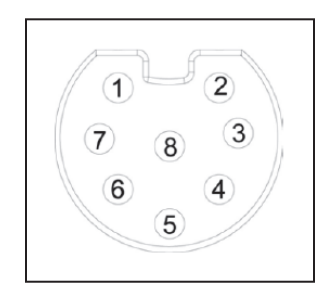

## C. CAT5 connector pin define

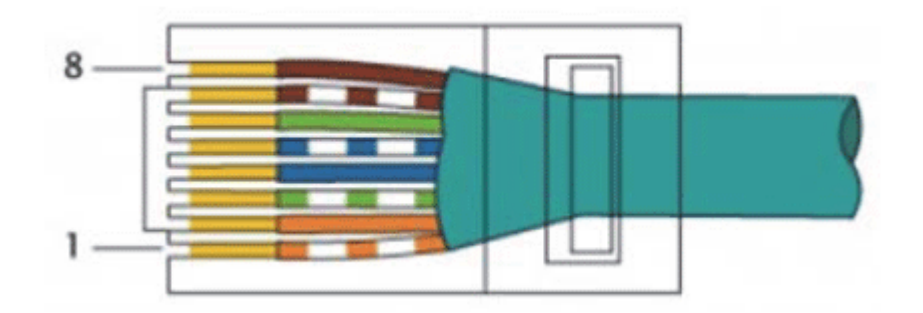

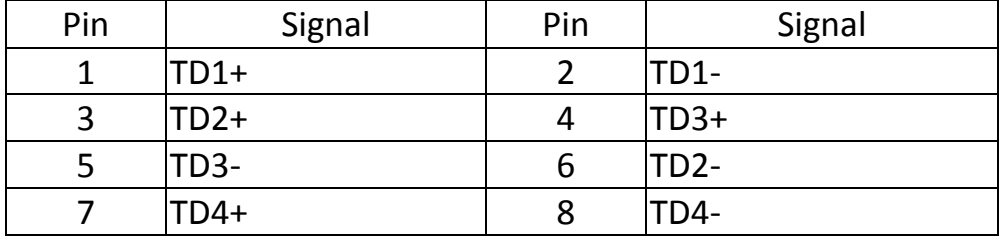

#### **3.2 USB Connector (USB3)**

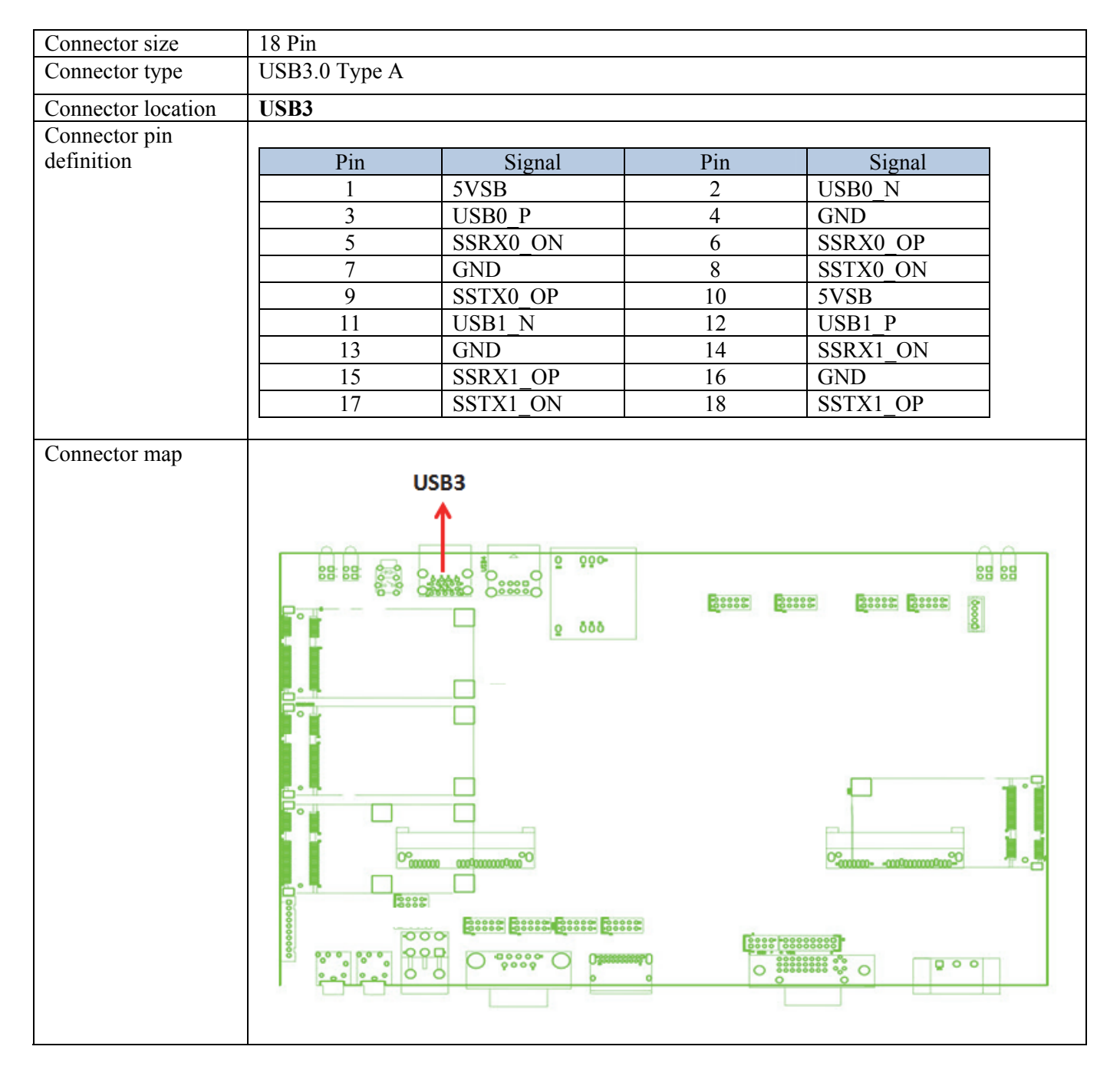

#### **3.3 USB Connector (USB4)**

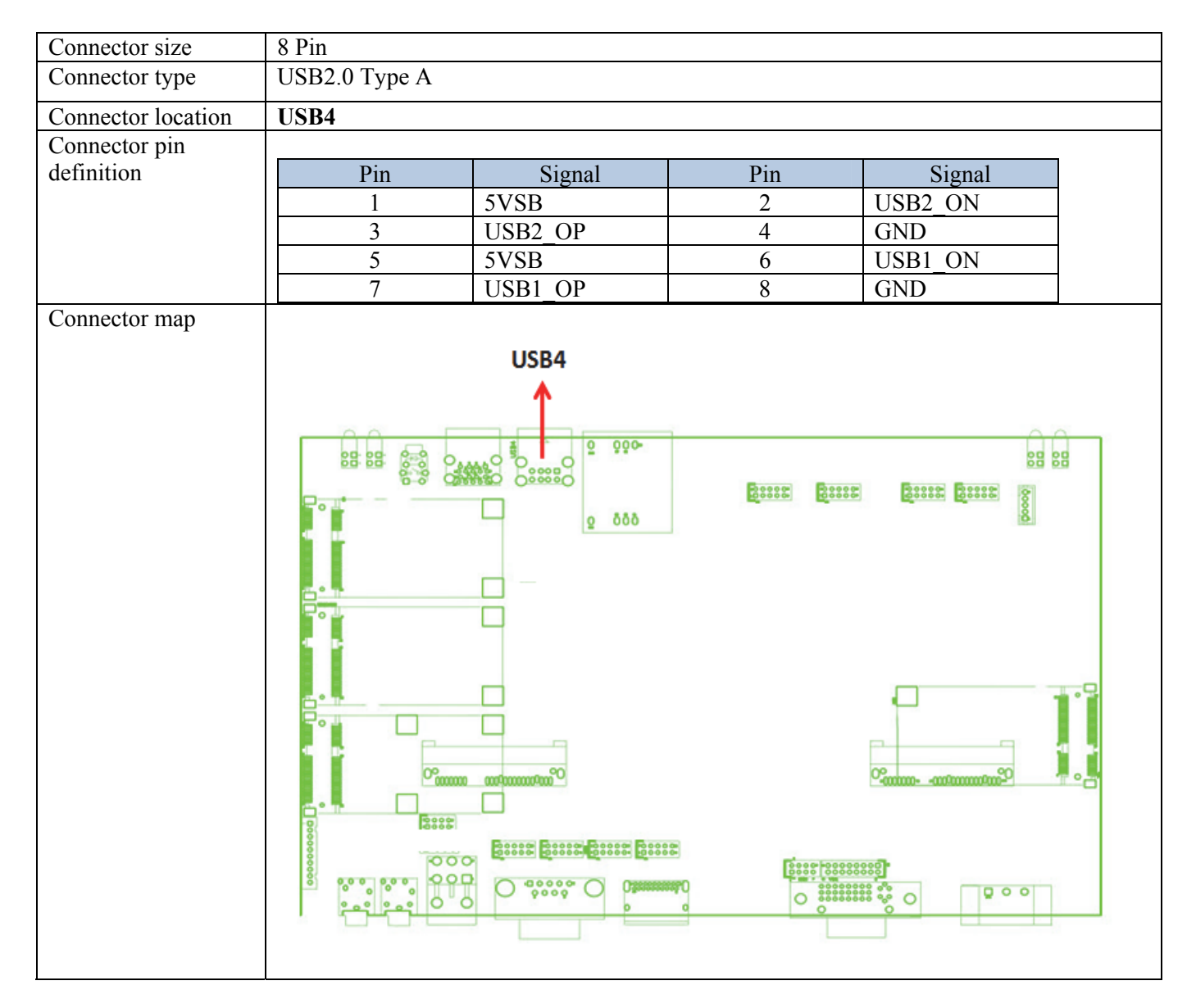

#### **3.4 DVI‐I Connector**

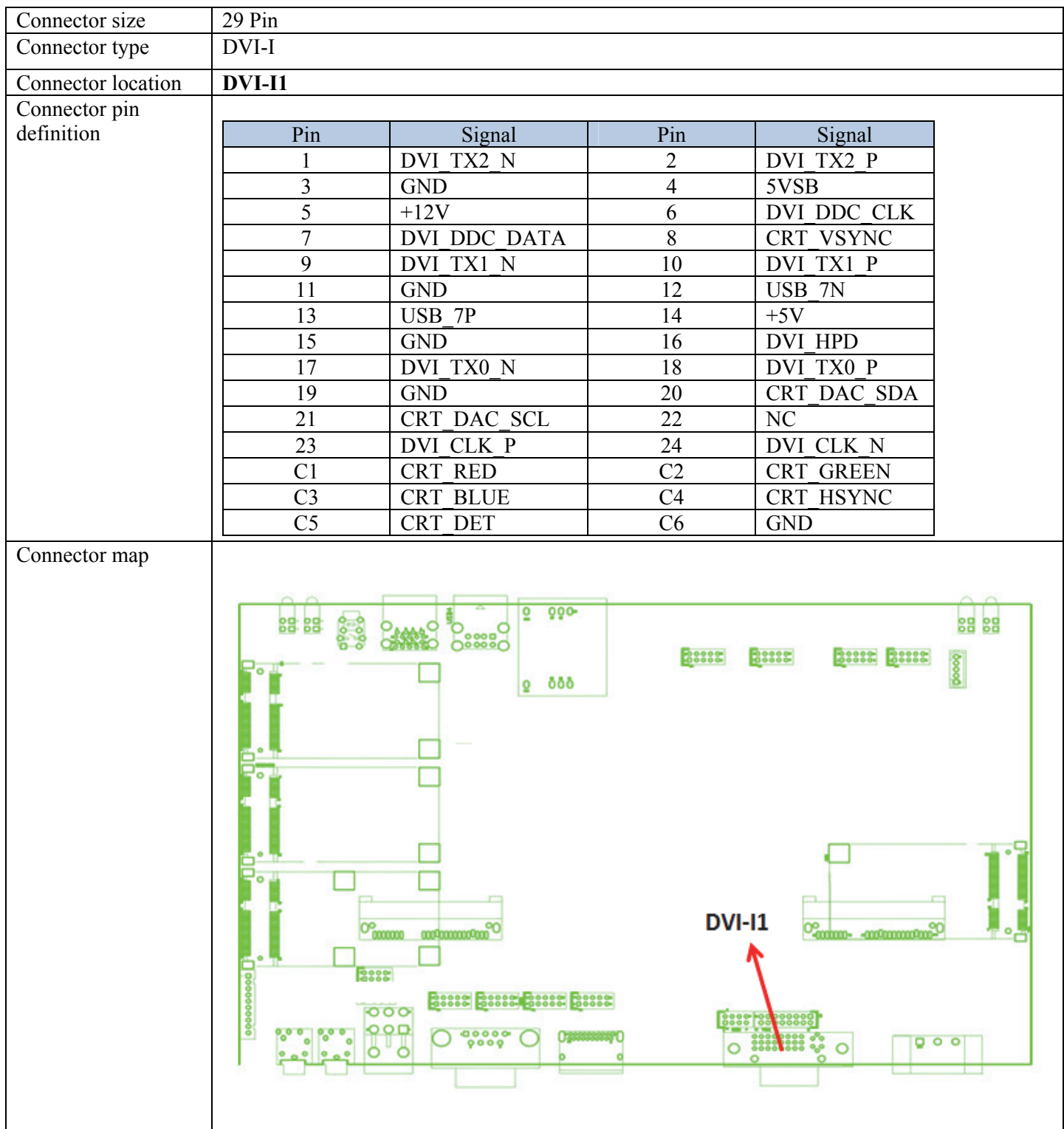

# **3.5 DP Connector**

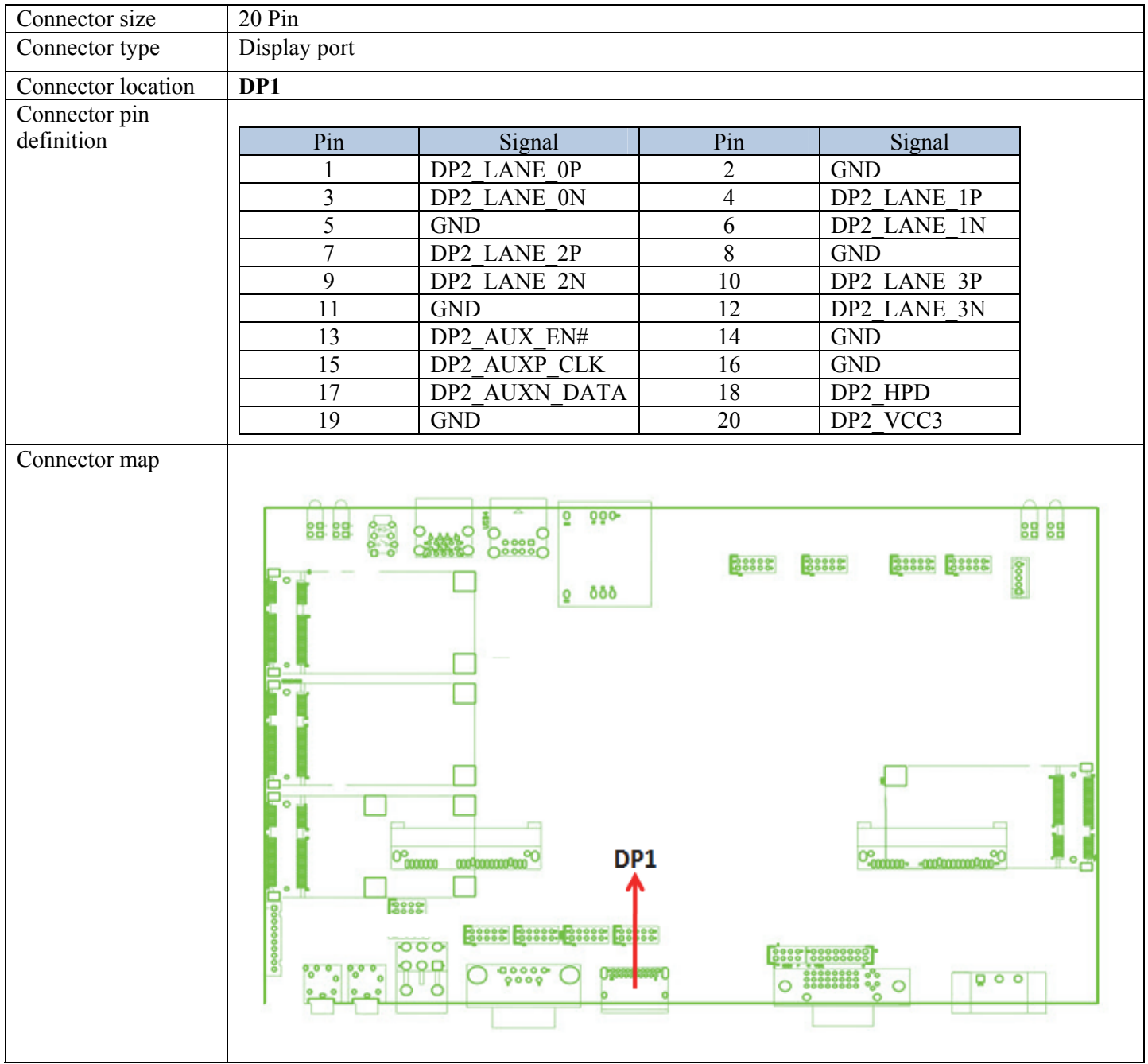

## **3.6 COM Connector (COM1)**

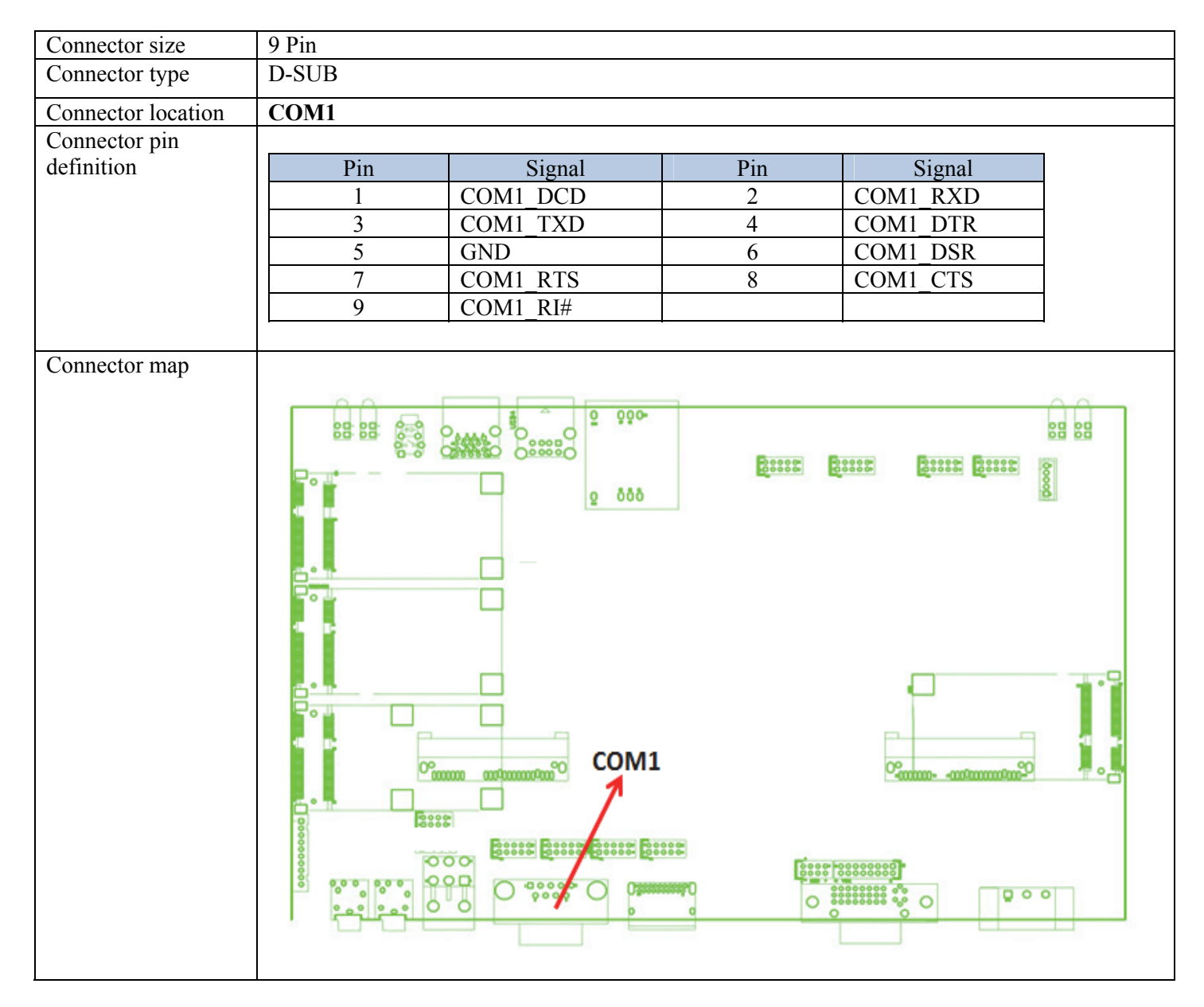

#### **3.7 MIC IN Connector**

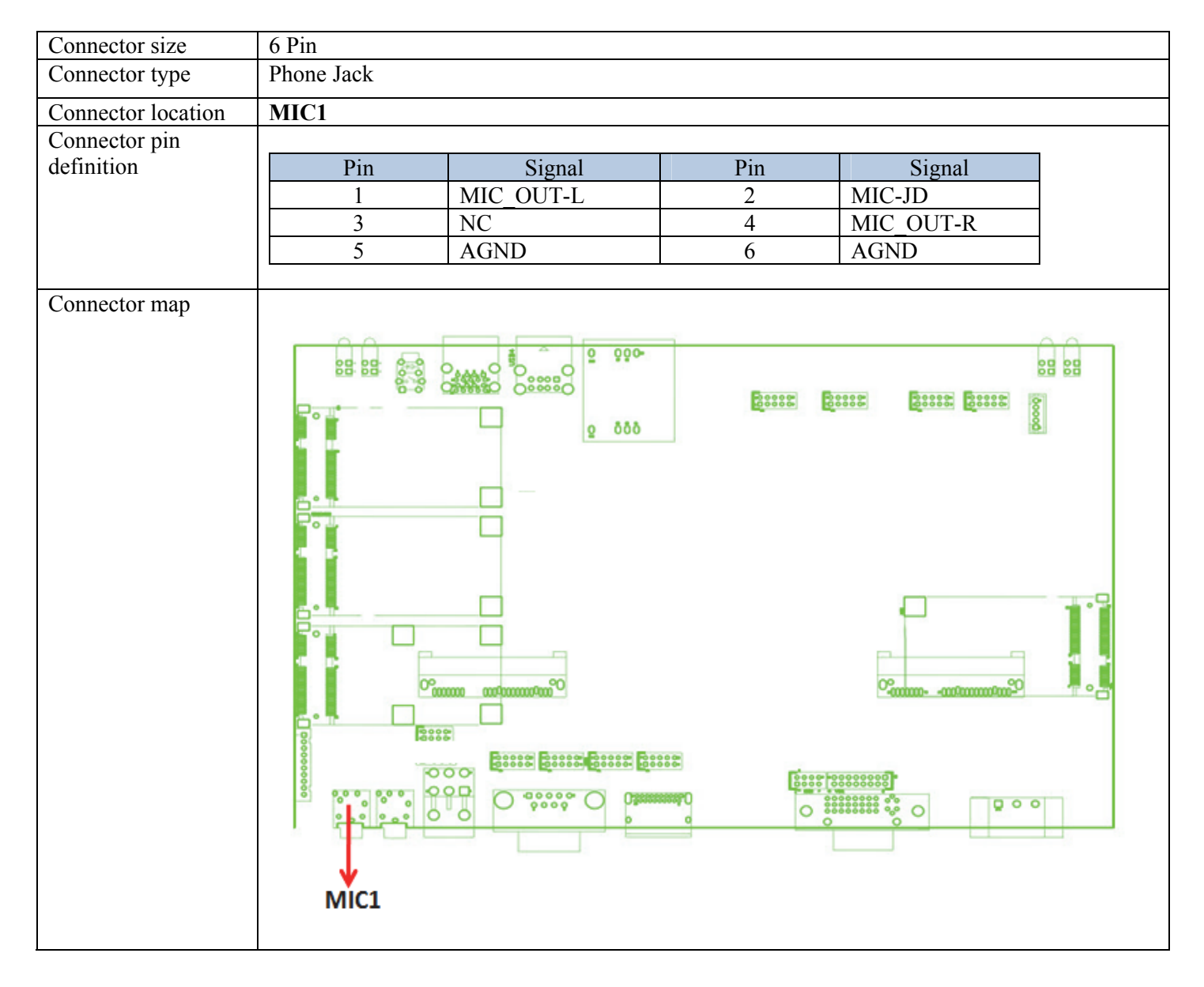

#### **3.8 LINE OUT Connector**

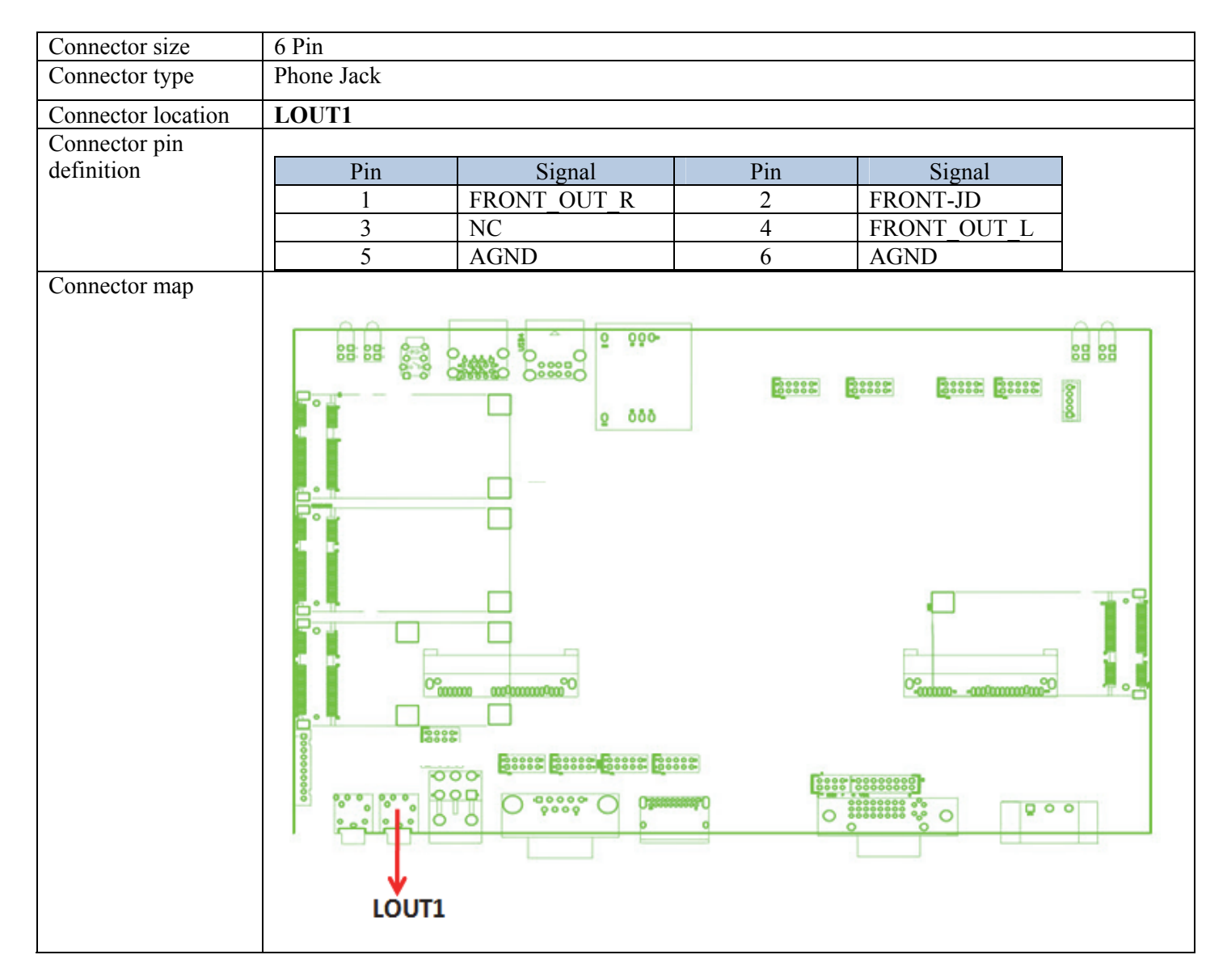

#### **3.9 Power Out Connector**

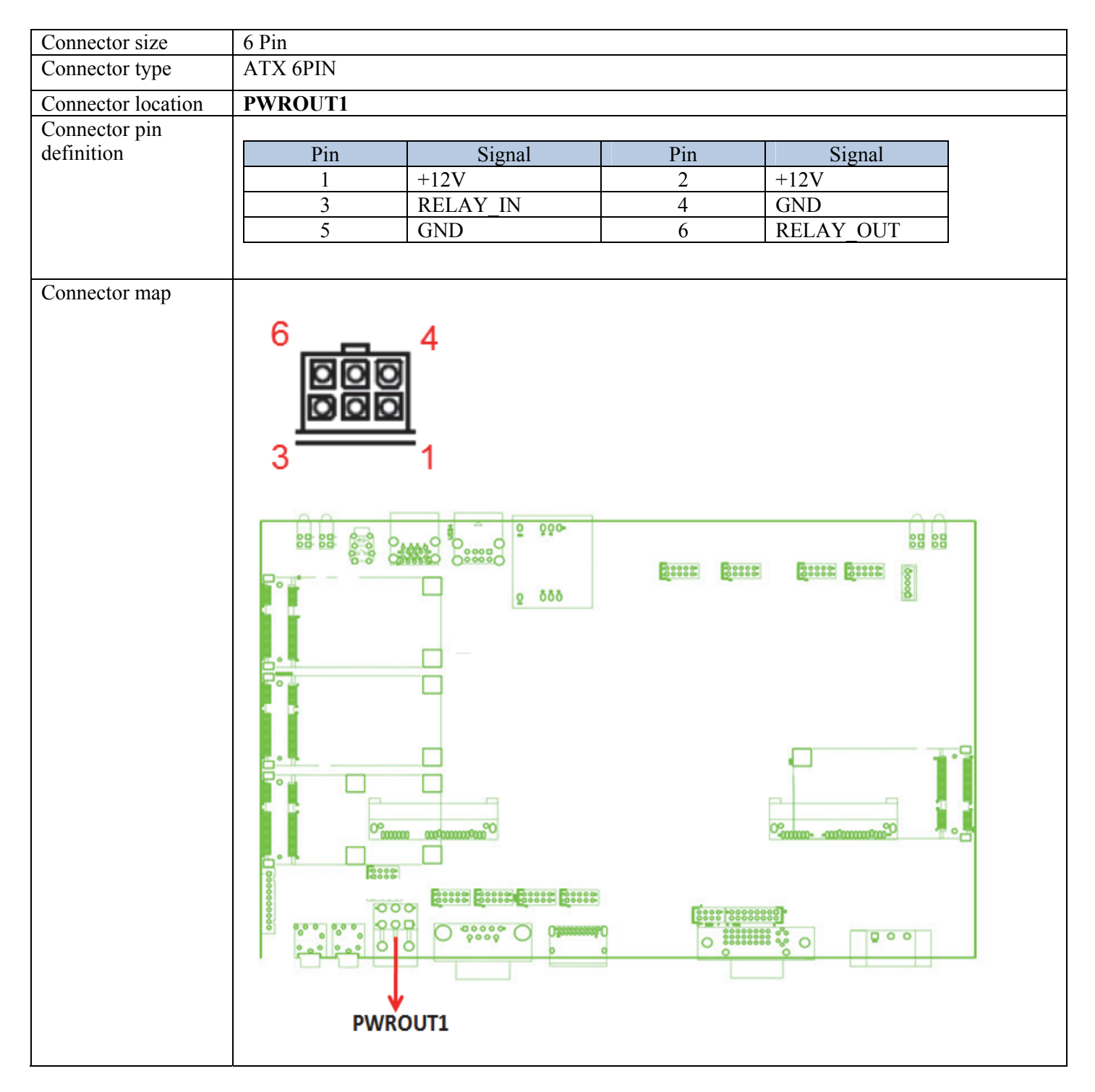

# **3.10 CAN BUS Pin Assignment**

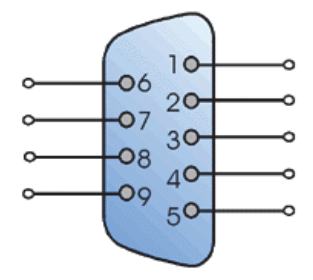

A. Connector pin definition

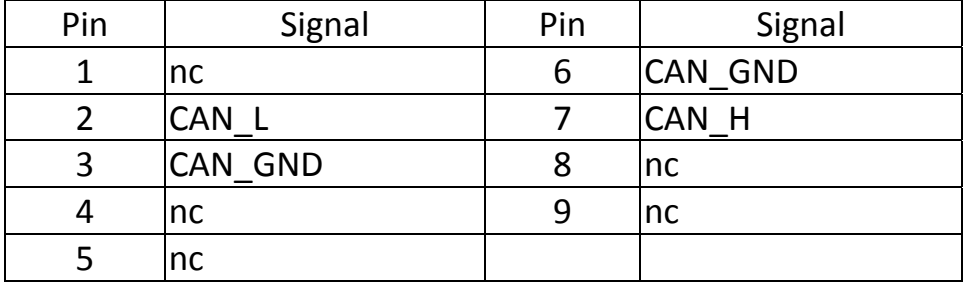

# **4.0 SYSTEM INSTALLATION**

# **4.0 SYSTEM INSTALLATION**

## **4.1 System Introduction**

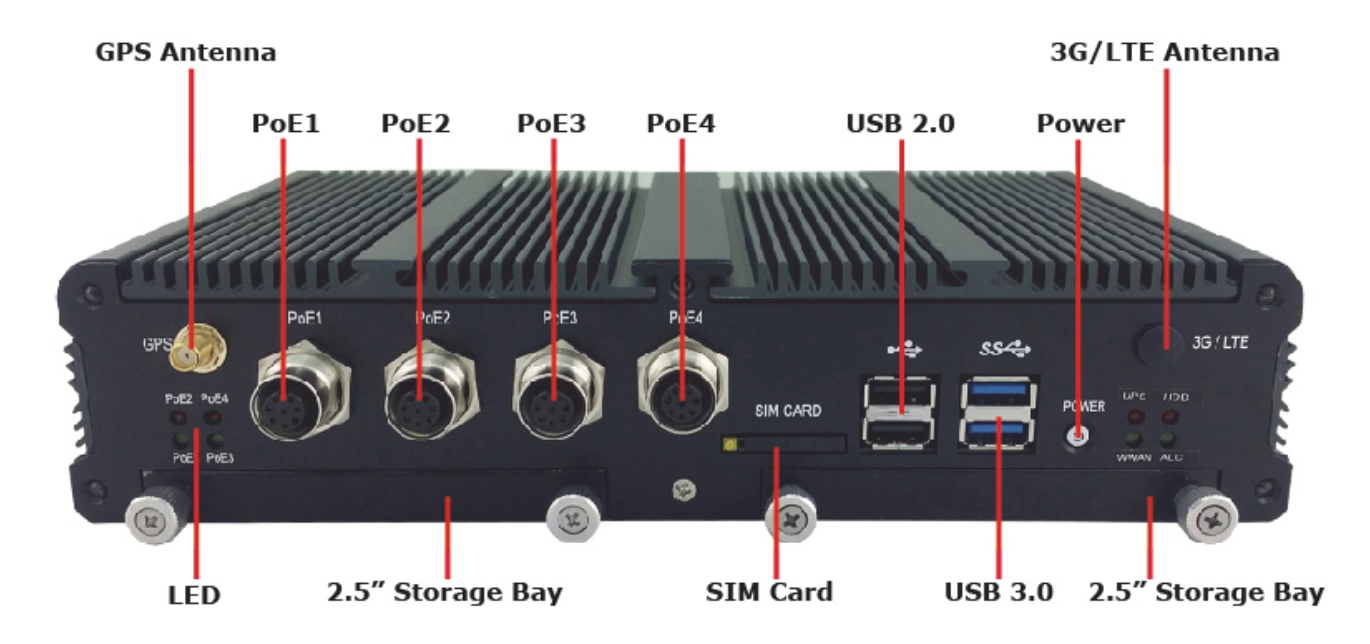

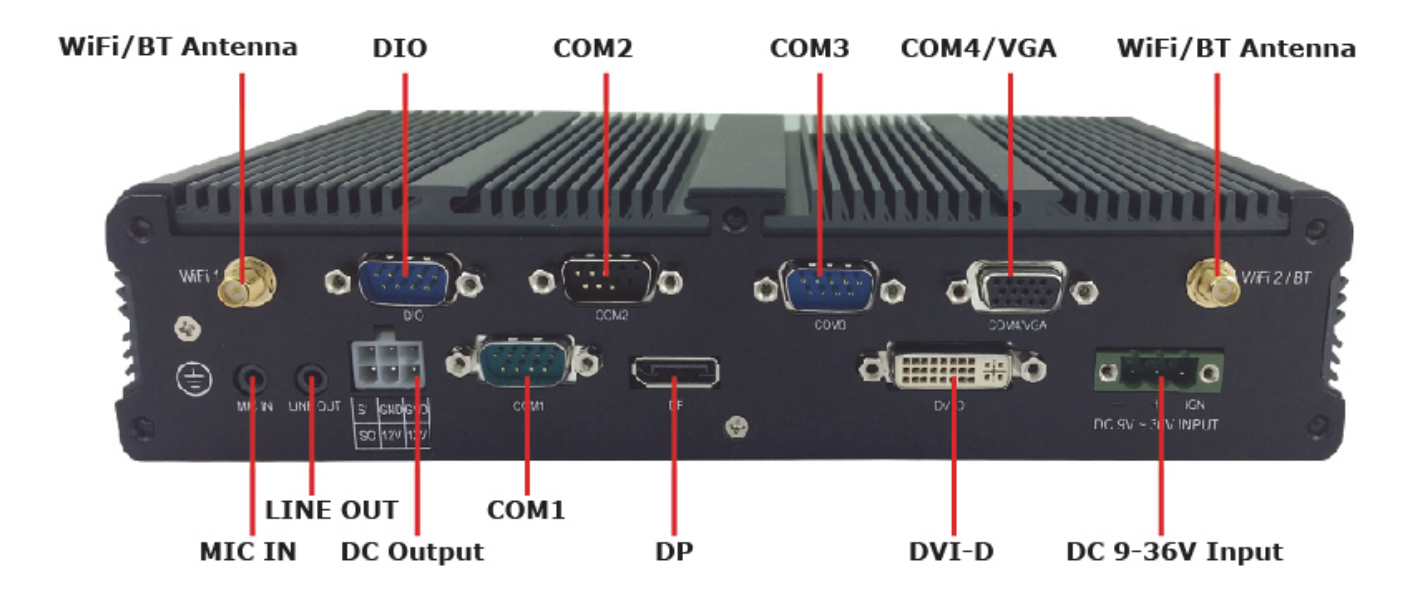

# **4.2 Opening Chassis**

**Step1.** Unscrew the six screws of the Back Cover as shown in the picture.

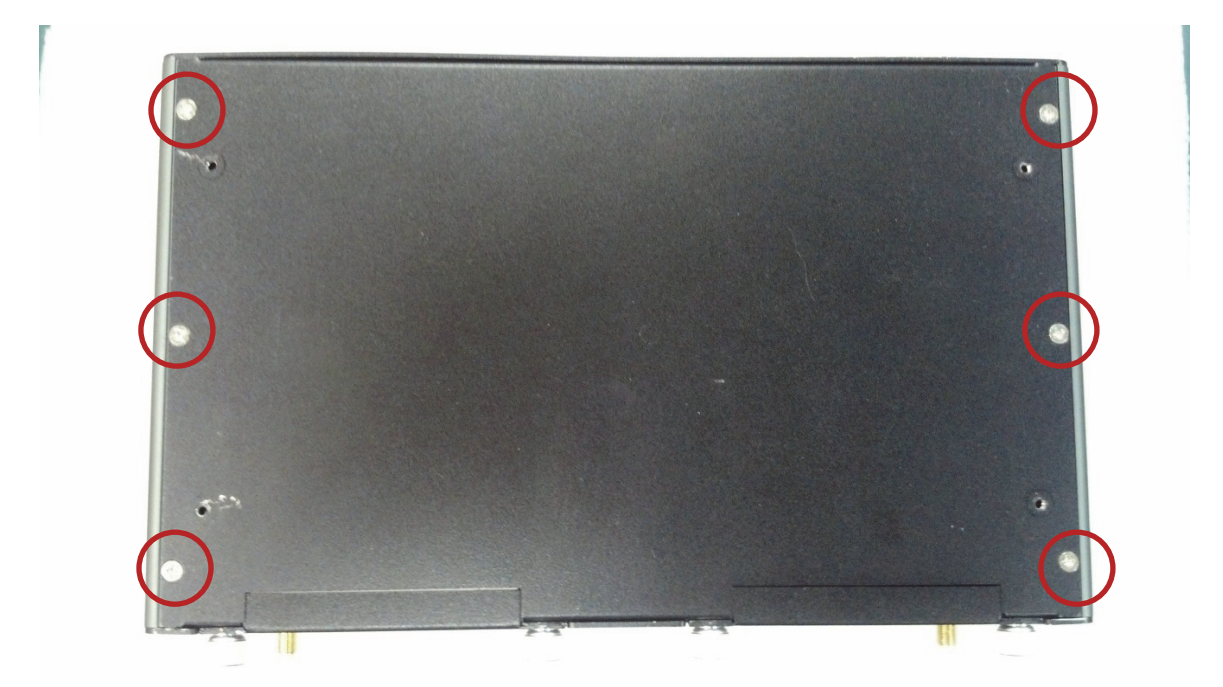

**Step2.** Unscrew the six screws of the Front Panel as shown in the picture.

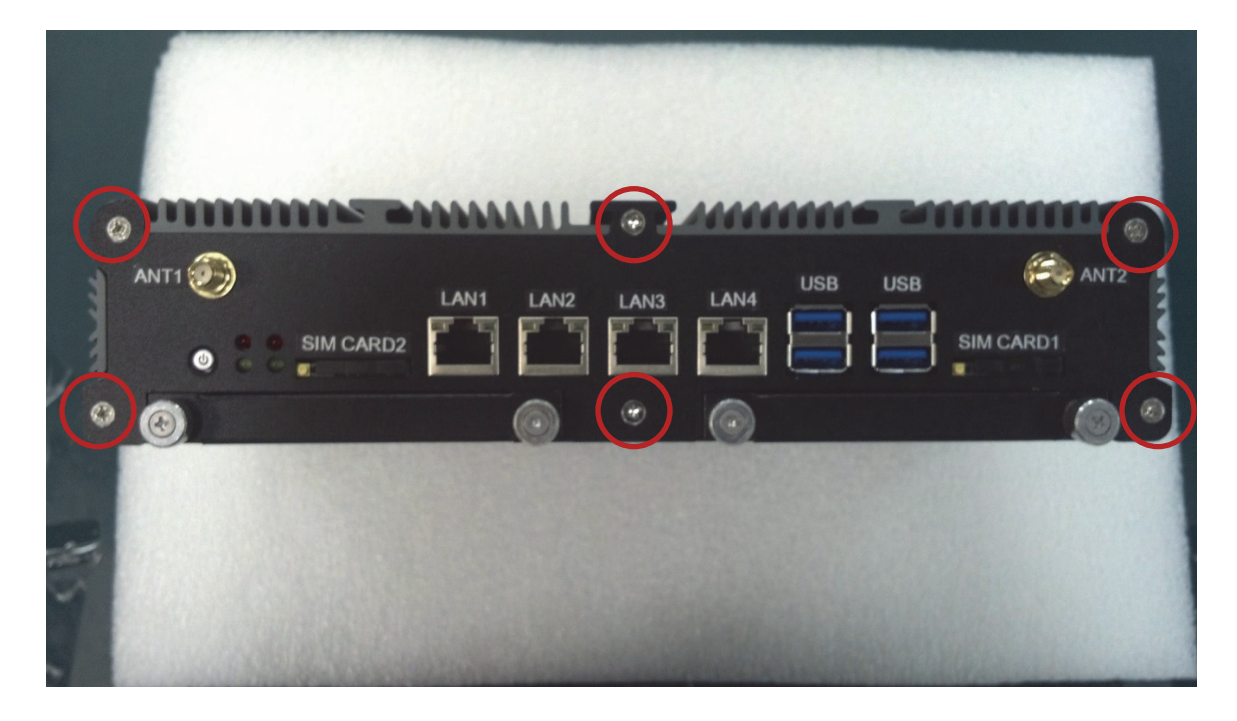

**Step3.** Unscrew the six screws of the Rear Panel as shown in the picture.

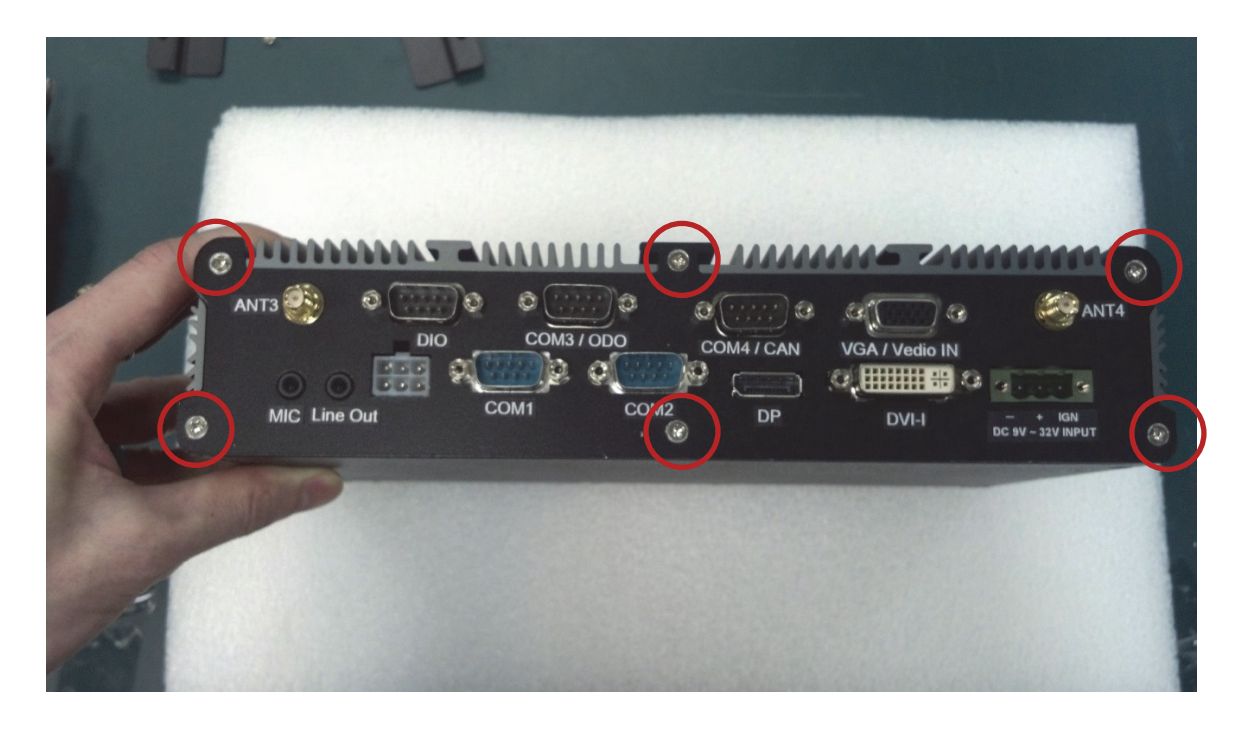

**Step4.** Open Top Cover as shown in the picture.

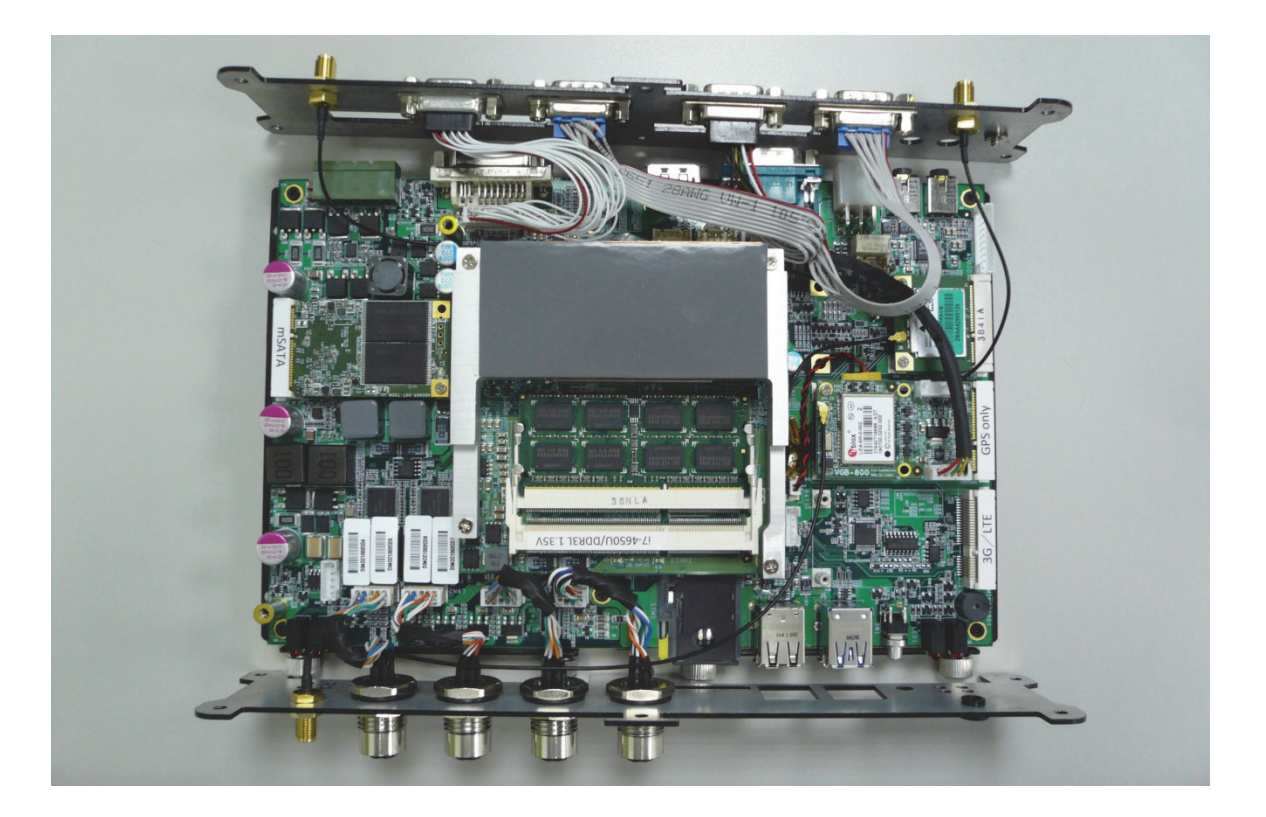

#### **4.3 Installing Memory**

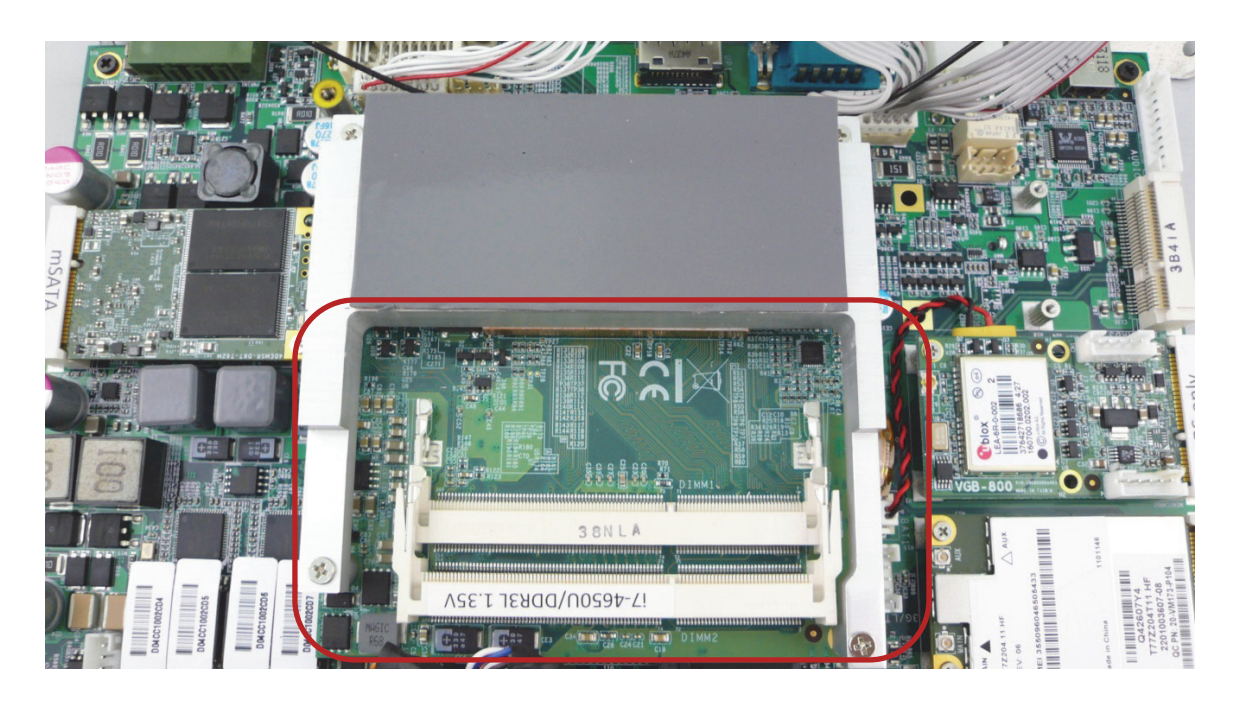

**Step1.** Put Memory on this place as shown in the picture.

**Step2.** Hold the Memory with its notch aligned with the Memory socket of the board and insert it at a 30‐degree angle into the socket as shown in the picture.

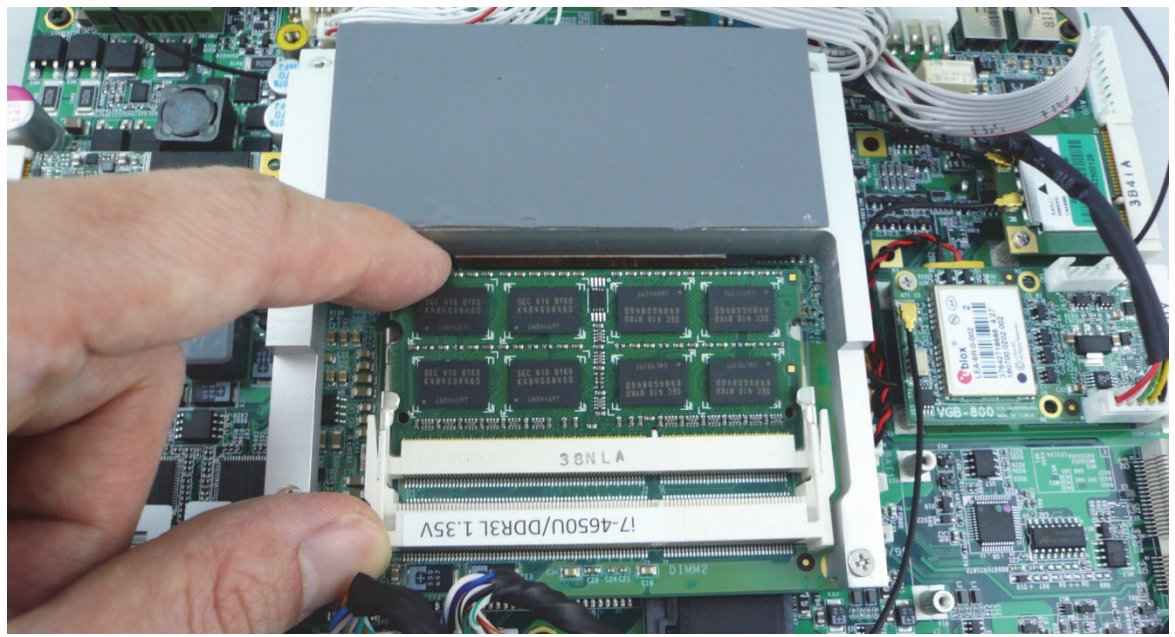

**Step3.** Press down on the Memory so that the tabs of the socket lock on both sides of the module as shown in the picture.

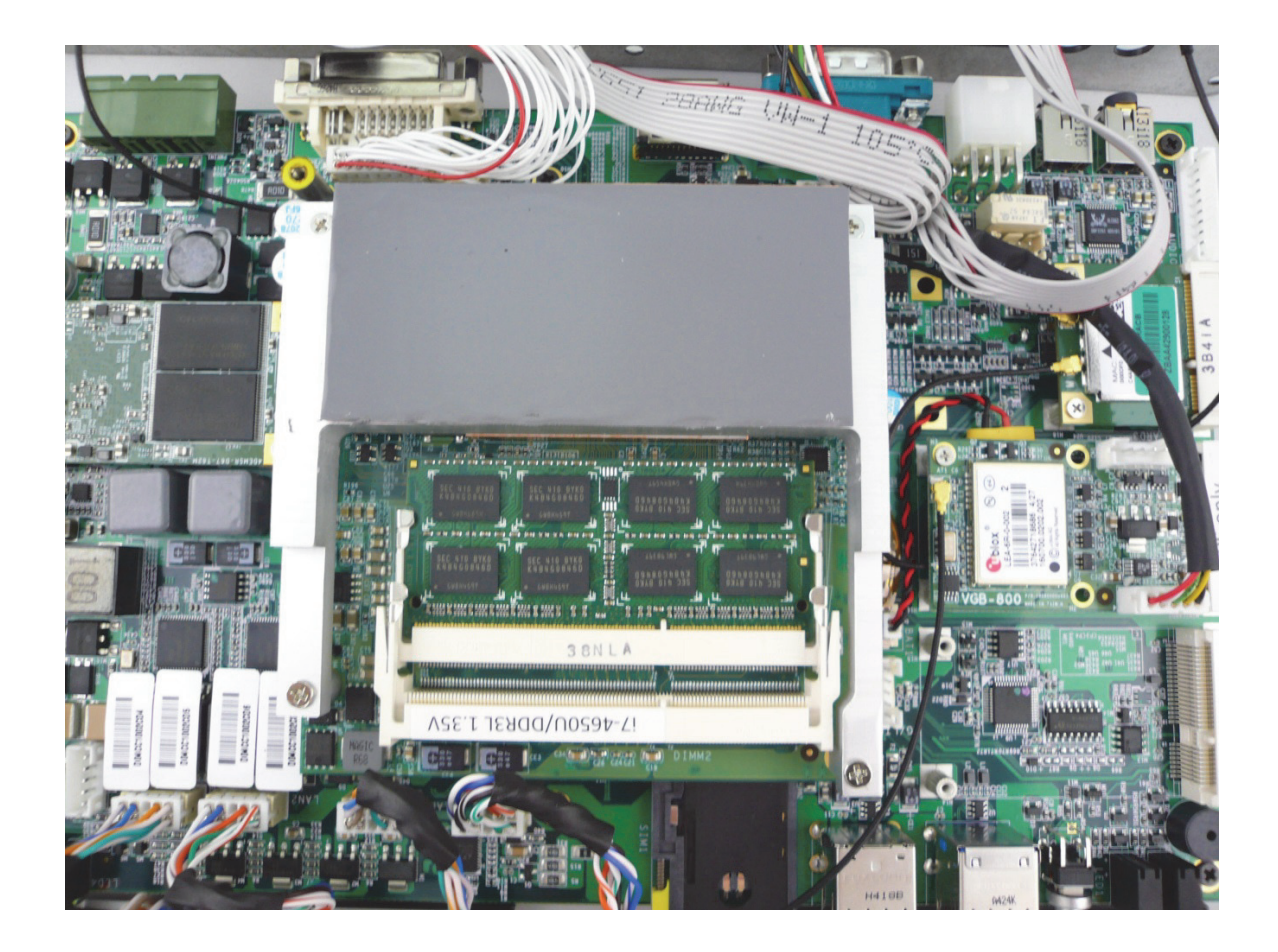

# **4.4 Installing MINI PCIe Expansion Card (PCIe 1, 3G/LTE Module only)**

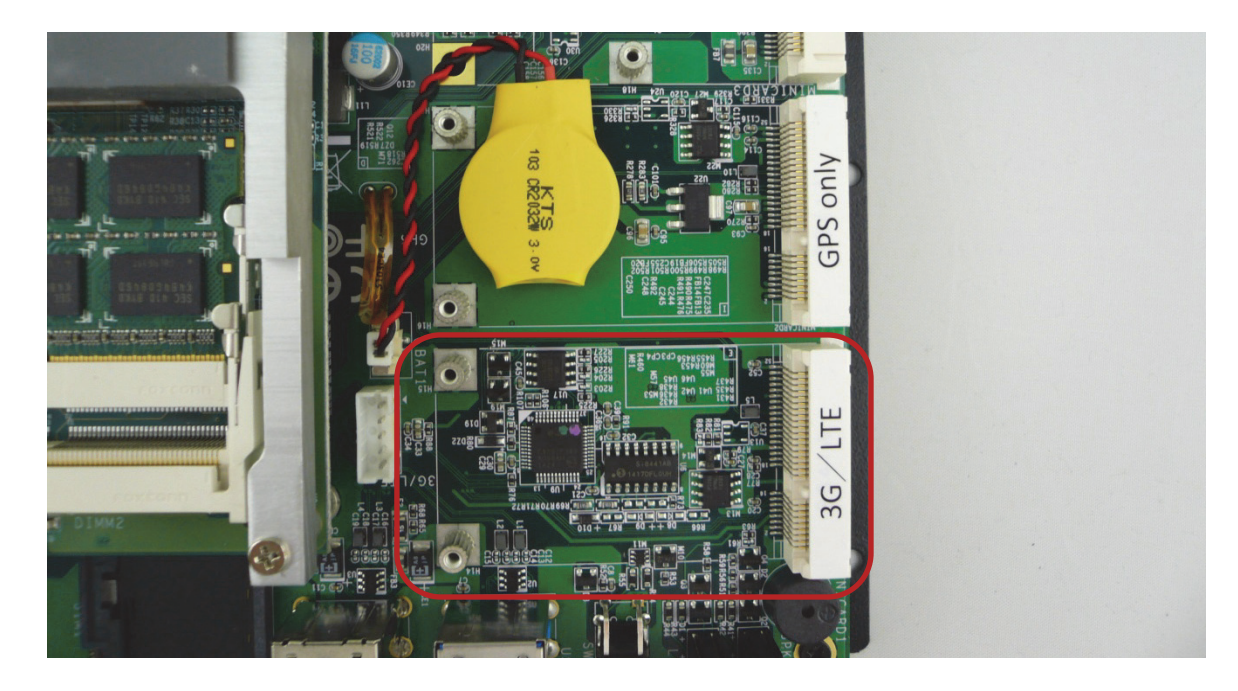

**Step 1.** Put MINI PCIe Expansion Card on this place as shown in the picture.

**Step 2.** Hold the Module with its notch aligned with the socket of the board and insert it at a 30 degree angle into the socket as shown in the picture.

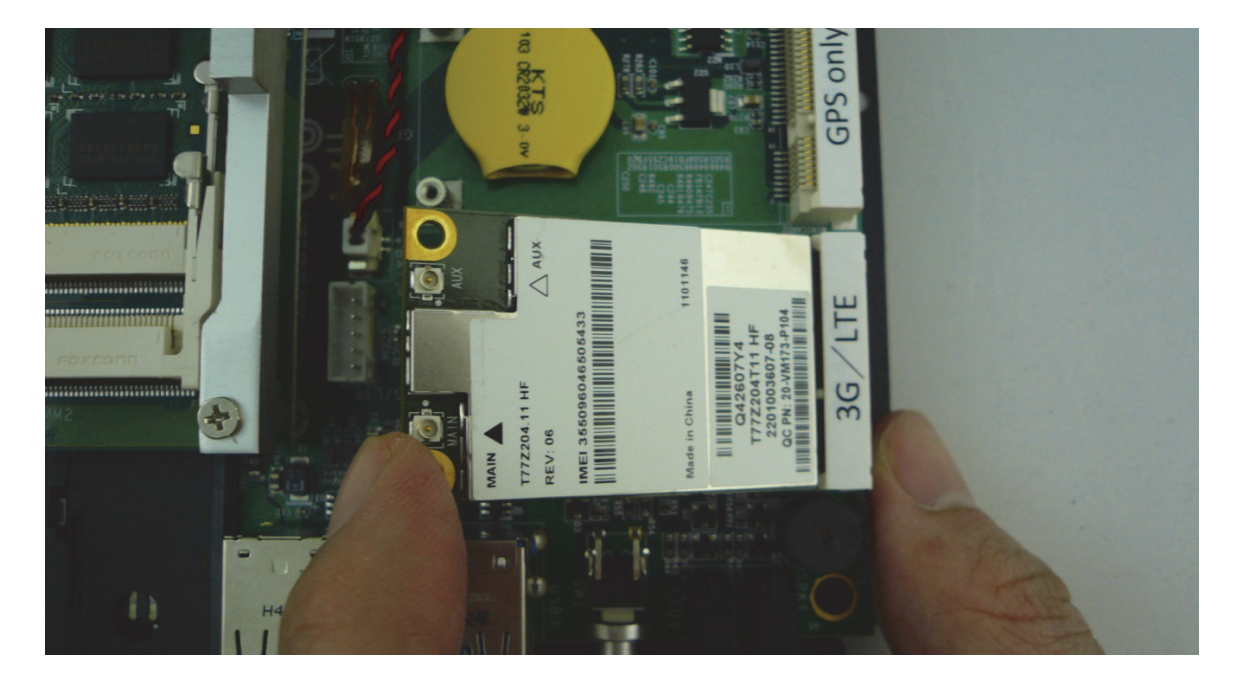

**Step 3.** Screw two screws to the holder as shown in the picture.

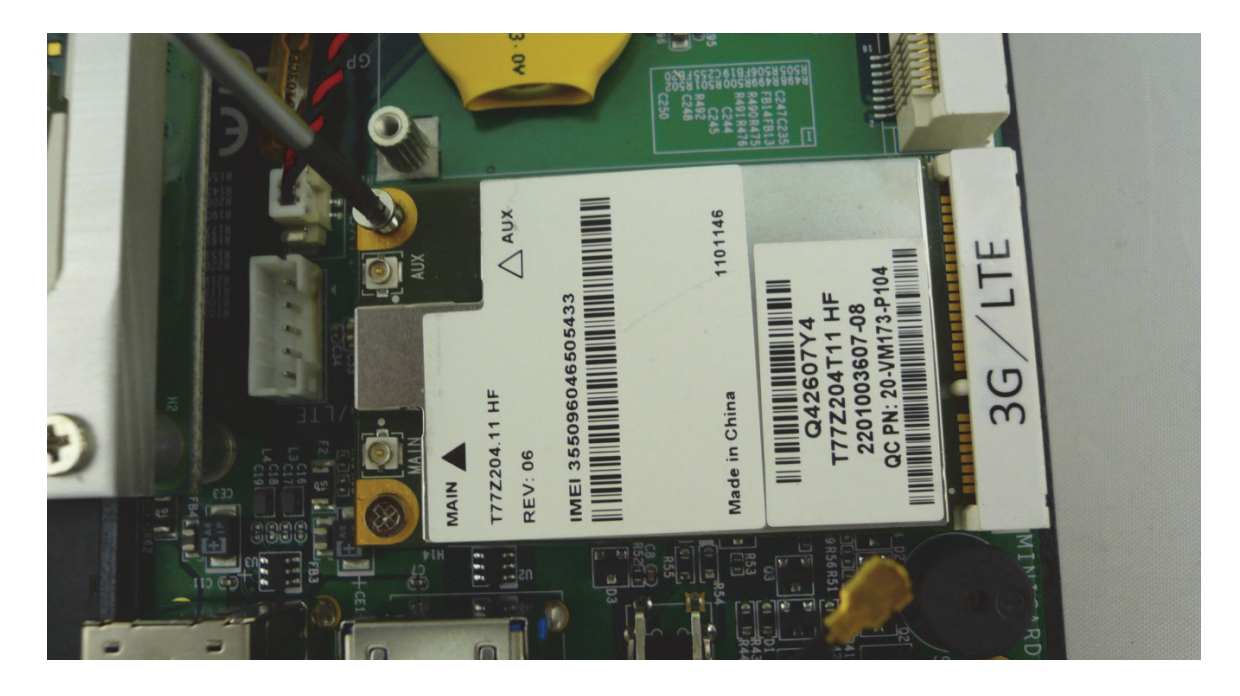

**Step 4.** Done as shown in the picture.

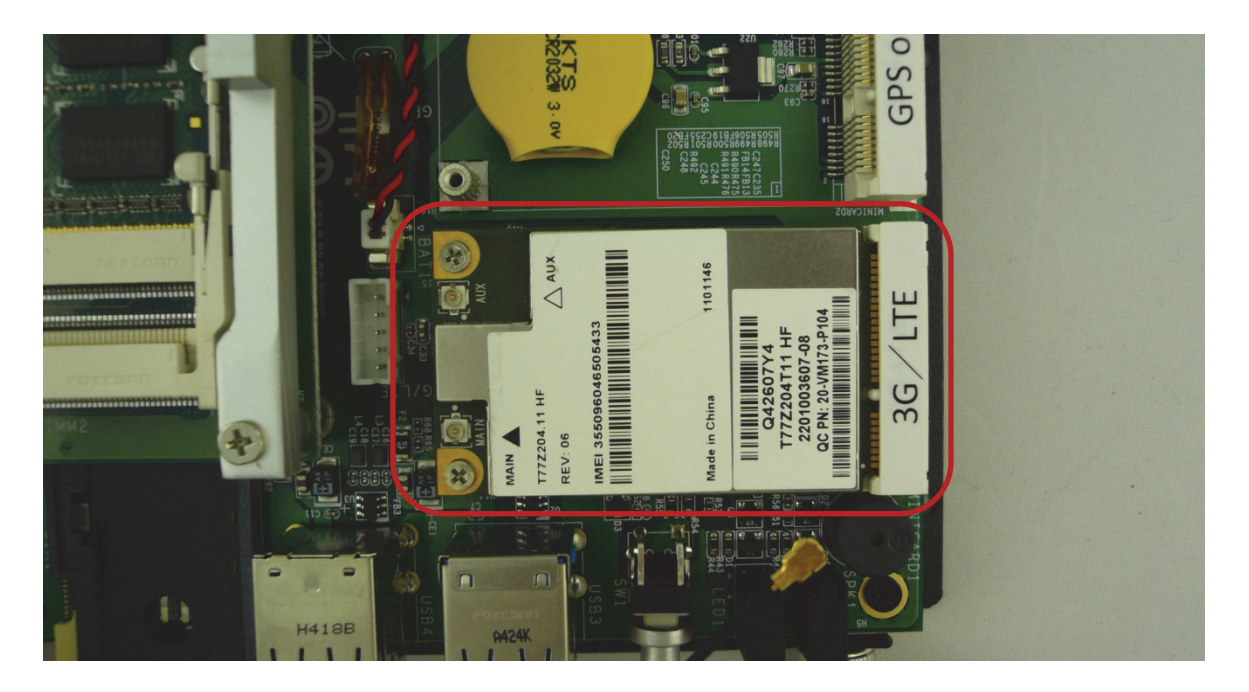

## **4.5 Installing MINI PCIe Expansion Card (PCIe 2, GPS Module only)**

**Step 1.** Put MINI PCIe Expansion Card on this place as shown in the picture.

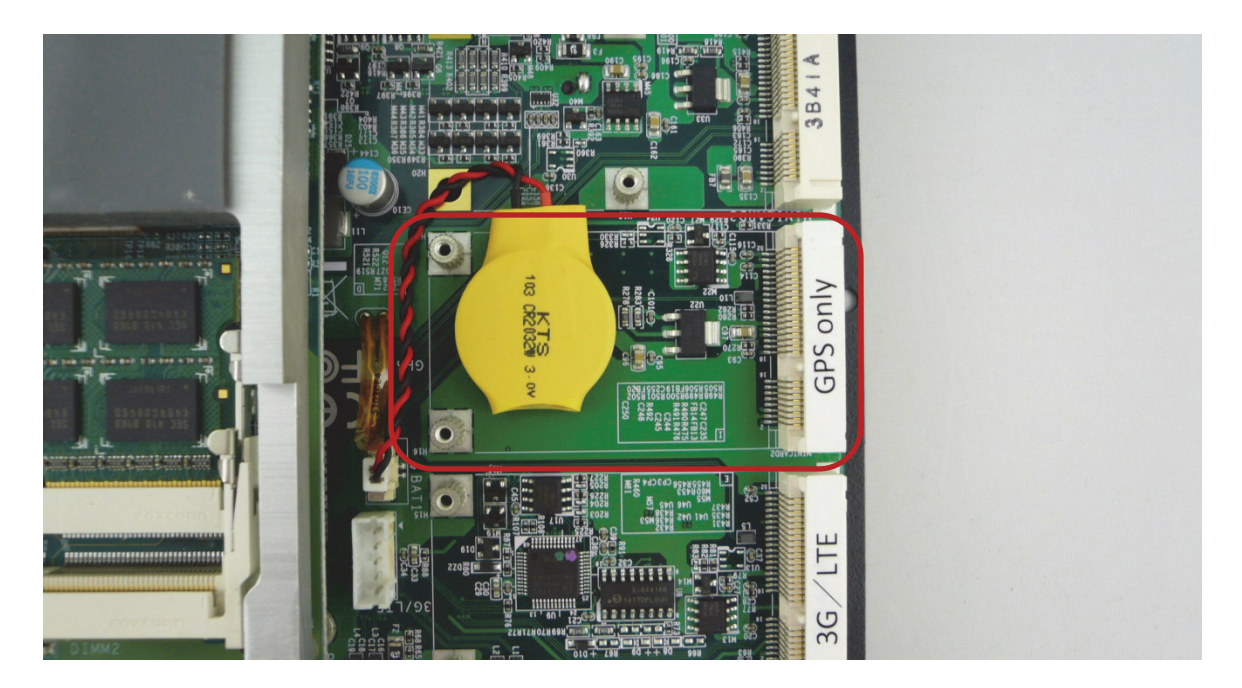

**Step 2.** Hold the Module with its notch aligned with the socket of the board and insert it at a 30 degree angle into the socket as shown in the picture.

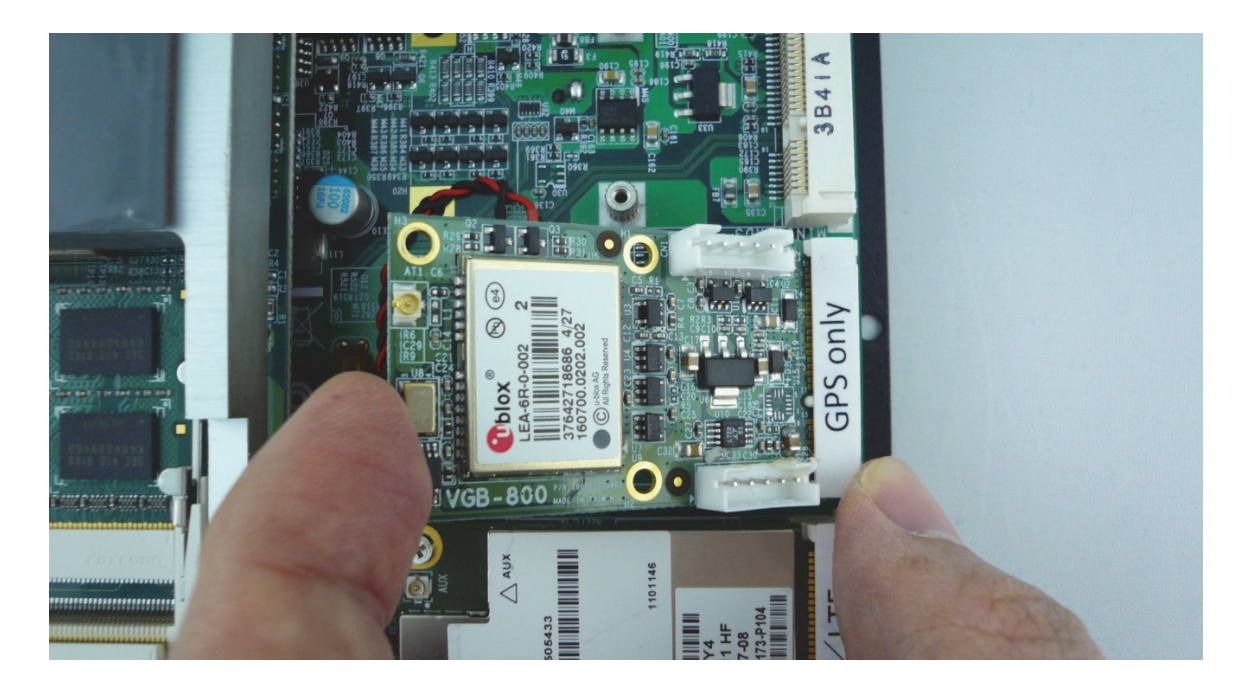

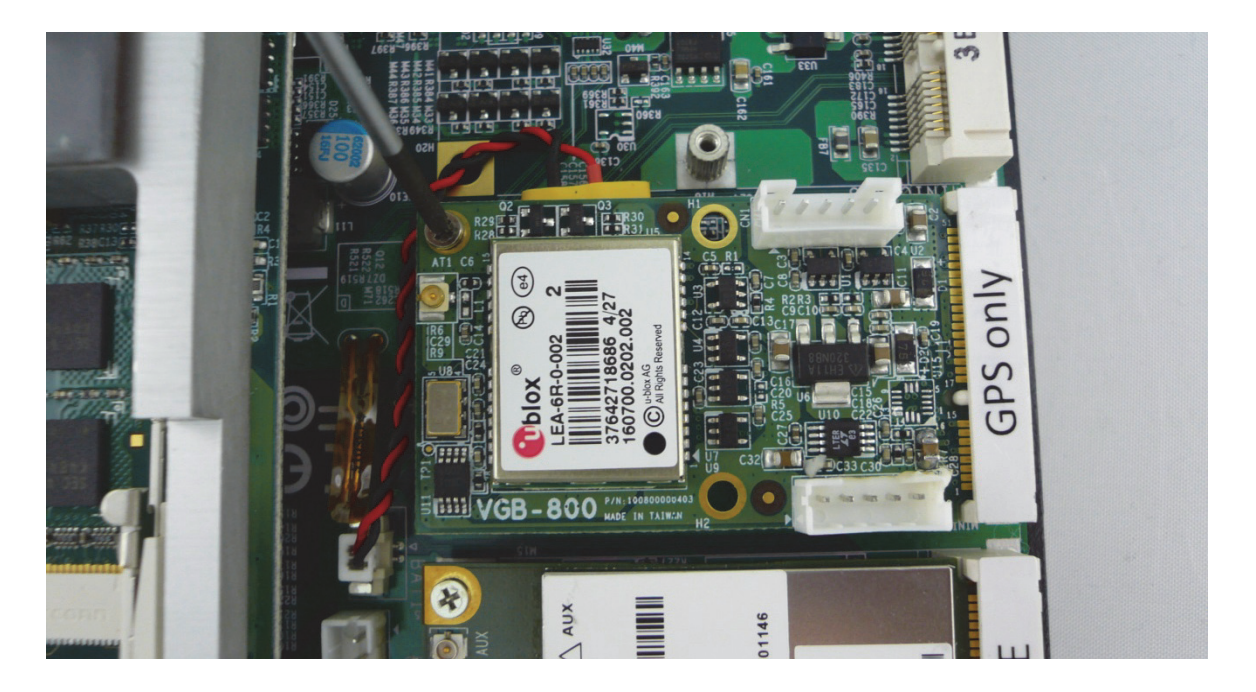

**Step 3.** Screw two screws to the holder as shown in the picture.

**Step 4.** Done as shown in the picture.

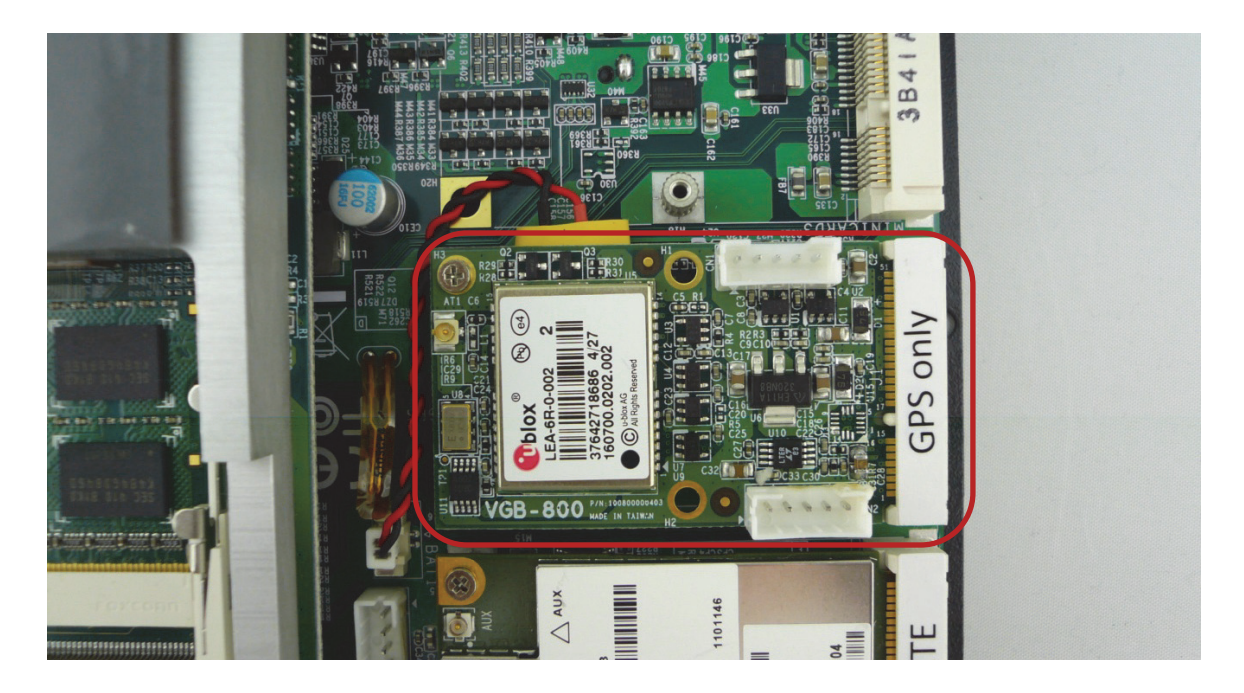

# **4.6 Installing MINI PCIe Expansion Card (PCIe 3)**

**Step 1.** Put MINI PCIe Expansion Card on this place as shown in the picture.

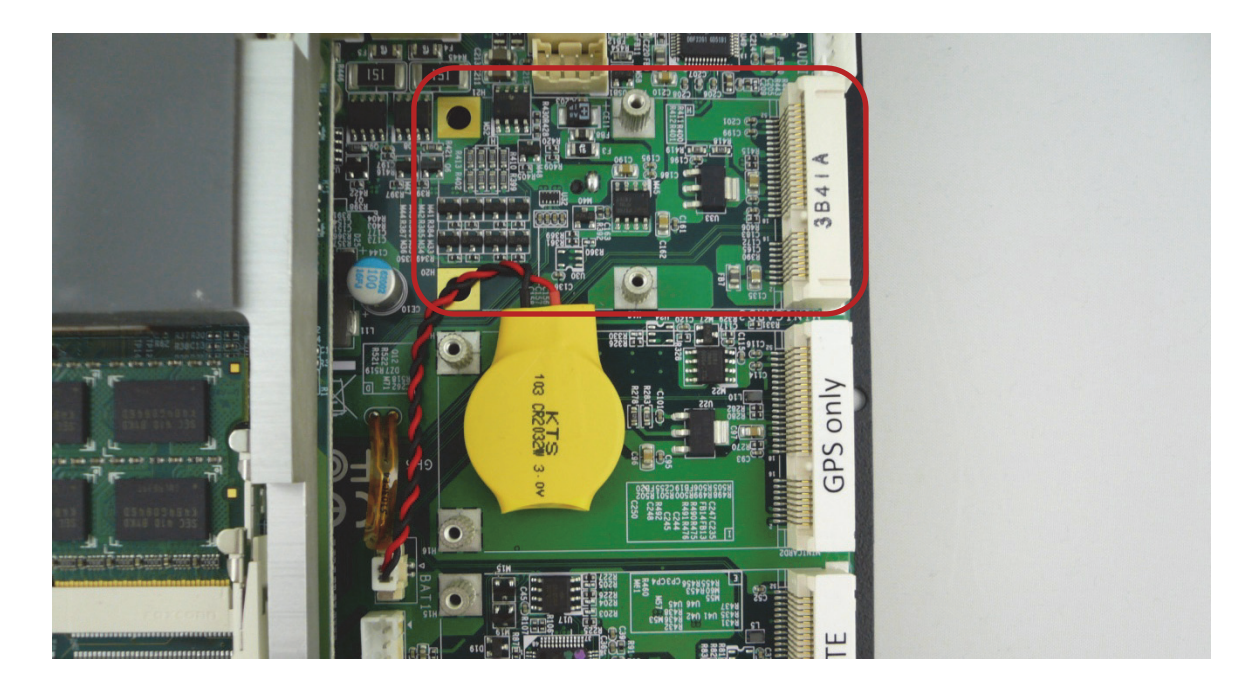

**Step 2.** Hold the Module with its notch aligned with the socket of the board and insert it at a 30 degree angle into the socket as shown in the picture.

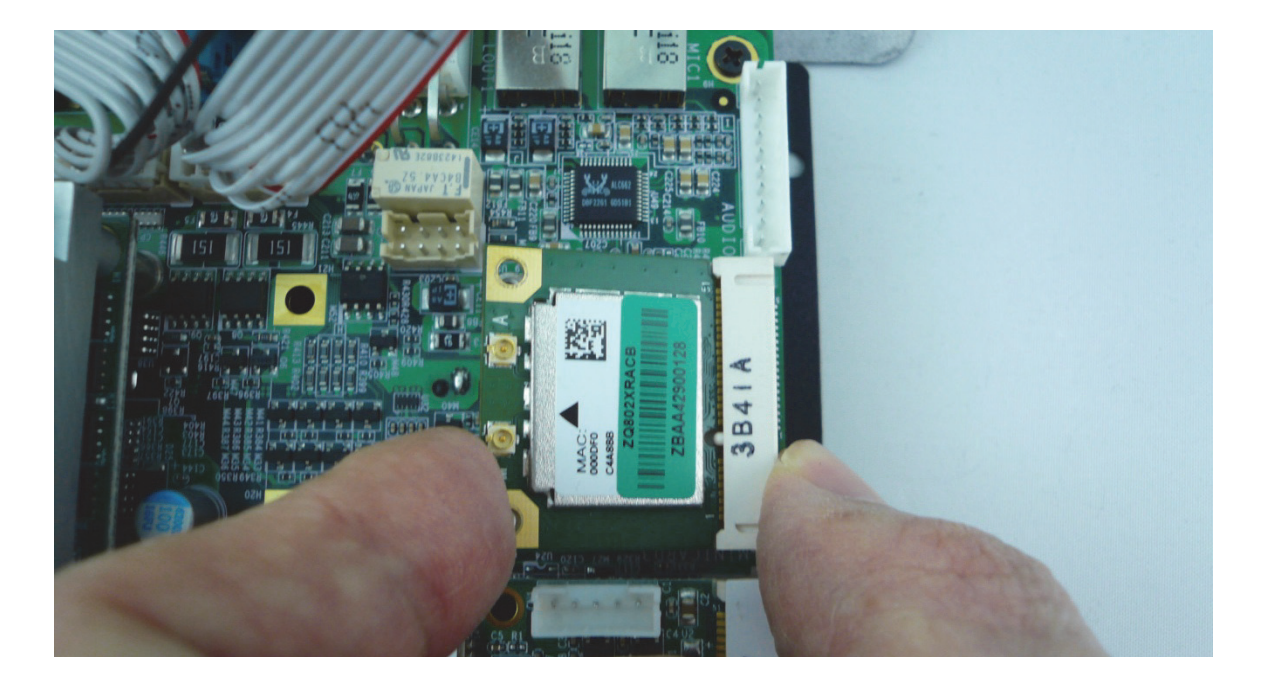

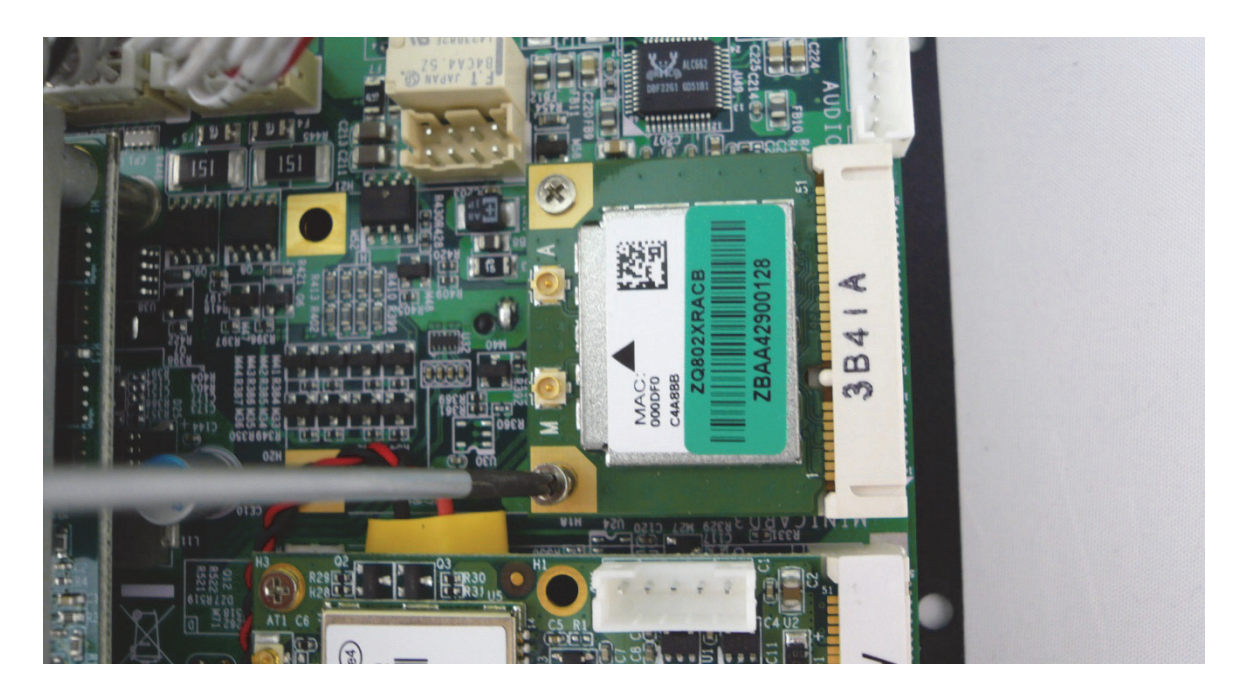

**Step 3.** Screw two screws to the holder as shown in the picture.

**Step 4.** Done as shown in the picture.

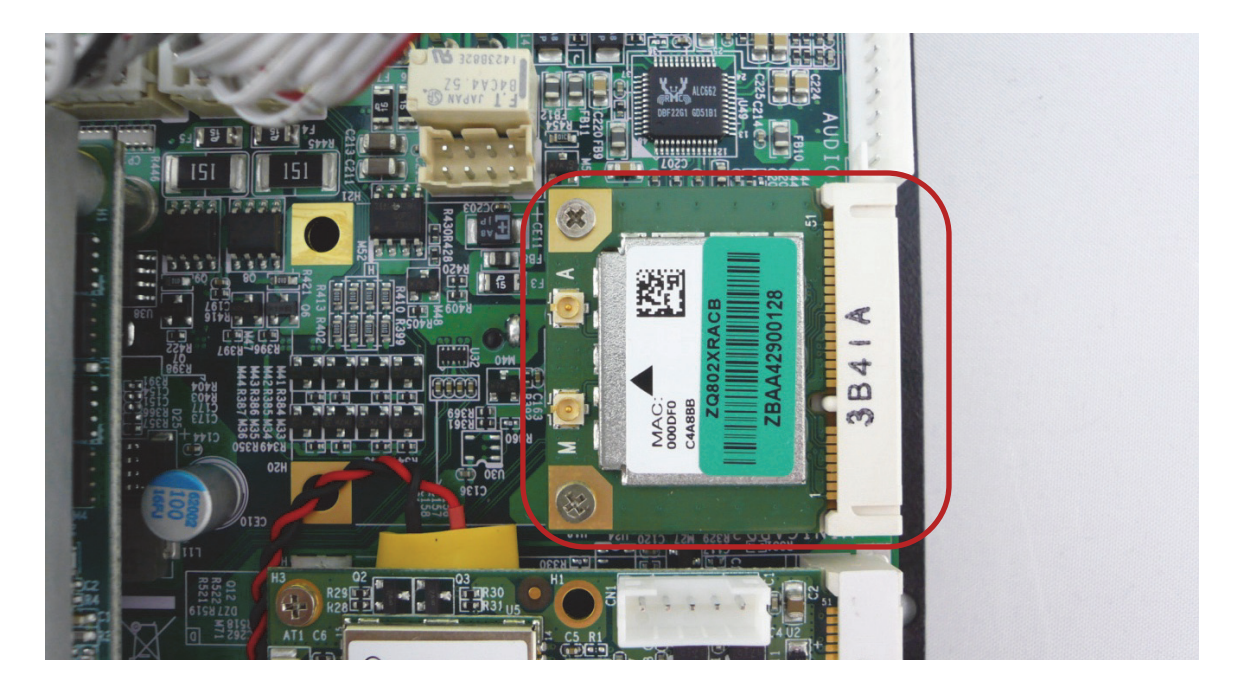

# **4.7 Installing mSATA Flash Card (PCIe 4, mSATA only)**

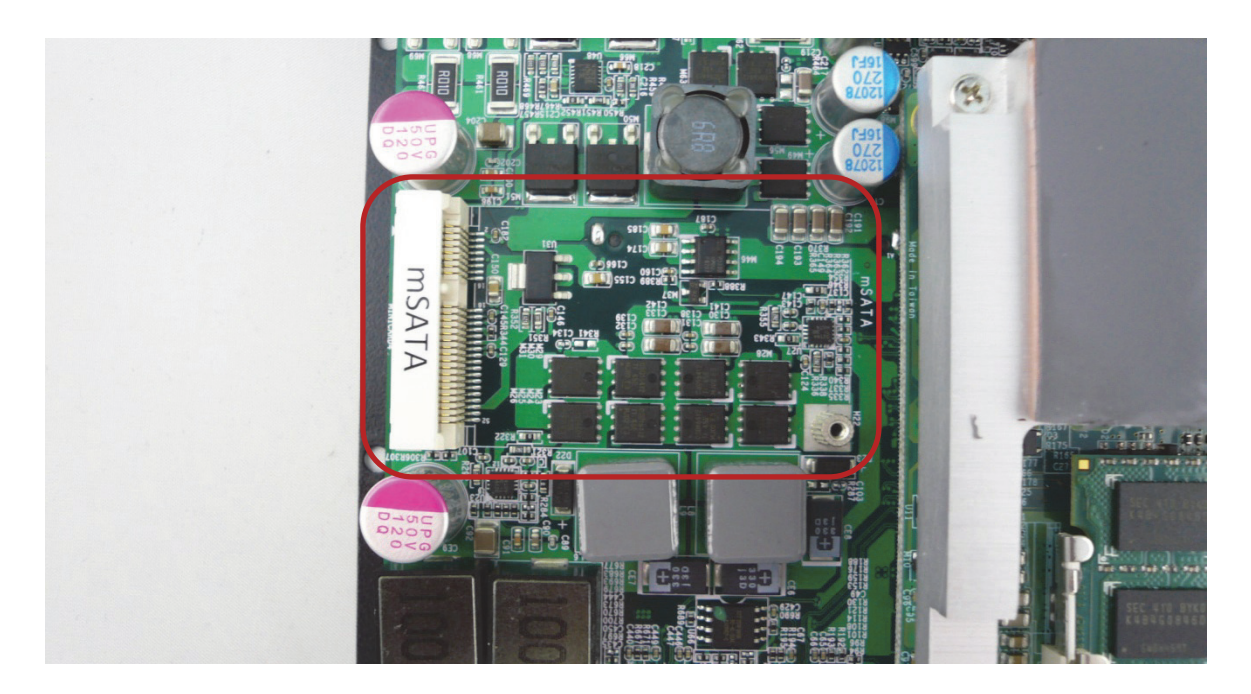

**Step 1.** Put mSATA Flash Card on this place as shown in the picture.

**Step 2.** Hold the Module with its notch aligned with the socket of the board and insert it at a 30 degree angle into the socket as shown in the picture.

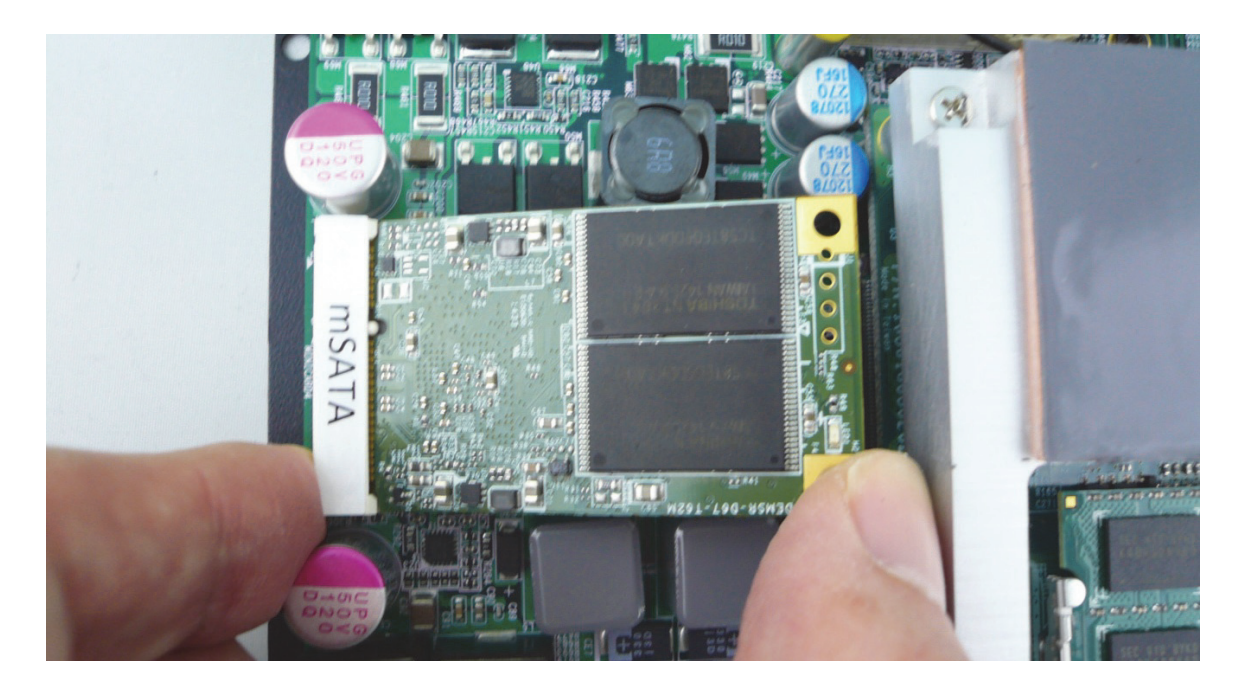

**Step 3.** Screw two screws to the holder as shown in the picture.

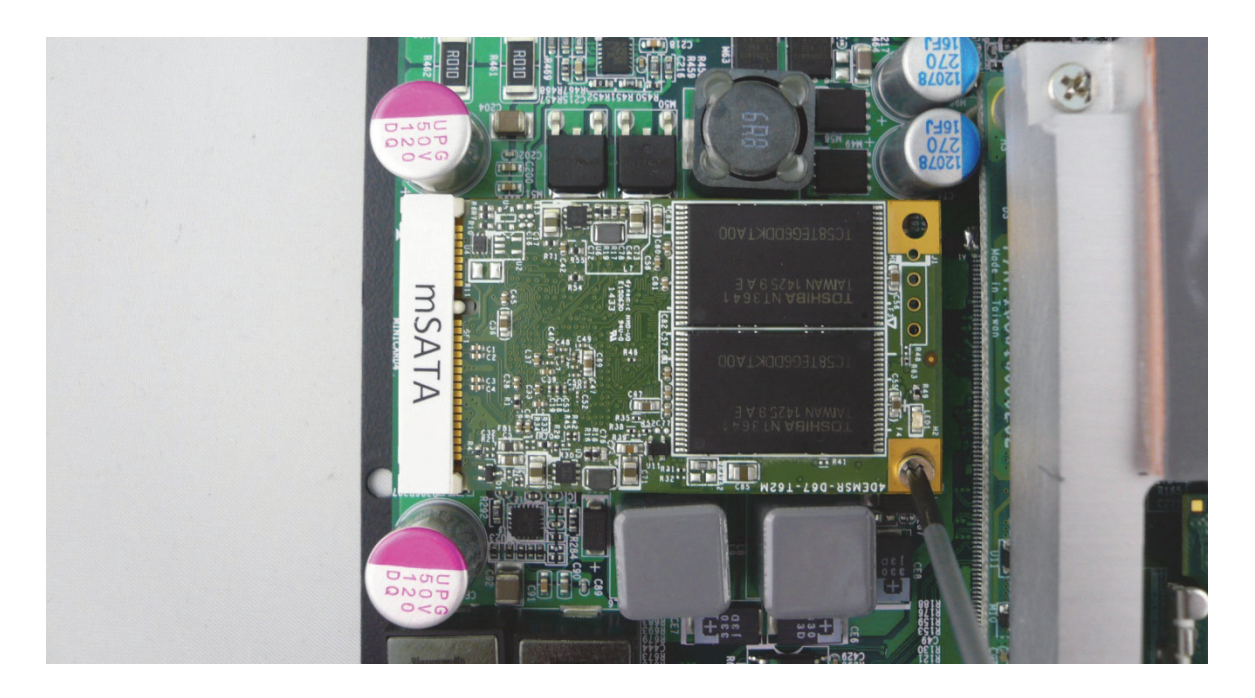

**Step 4.** Done as shown in the picture.

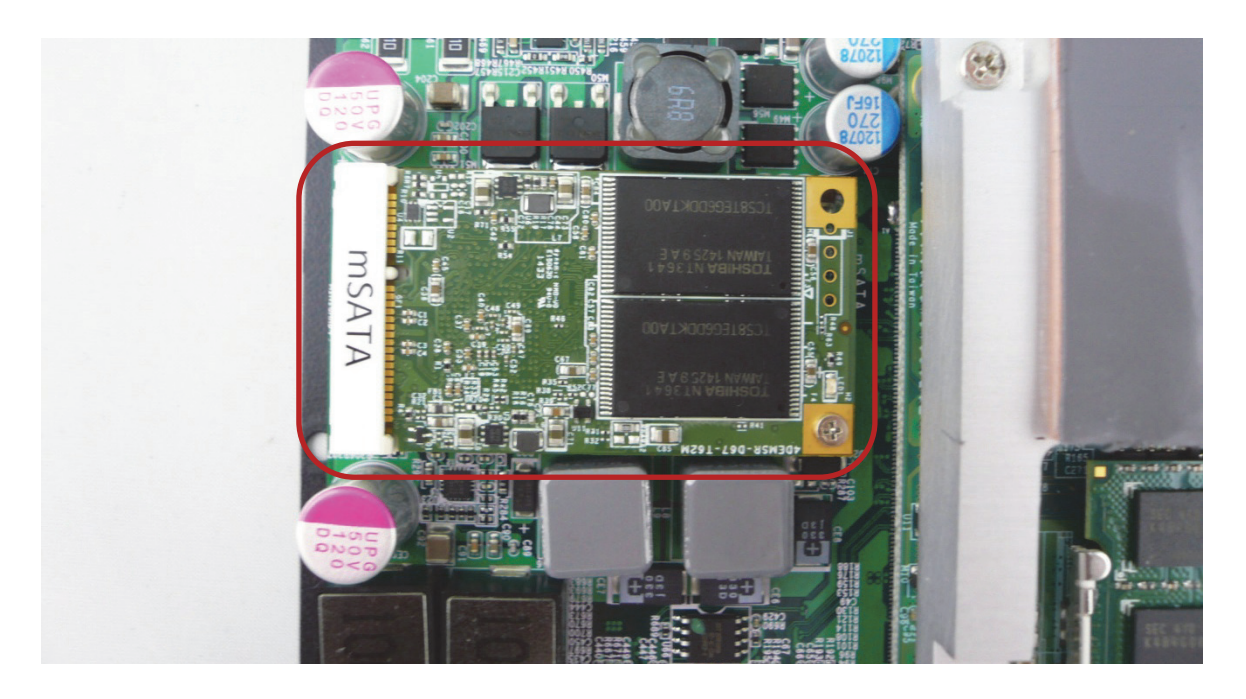

# **4.8 Installing Internal Antenna Cable**

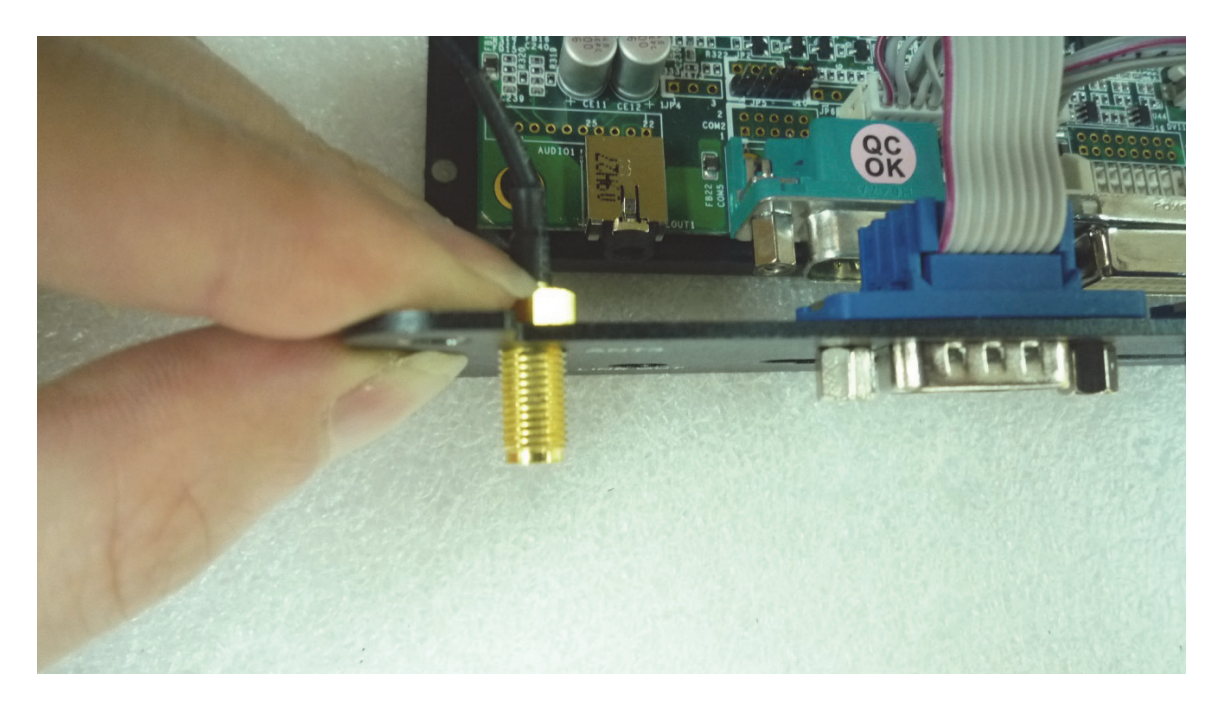

**Step 1.** Take the SMA Connector and Plug into IO Panel as shown in the picture.

**Step 2.** Put the Washer into the SMA Connector as shown in the picture.

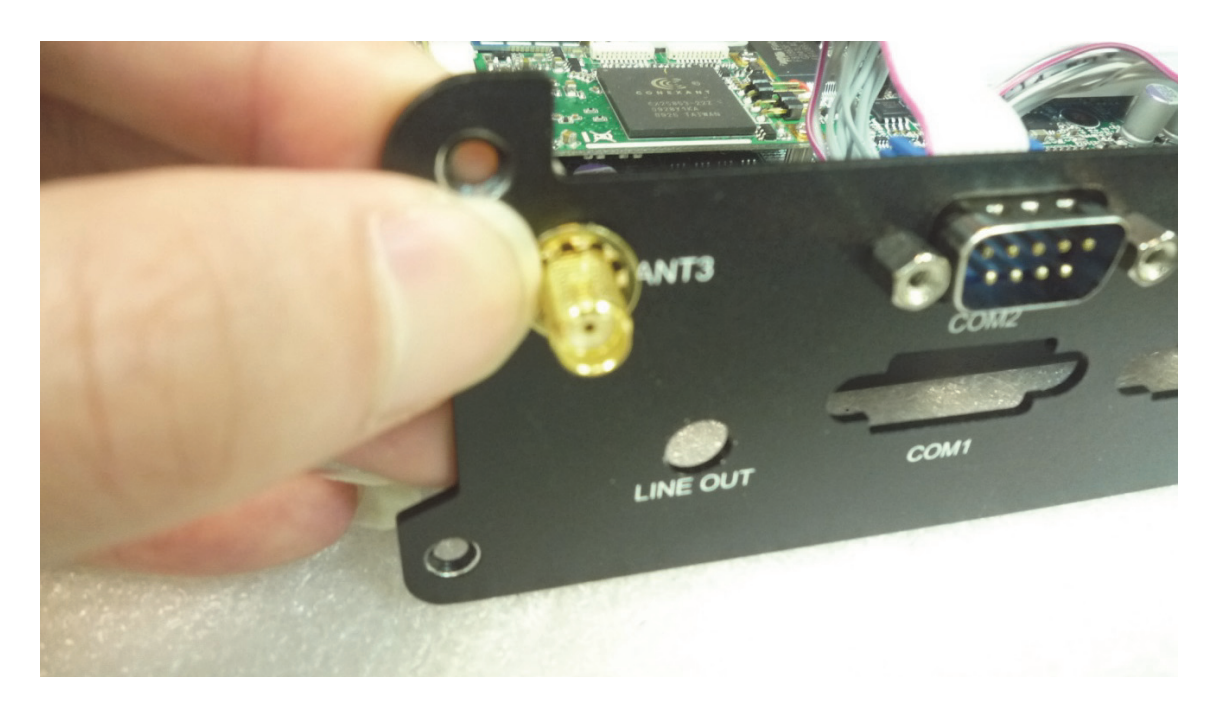

**Step 3.** Put the Oring to SMA Connector and tighten as shown in the picture.

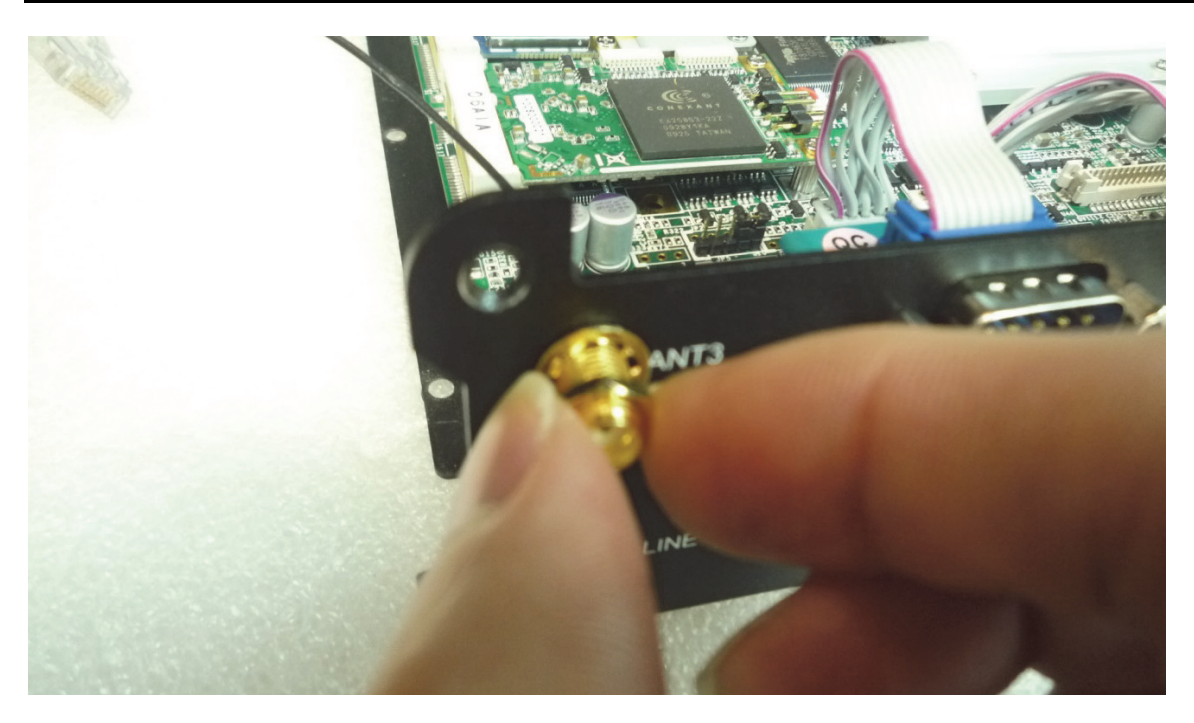

**Step 4.** Done as shown in the picture.

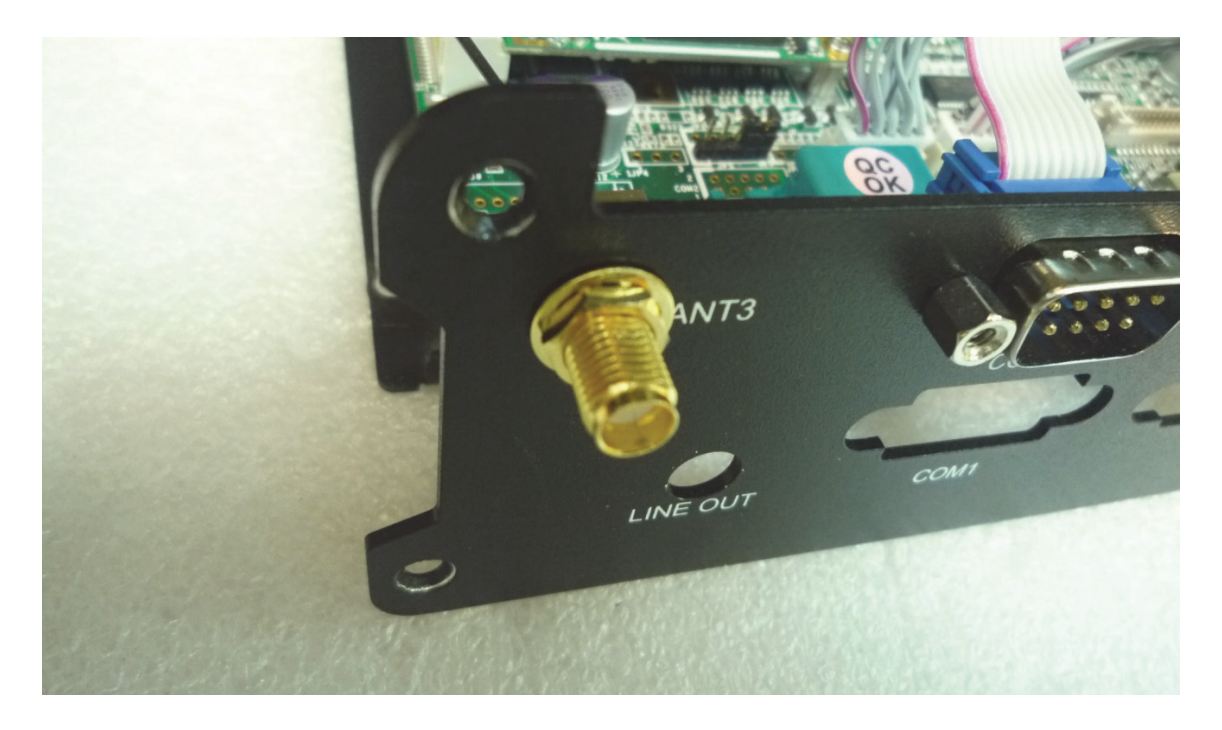

**Step 5.** Take the Ipex Connector and press on the wifi module asshown in the picture.

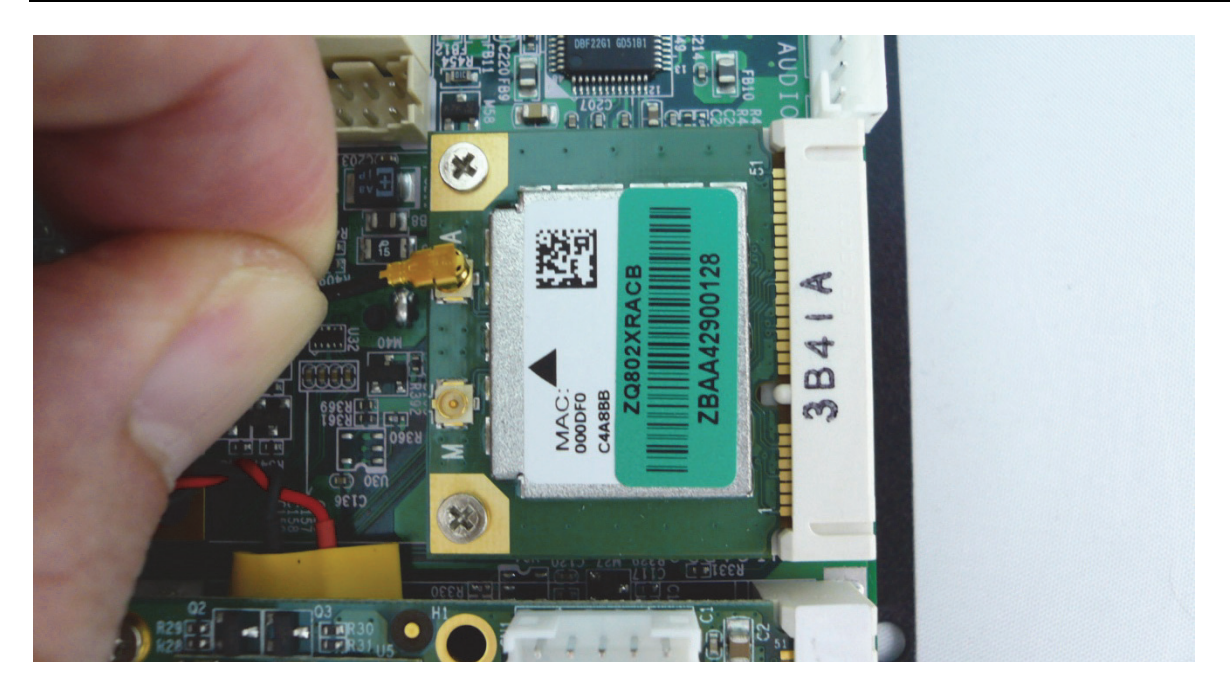

**Step 6.** Take the Ipex Connector and press on the 3G module as shown in the picture.

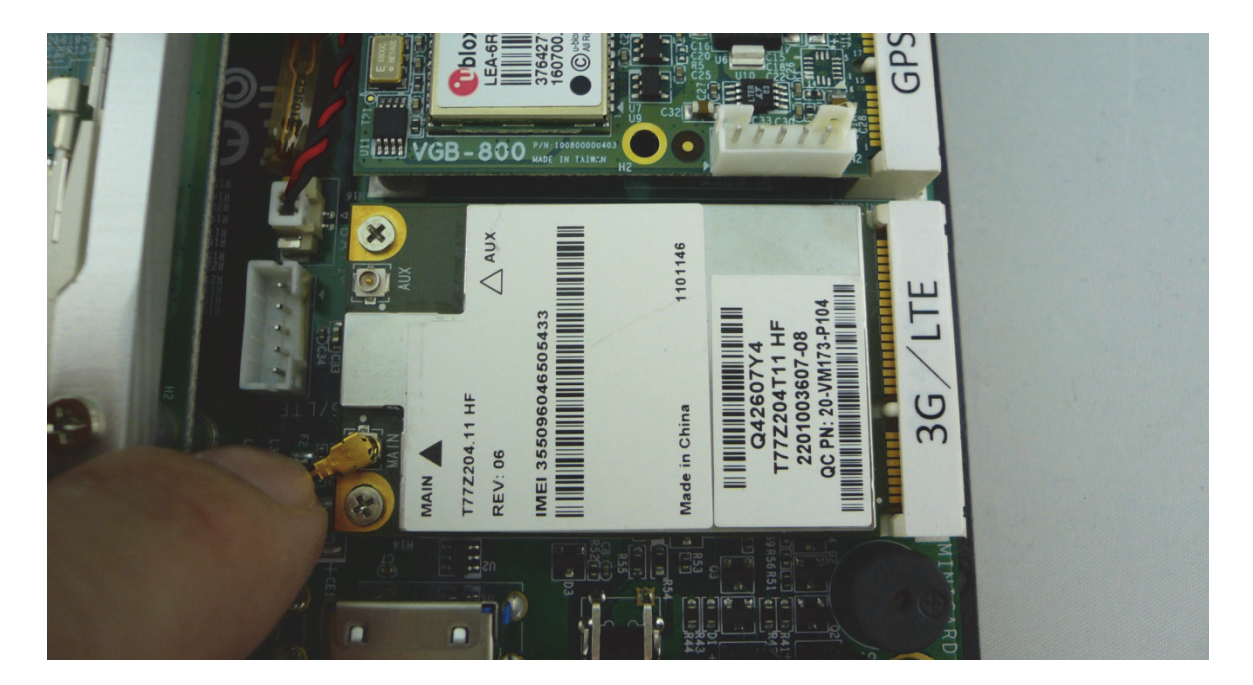

**Step 7.** Take the Ipex Connector and press on the GPS module as shown in the picture.

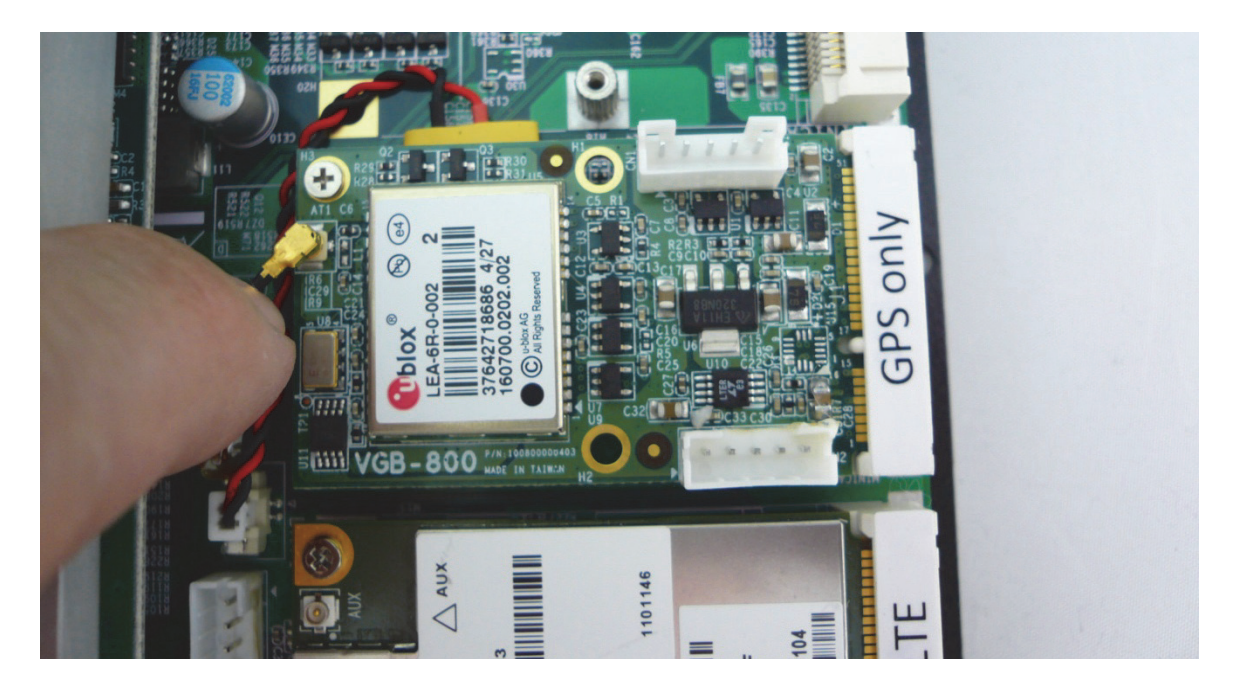

#### **4.9 Installing SIM Card**

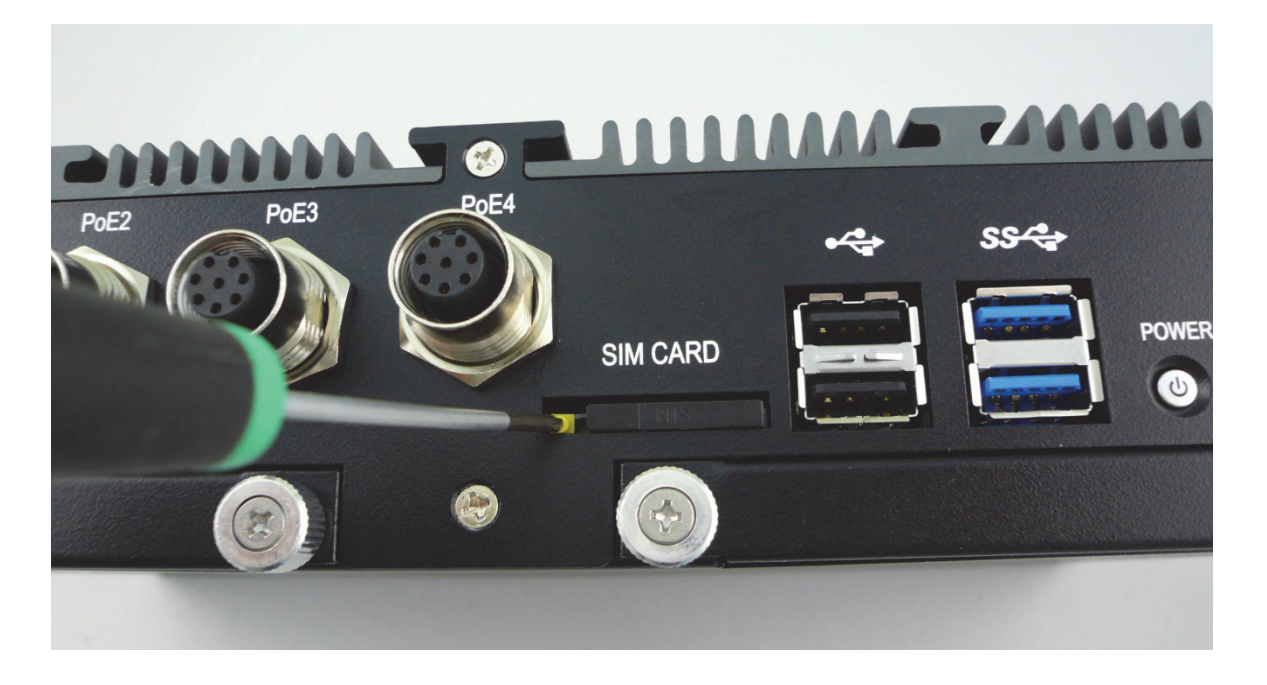

**Step 1.** Use thin stick to push the button as shown in the picture.

**Step 2.** Take the holder away from front panel as shown in the picture.

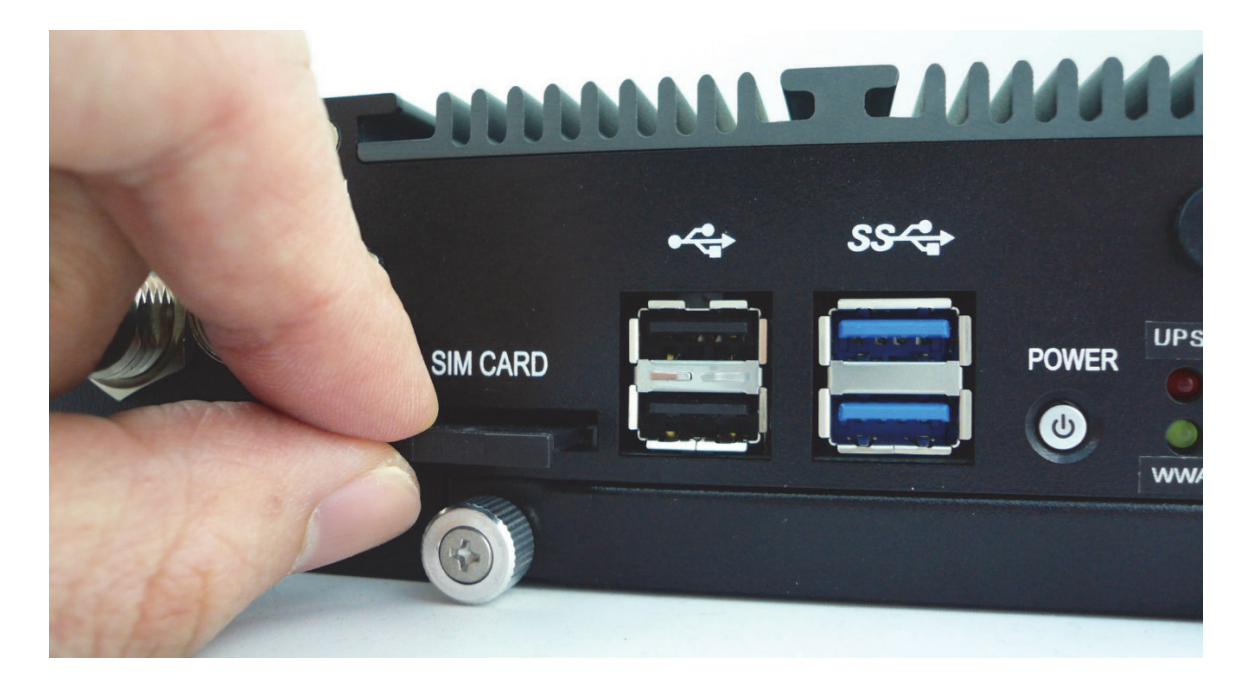

**Step 3.** Put your SIM Card into the holder as shown in the picture.
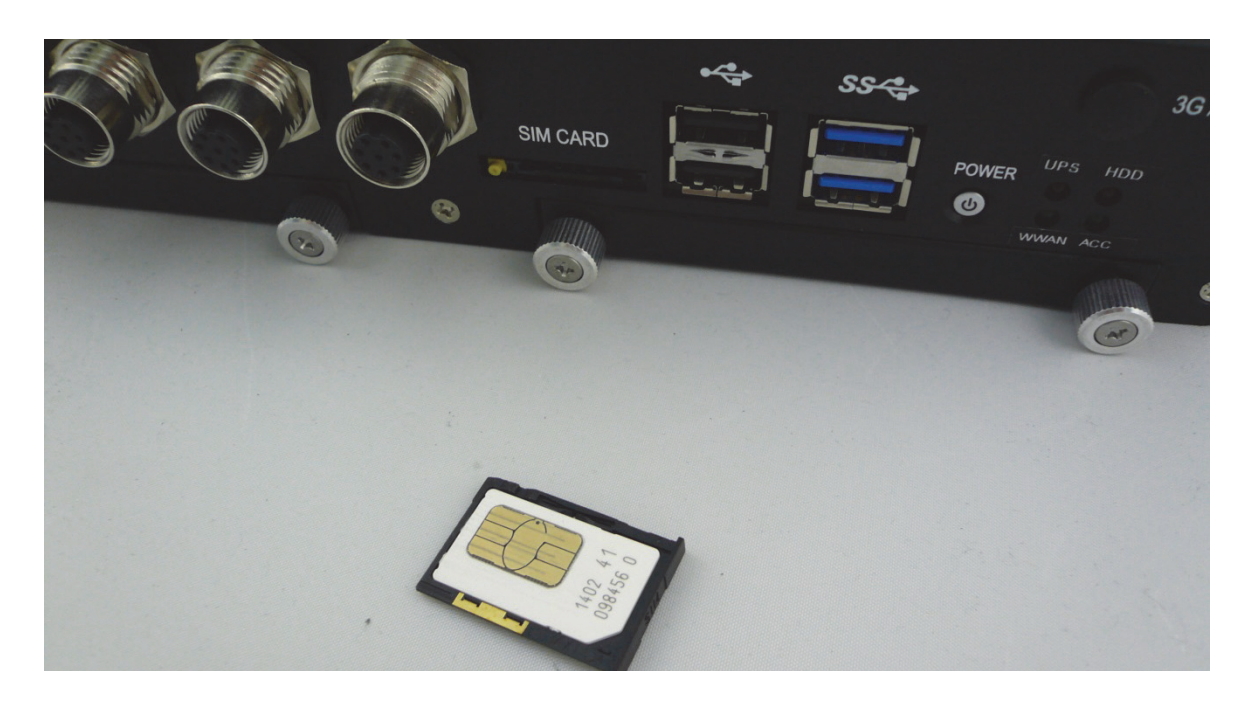

**Step 4.** Take the SIM card holder and Insert it into the socket as shown in the picture.

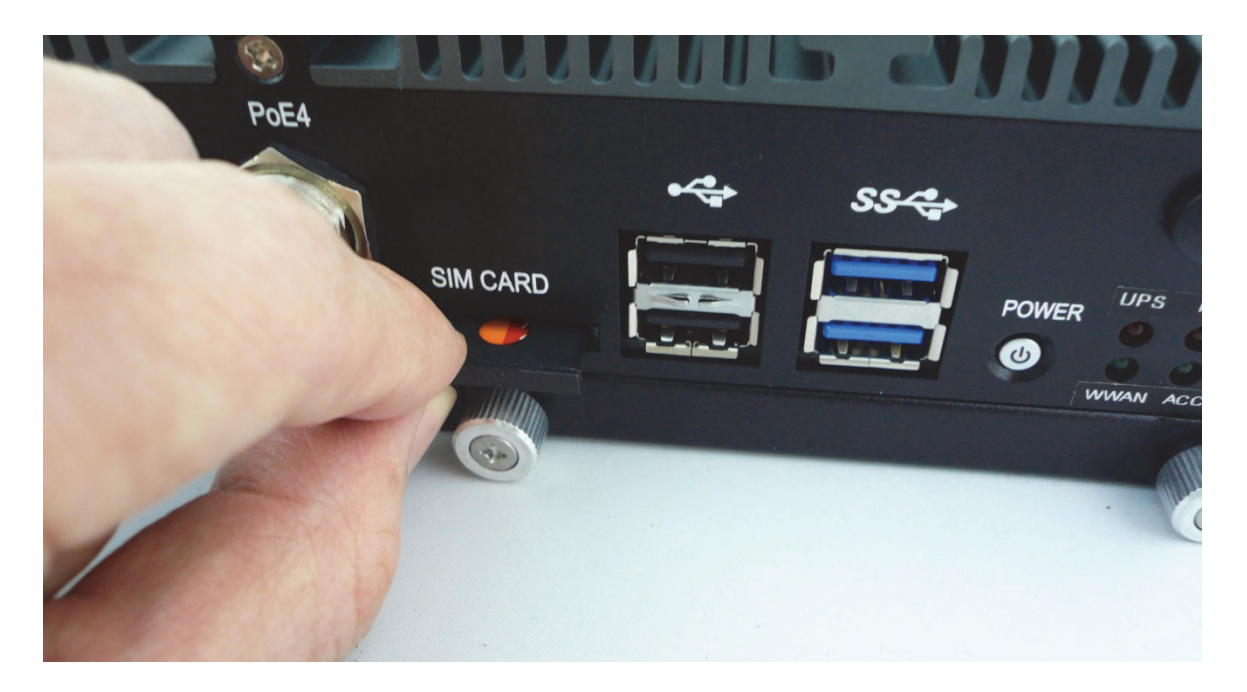

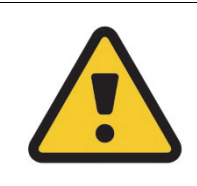

# **Attention:**

Please cut the main power when you insert the SIM. **Caution :** The SIM card will be not detected.

# **4.10 Installing HDD**

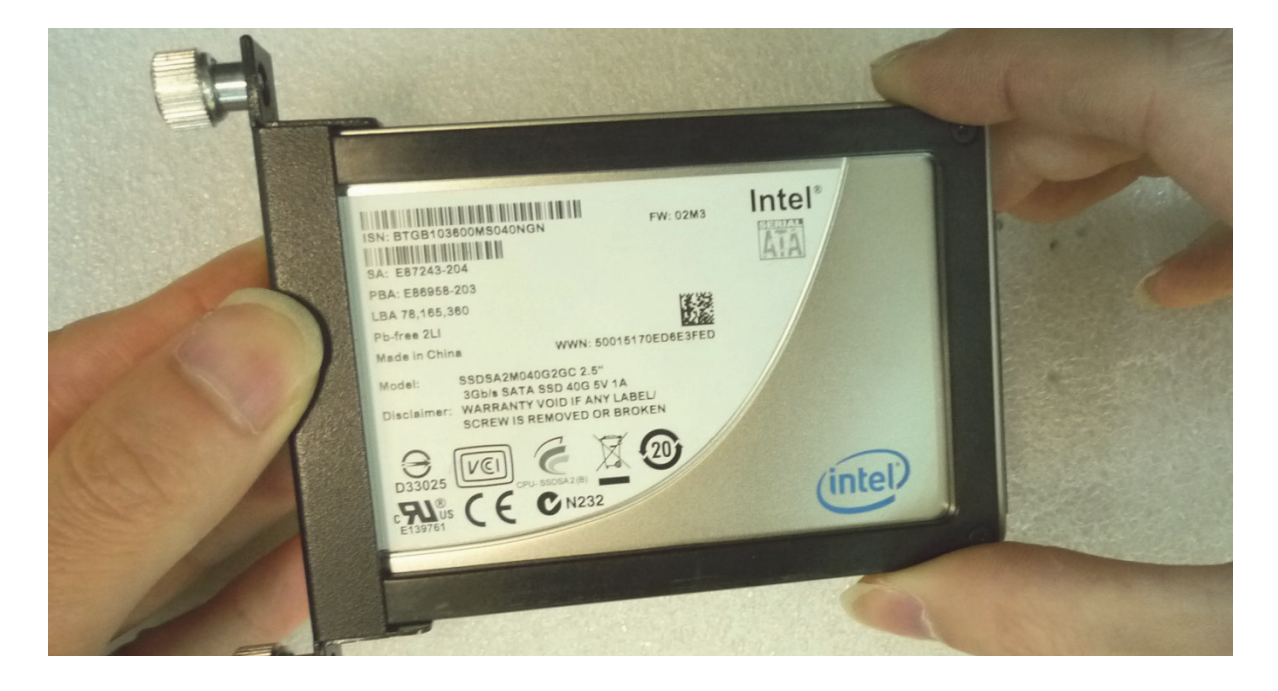

**Step 1.** Put the HDD into HDD Holder as shown in the picture.

**Step 2.** Screw two screws on both side as shown in the picture.

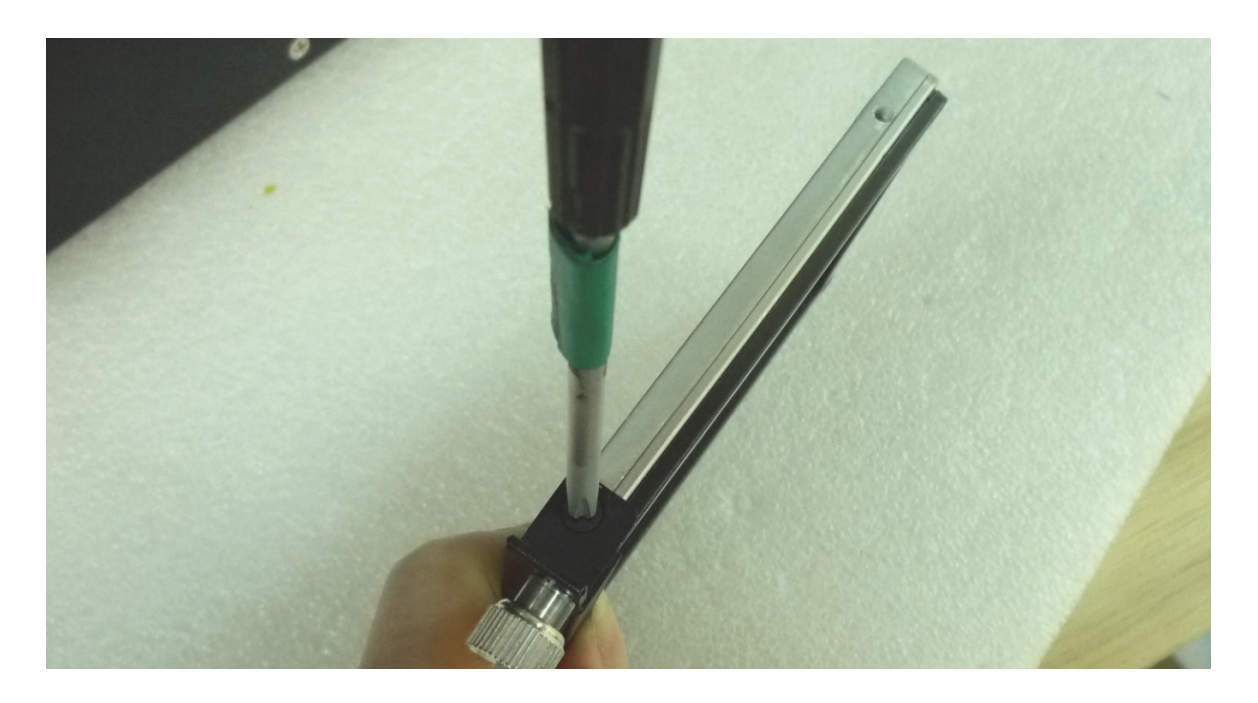

**Step 3.** Push the HDD Holder into the socket as shown in the picture.

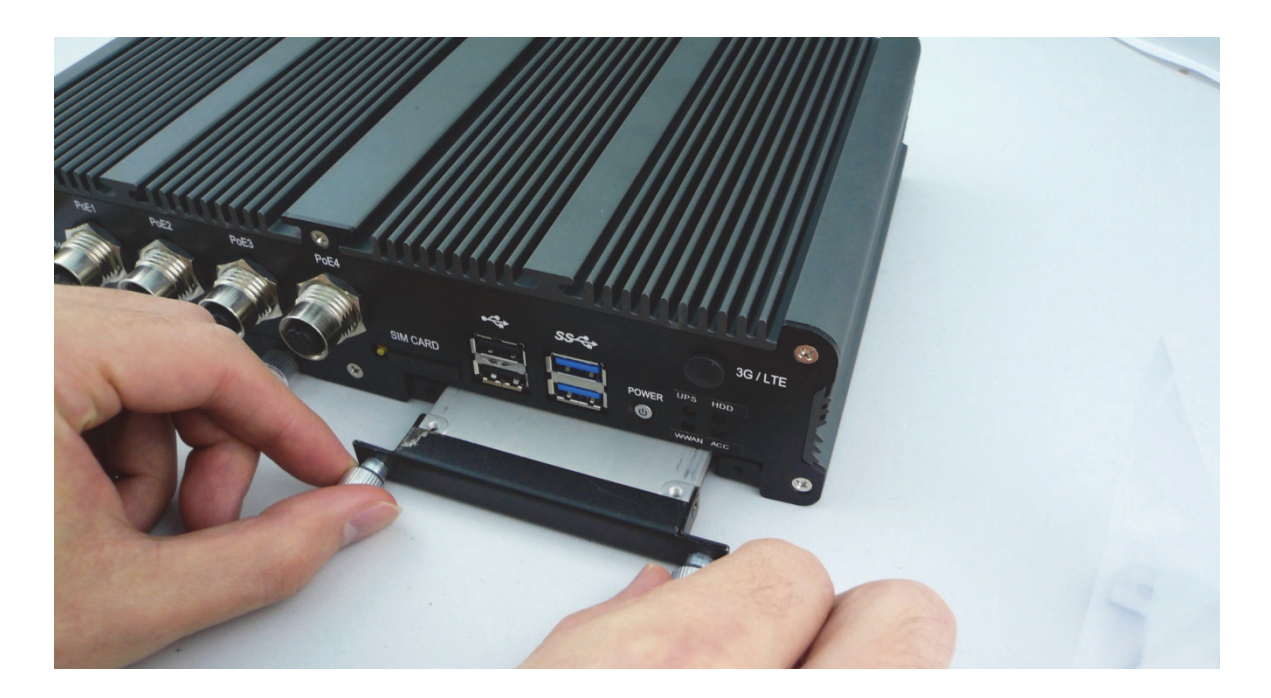

**Step 4.** Fully insert the HDD Holder into the socket until a "click" is heard as shown in the picture.

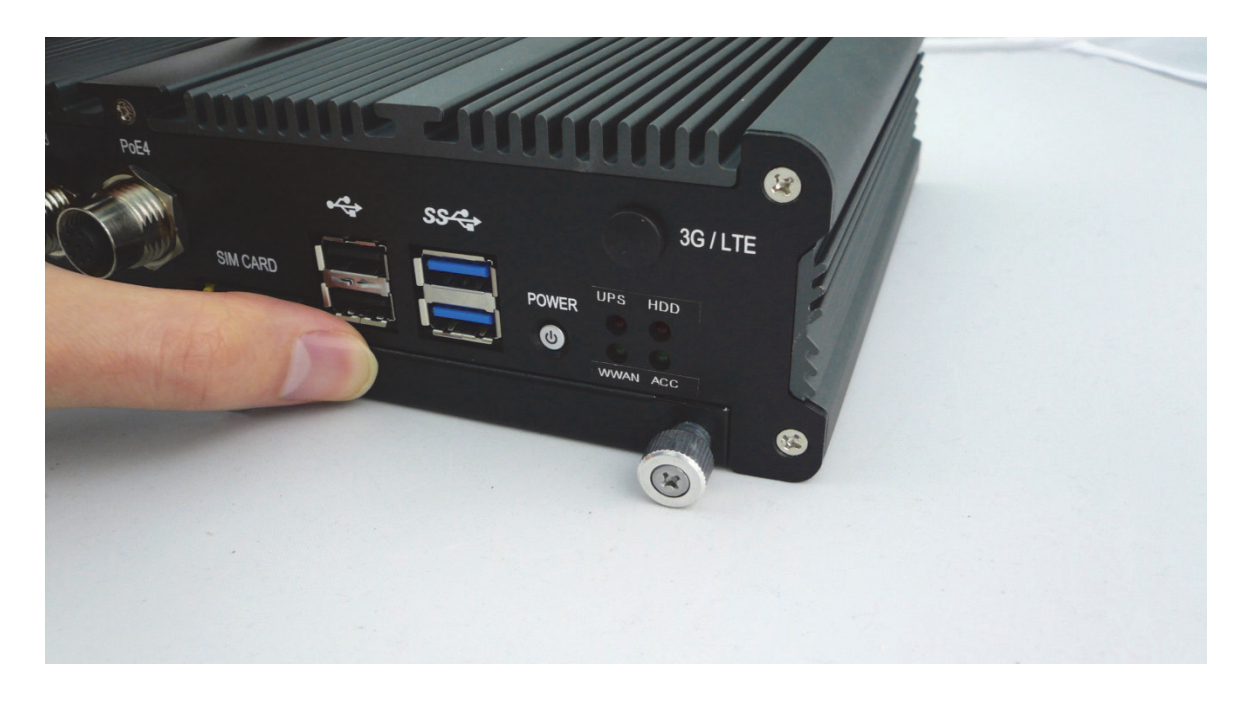

**Step 5.** Tighten to Storage Bracket screws as shown in the picture.

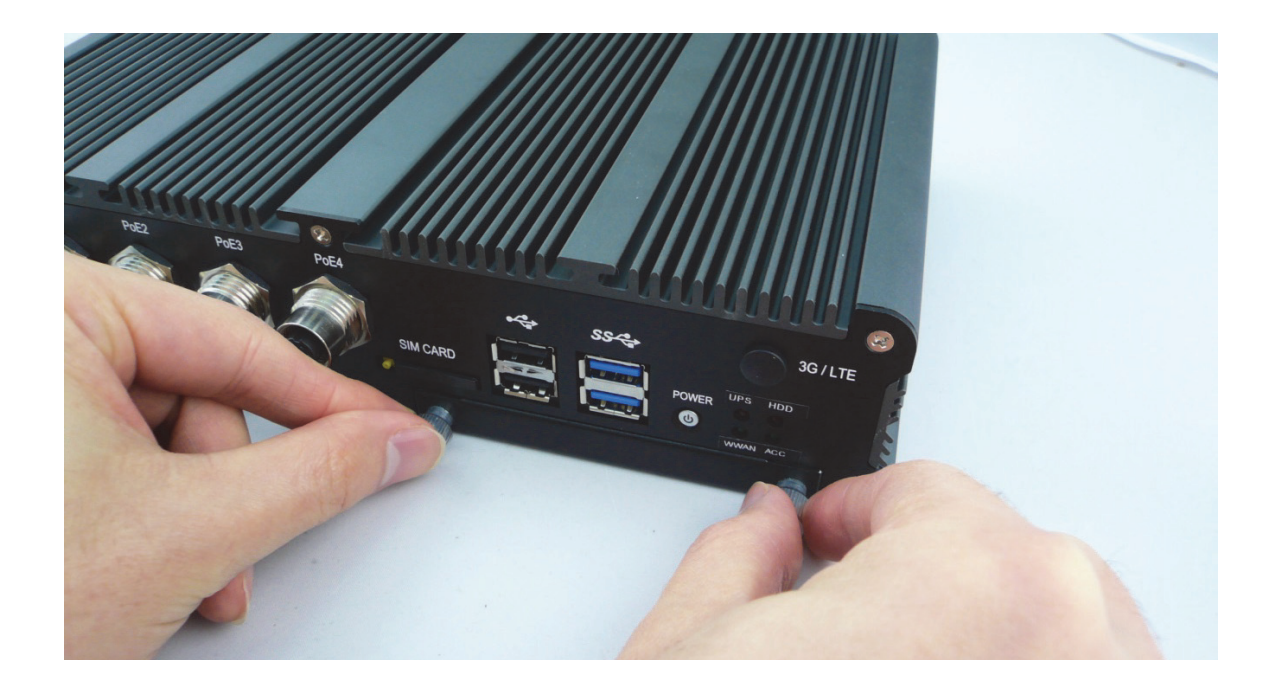

# **4.11 Installing Battery Module**

# **Step 1.** Accessories list

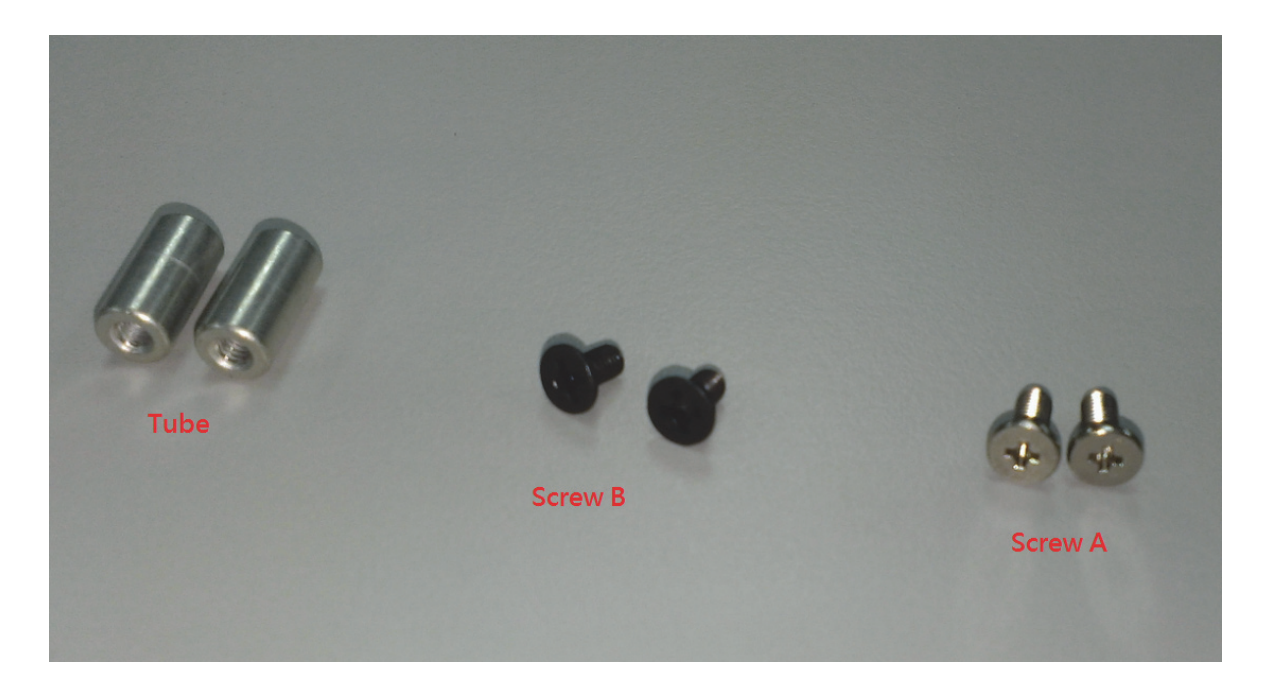

**Step 2.** Fix the Tube with Screw A on the motherboard

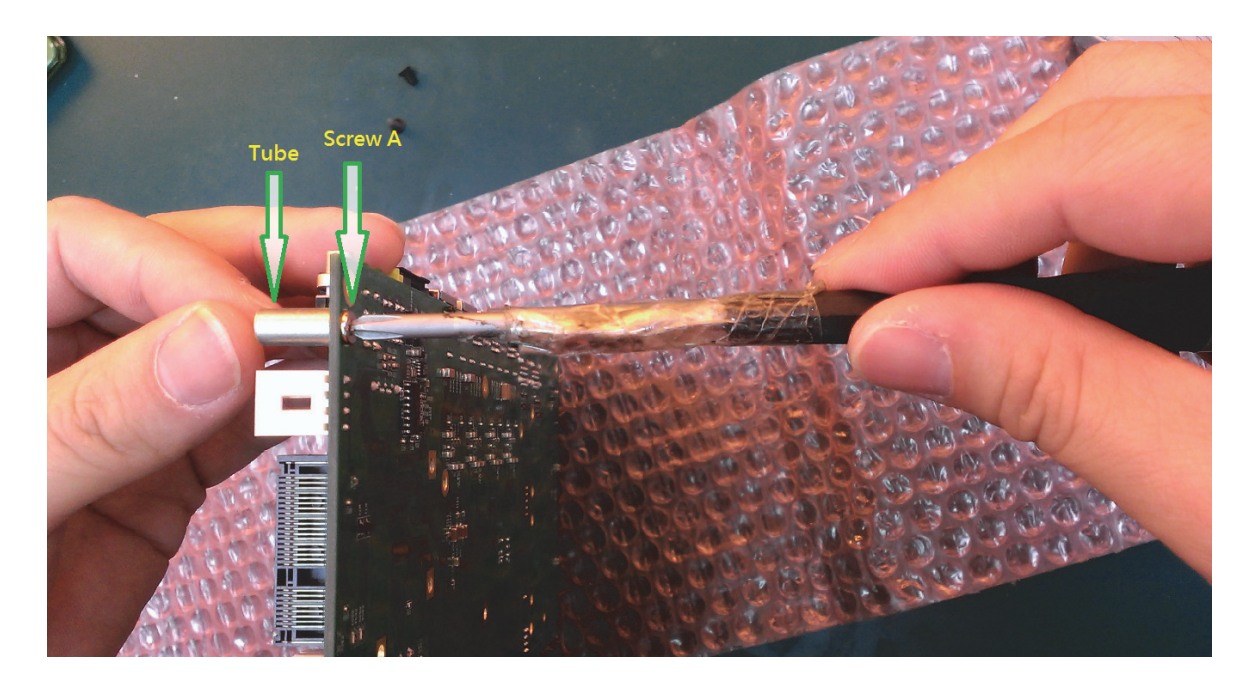

**Step 3.** Fix the Tube with Screw A to another hole.

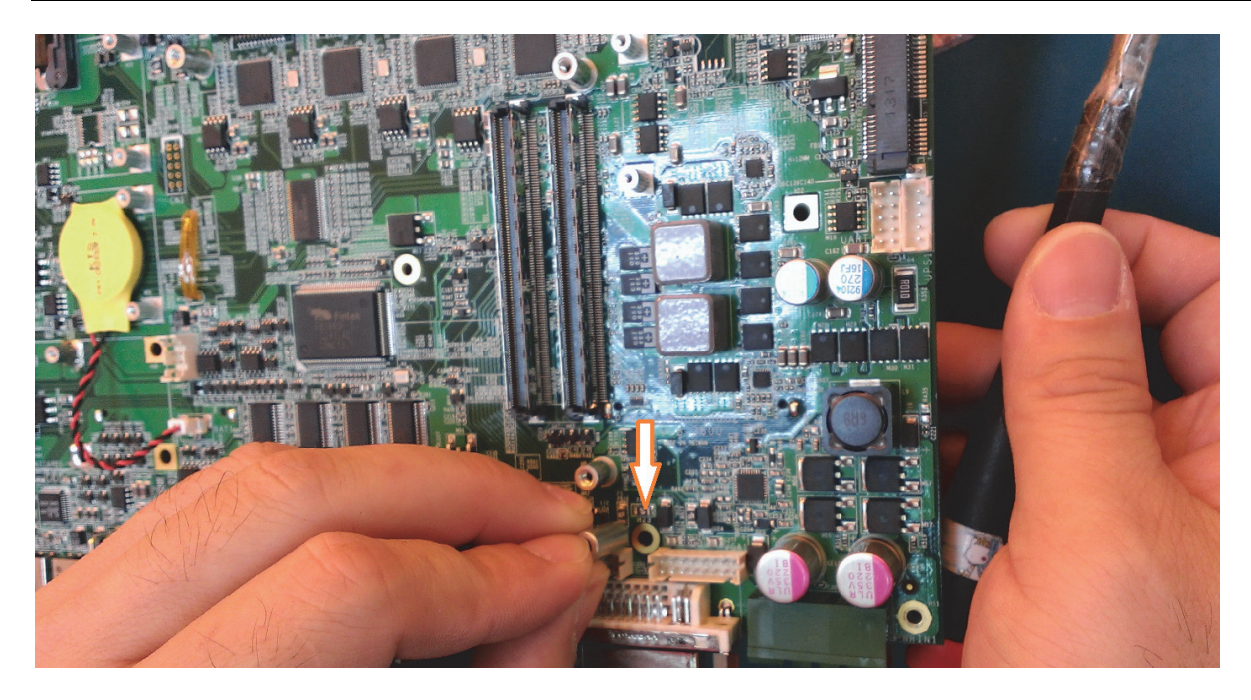

**Step 4.** Fix the Scew A from back side

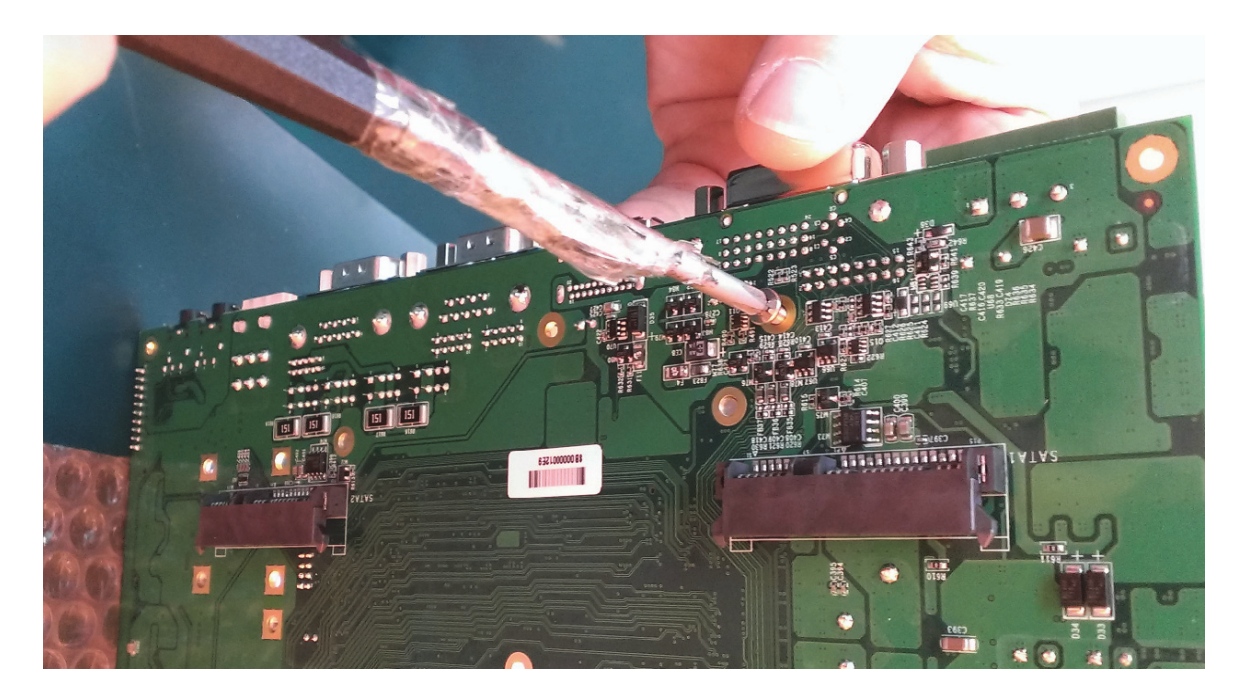

**Step 5.** Tube Location check.

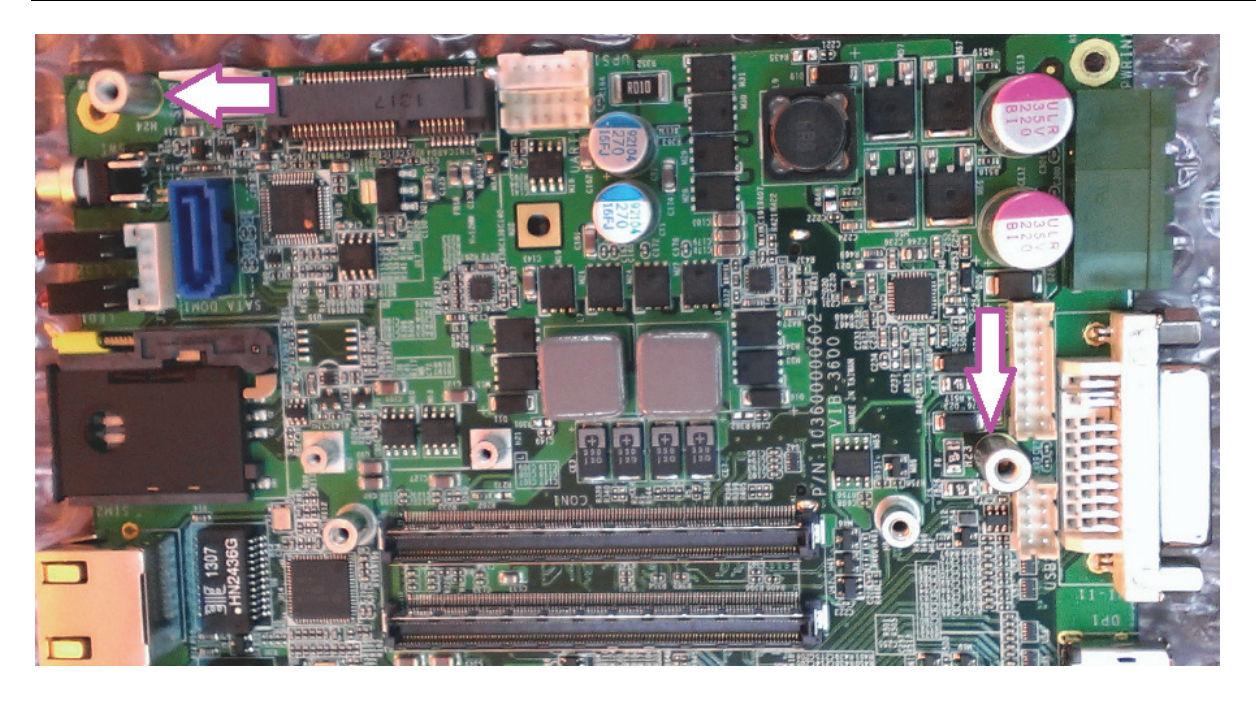

**Step 6.** Connect the battery with motherboard on UPS location.

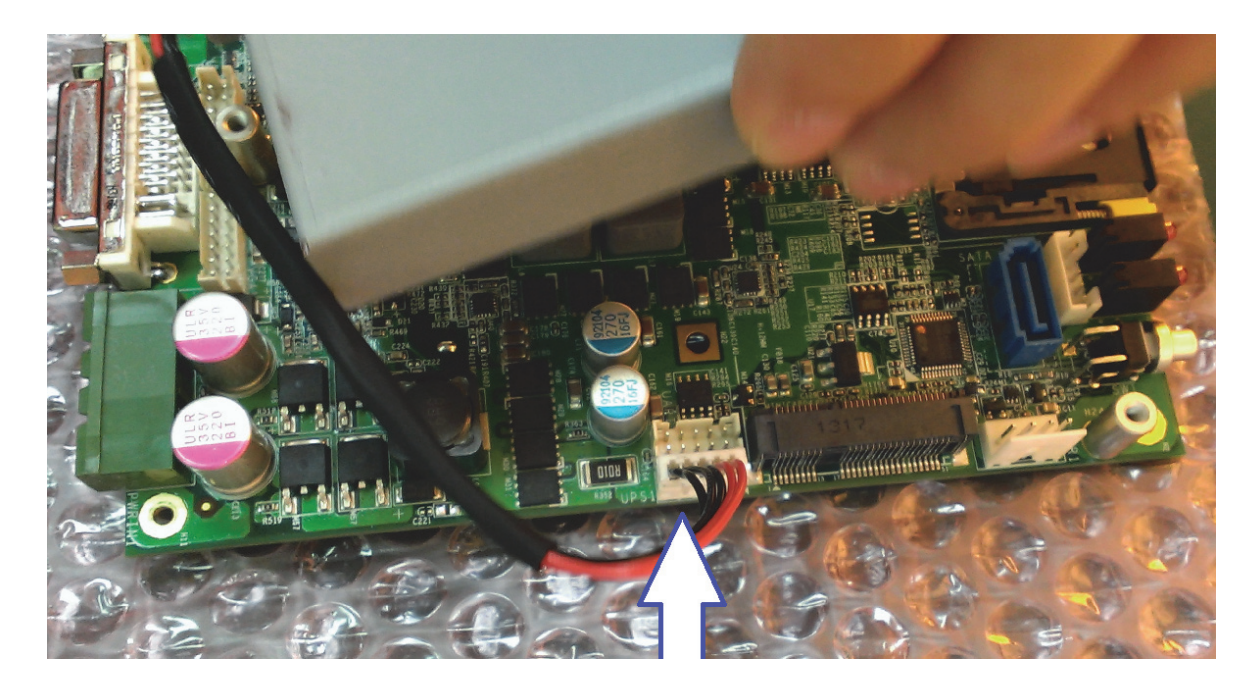

**Step 7.** Fix the battery with Screw B. (Done)

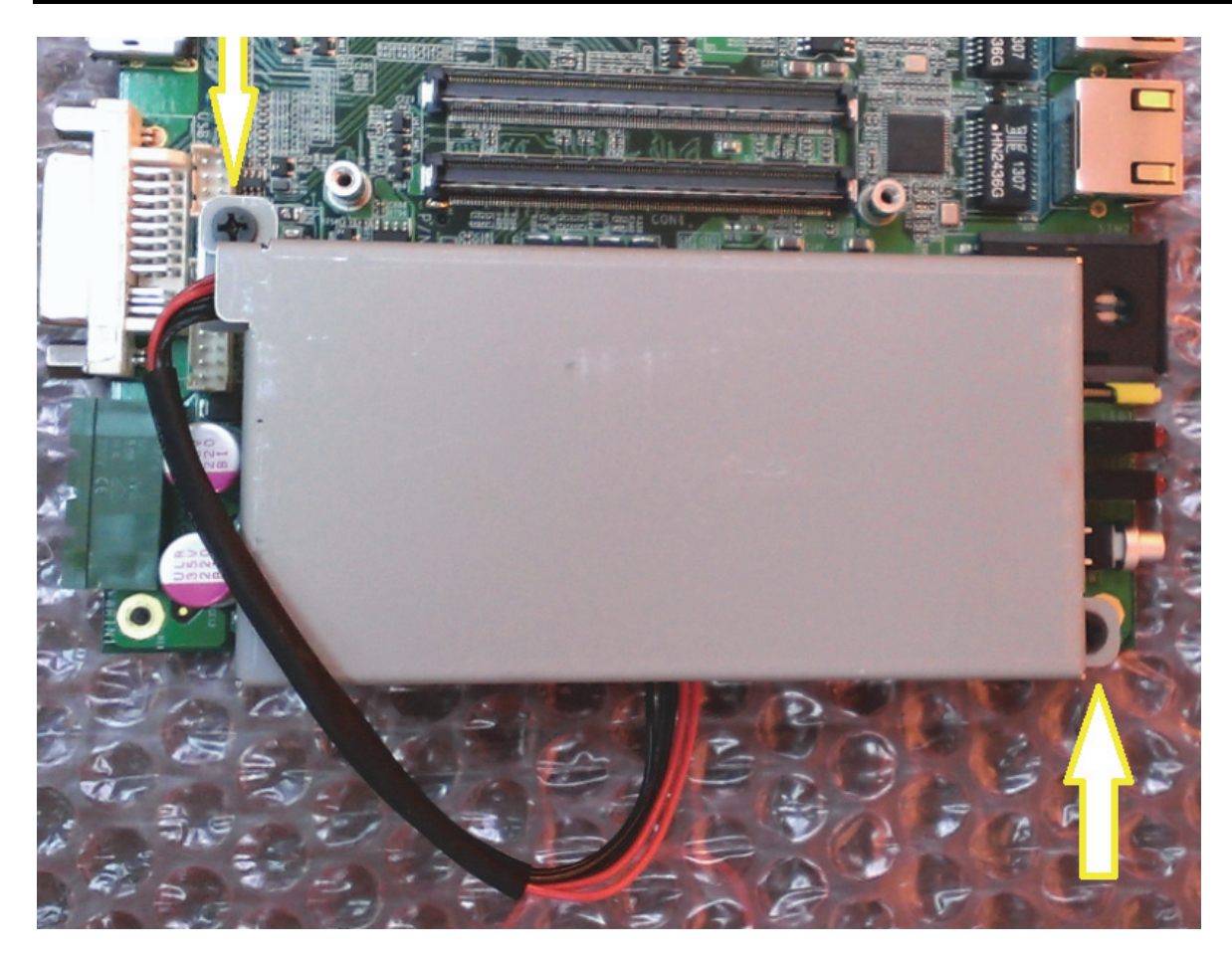

# **5.0 SYSTEM RESOURCE**

# **5.0 SYSTEM RESOURCE**

# **5.1 Ignition Power Management Quick Guide**

# **Startup/shutdown conditions from the IGNITION signal:**

- IGNITION startup signal must be valid during 3 sec. (anti-noise protection).
- $\blacksquare$  IGNITION shutdown IGNITION signal must be inactive during 3 Sec, then PIC controller initiate Power Button signal (**OS must be set to shut down from the Power Button**). It generate Main Button shutdown event and then goes to complete power off.

Typically the system can start only from IGNITION signal, because startup PIC controller is disconnected from the power source.

The system can be switched off from:

- **Power IGNITION OFF signal.**
- **ACPI OS shutdown**
- $\blacksquare$  Power Button generate ACPI event (OS dependent).

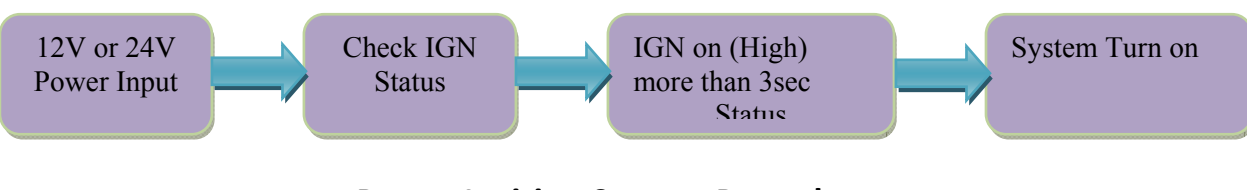

**Power Ignition Startup Procedure** 

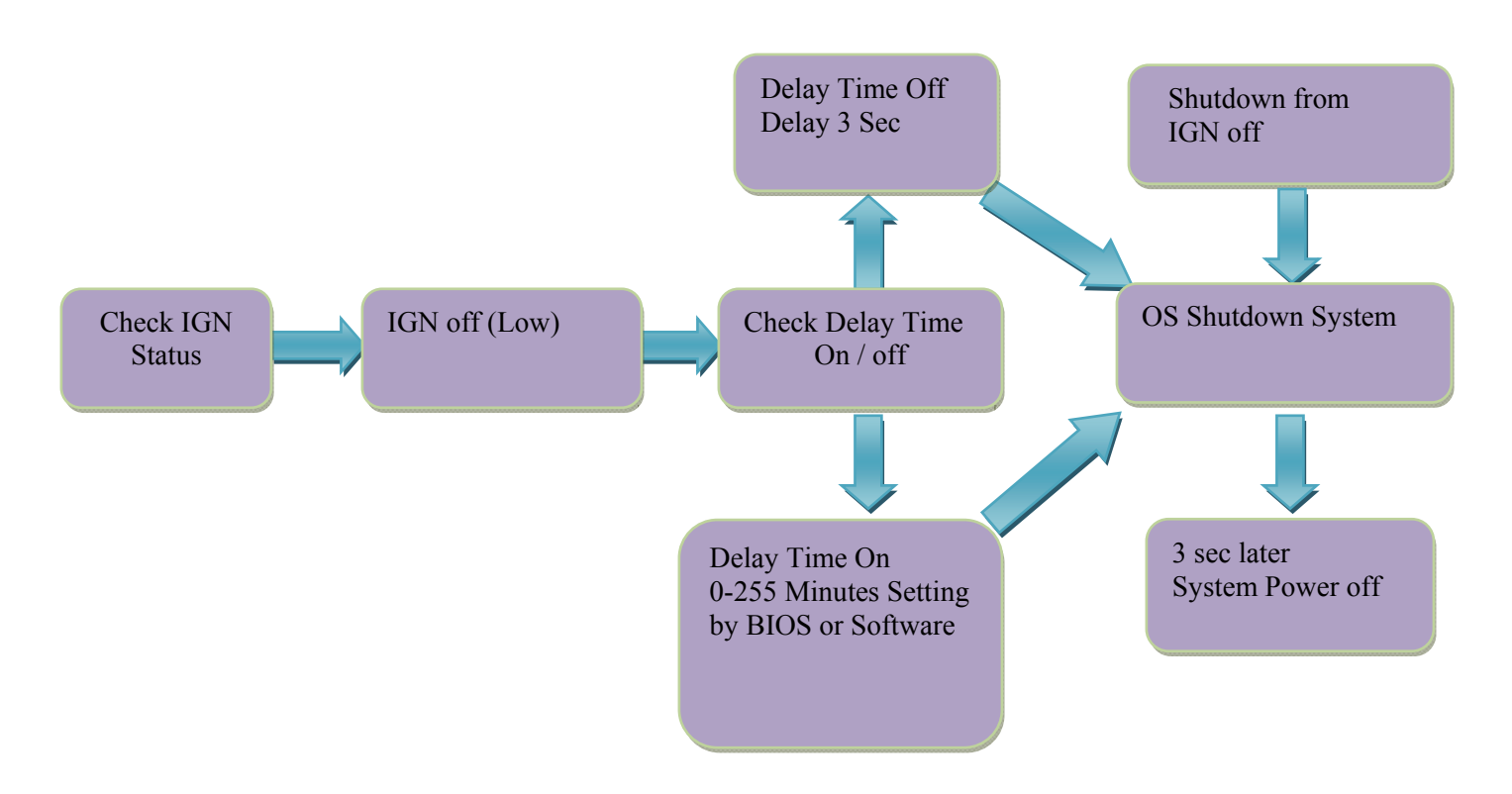

# **Power Ignition Shutdown Procedure**

#### **Power Management**

- Power‐off delay time is selectable by Software to disable and enable in 0‐255 minutes
- Ignition On/Off status detectable by SW
- If the ignition is off and the system is still on after 3 Sec, FLEETPC-8-I7B-POE will shut down automatically.
- If the ignition is turned on again and the power‐off delay is in progress, FLEETPC‐8‐ I7B‐POE will cancel the delay function and will continue to operate normally.
- If the ignition is turned on again and the power‐off delay ended, FLEETPC‐8‐I7B‐POE will shut down completely will power-on again automatically.

# **5.2 GPIO & Delay Time Setting**

# **5.2.1 GPIO and Ignition Control Register**

The General Purpose I/O is an interface available on some devices. These can read digital signals from other parts of a circuit, or output to control other devices. At GPIO control register, the GPI is use to receive data, the GPO is set data to send.

**I/O port: 0xA35 (base address)** for Control Register (Read 0xA2h / Write 0xA1h) **0xA36 (base address)** for Control Data Value

#### **Debug Command Line**

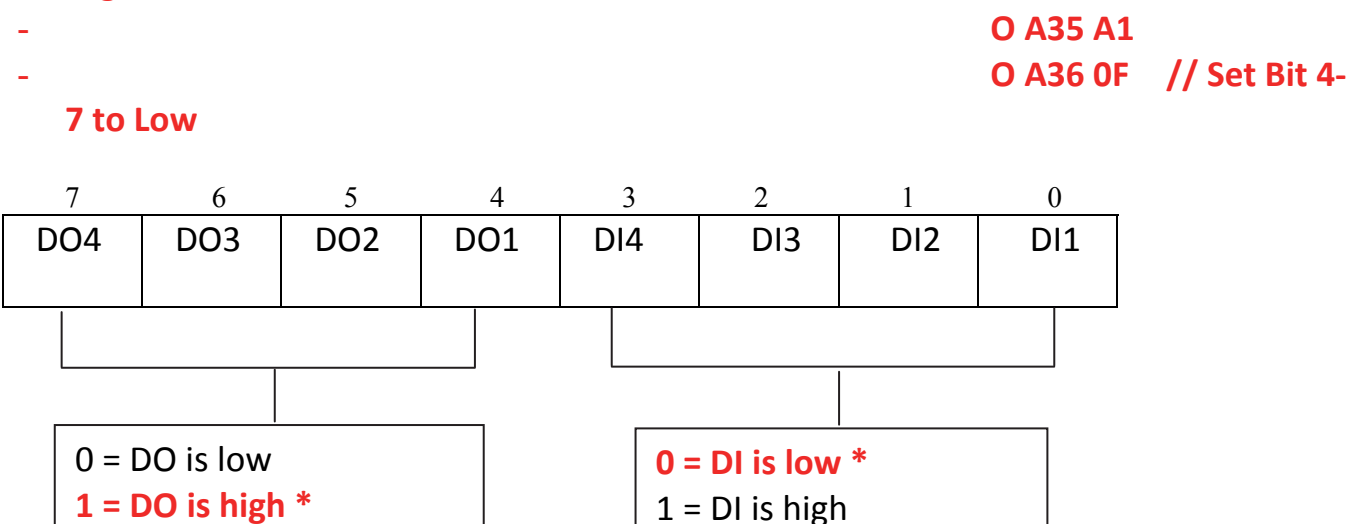

#### **GPIO5 Output Enable Register – Index A0h**

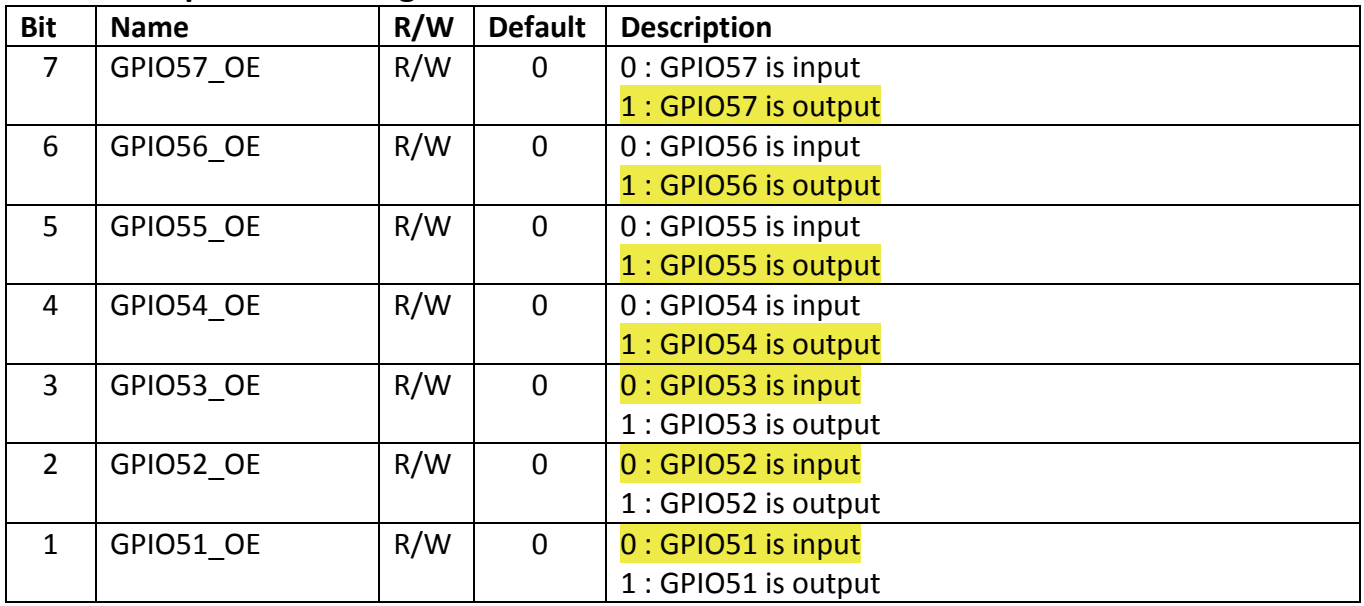

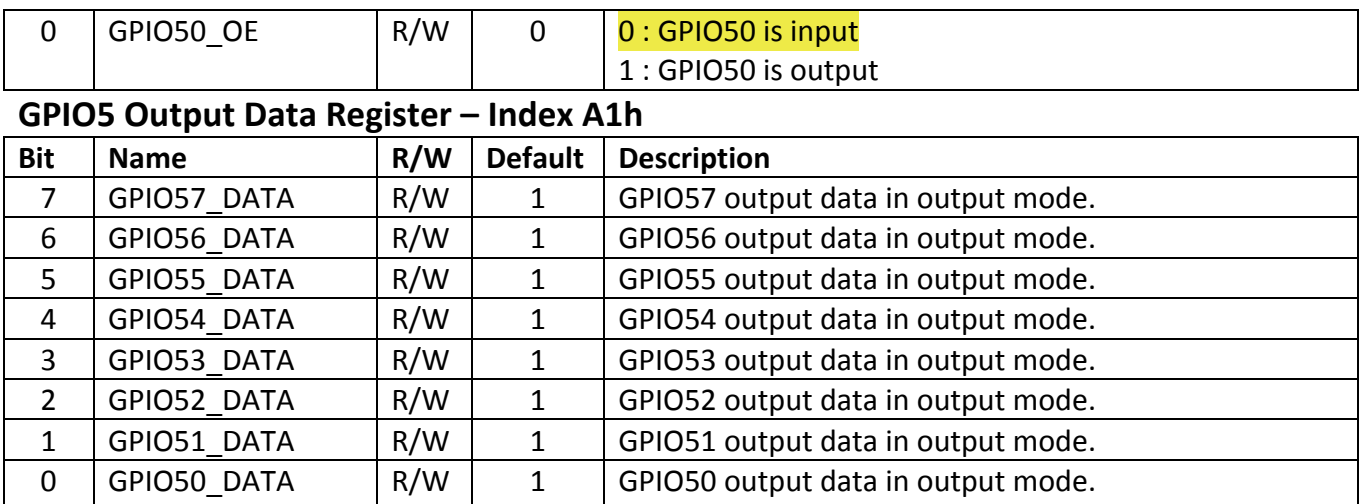

# **GPIO5 Pin Status Register – Index A2h**

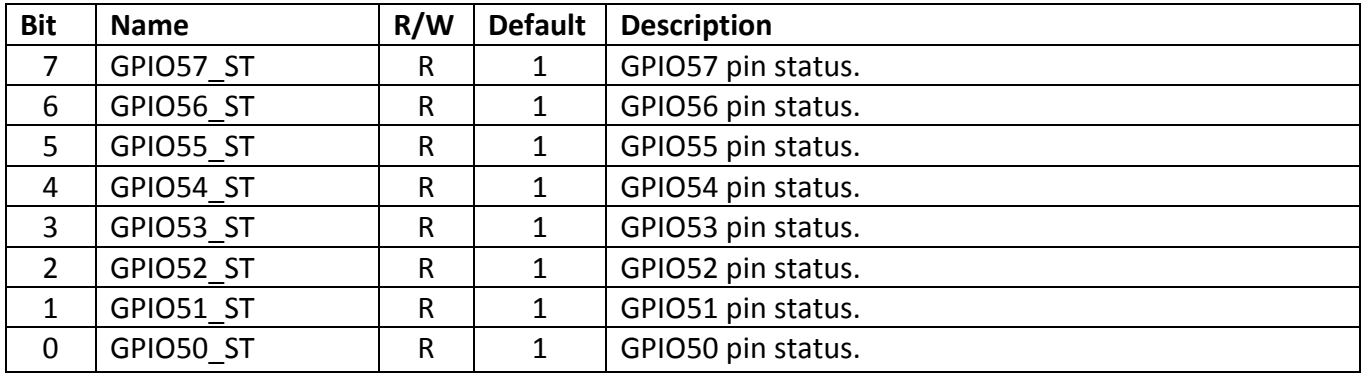

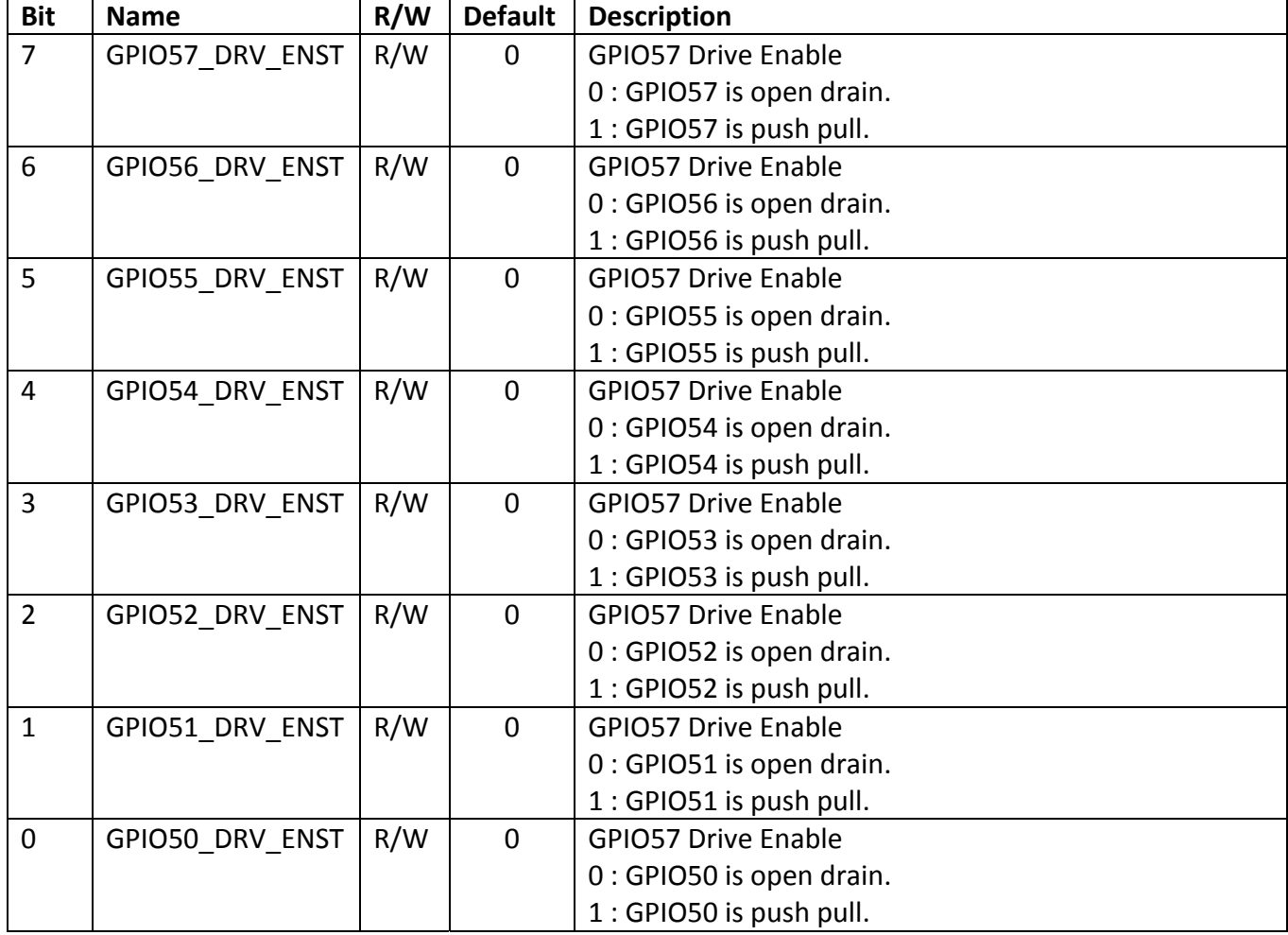

#### **GPIO5 Drive Enable Register – Index A3h**

**I/O port: I/O port: 0xA35 (base address)** for Control Register (Read 0xF2h bit 3) **0xA36 (base address)** for Control Data Value

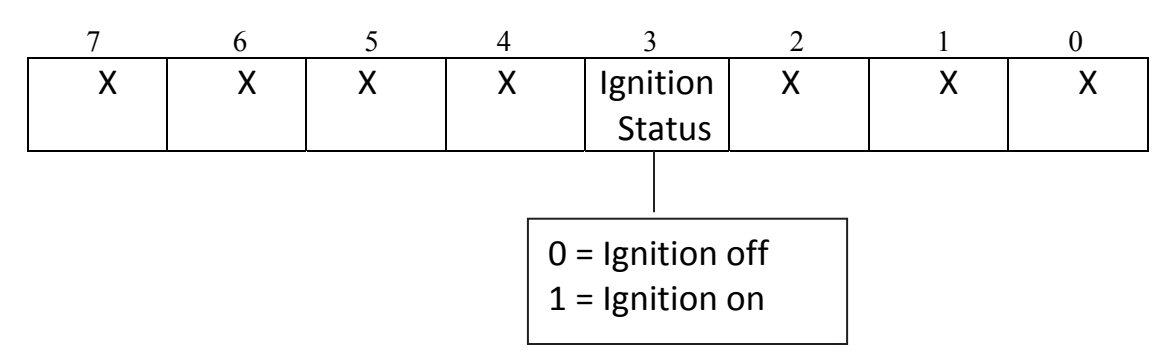

# **Debug Command Line**

- O A35 F2 1 A36 // Check Bit 3

#### **Status**

# **5.2.2 WDT Setting**

# **I/O port: A10 (base address) + 05h and 06h**

# **1 Watchdog Timer Control Register**

The Watchdog Timer Control Register controls the WDT working mode. Write the value to the WDT Configuration Port. The following table describes the Control Register bit definition:

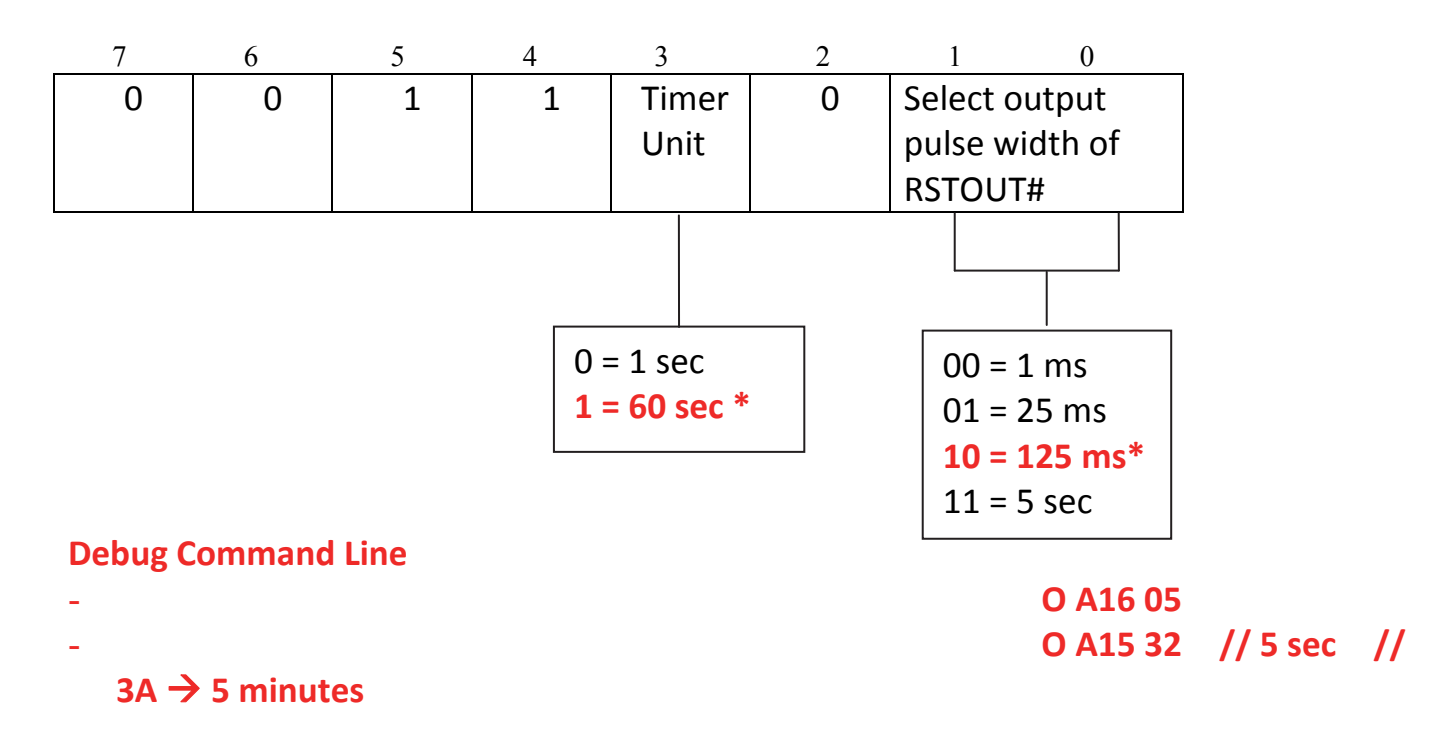

# **Watchdog Timer Function**

Watch dog timer is provided for system controlling. If time-out can trigger one signal to high/low level/pulse, the signal is depend on register setting.

The time unit has two ways from 1sec or 60sec. In pulse mode, there are four pulse widths can be selected (1ms/25ms/125ms/5sec). Others, please refer the device register description as below.

# **Watchdog Timer Configuration Register 1‐ base address +05h**

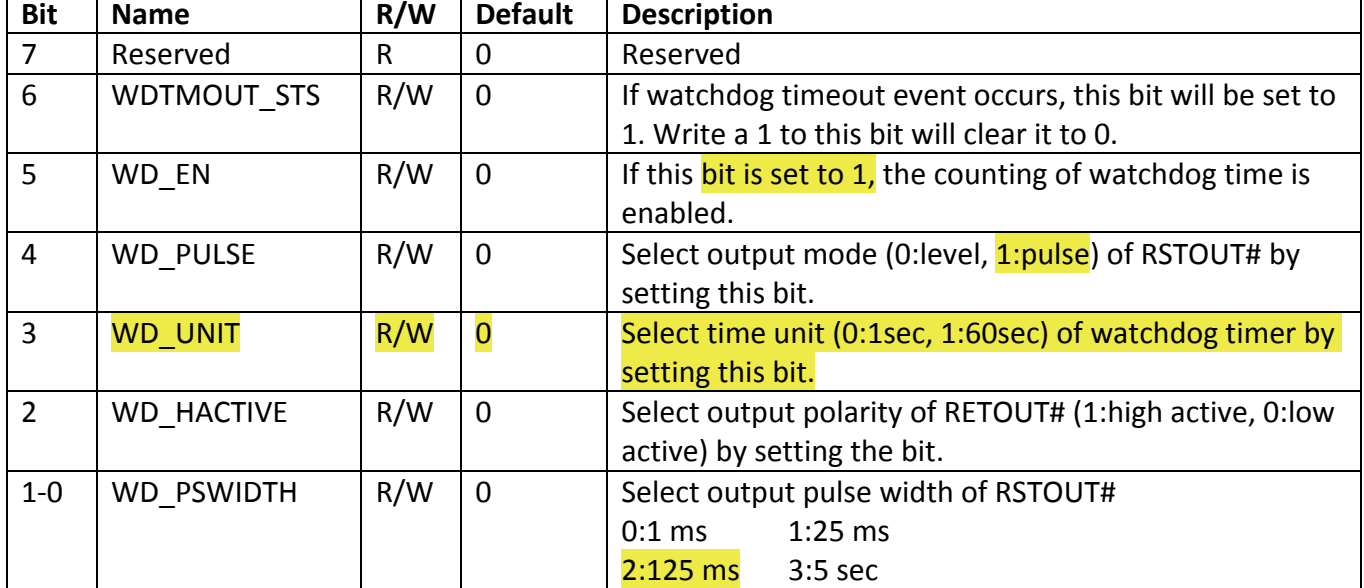

# **Watchdog Timer Configuration Register 2‐ base address +06h**

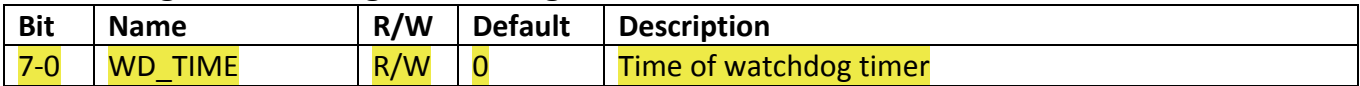

### **Watchdog PME Control Register ‐ base address + 0Ah**

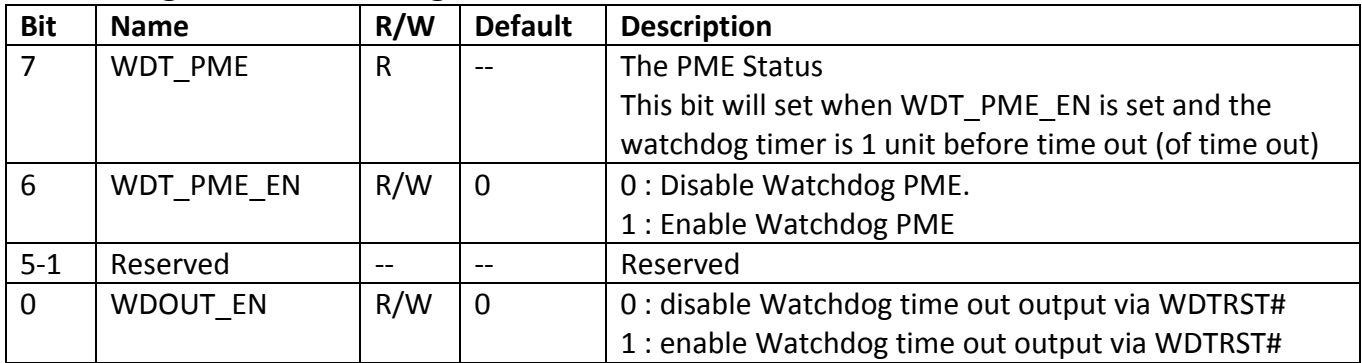

# **6.0 BIOS**

# **6.0 BIOS**

# **6.1 Enter The BIOS**

Power on the computer and the system will start POST (Power On Self Test) process. When the message below appears on the screen, press (DEL) key to enter Setup.

# **Press DEL to enter SETUP**

If the message disappears before you respond and you still wish to enter Setup, restart the system by turning it OFF and On or pressing the RESET button. You may also restart the system by simultaneously pressing <Ctrl>, <Alt>, and <Delete> keys.

# **Important**

- The items under each BIOS category described in this chapter are under continuous update for better system performance. Therefore, the description may be slightly different from the latest BIOS and should be held for reference only.
- Upon boot-up, the 1st line appearing after the memory count is the BIOS version. It is usually in the format.

# **Mainboard V1.0 073109 where :**

1st digit refers to BIOS maker as  $A = AMI$ ,  $W = AWARD$ , and  $P = PHOENIX$ 

2nd ‐ 5th digit refers to the model number.

6th digit refers to the chipset as  $I =$  Intel,  $N = NVIDIA$ ,  $A = AMD$  and  $V = VIA$ .

7th - 8th digit refers to the customer as MS = all standard customers.

V1.0 refers to the BIOS was released.

073109 refers to the date this BIOS was released.

# **Control Keys**

Power on the computer and the system will start POST (Power On Self Test) process. When the message below appears on the screen, press (DEL) key to enter Setup.

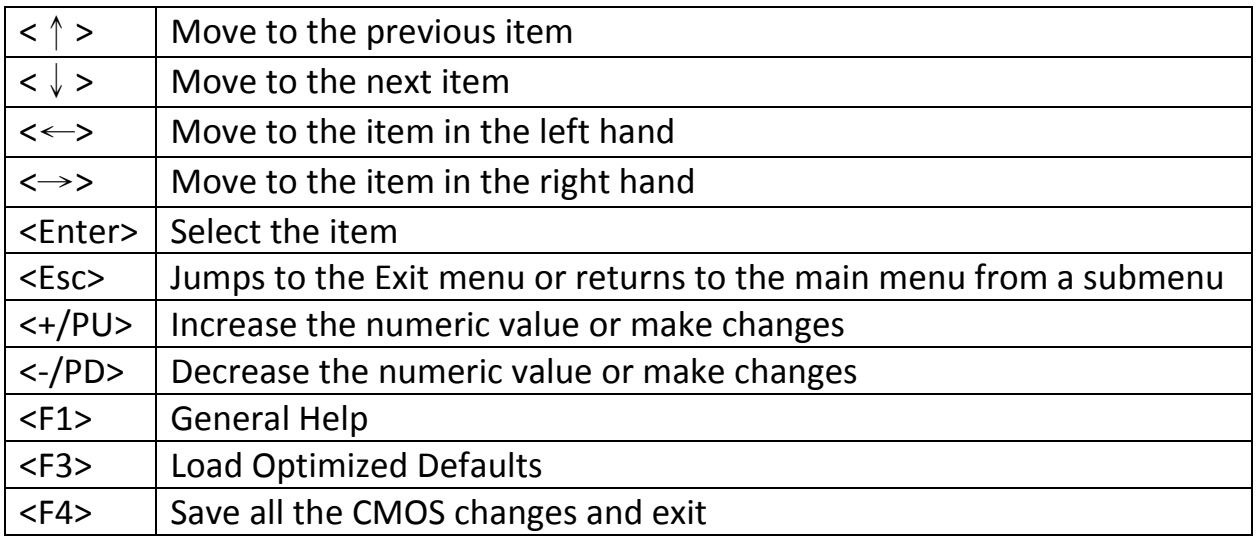

# **Getting Help**

After entering the Setup menu, the first menu you will see is the Main Menu.

#### **Main Menu**

The main menu lists the setup functions you can make changes to. You can use the arrow keys ( $\uparrow \downarrow$ ) to select the item. The on-line description of the highlighted setup function is displayed at the bottom of the screen.

#### **Sub‐Menu**

If you find a right pointer symbol (as shown in the right view) appears to the left of certain fields that means a sub‐menu can be launched from this field. A sub‐menu contains additional options for a field parameter. You can use arrow keys ( $\uparrow \downarrow$ ) to highlight the field and press <Enter> to call up the sub-menu. Then you can use the control keys to enter values and move from field to field within a sub‐menu. If you want to return to the main menu, just press the <Esc >.

#### **General Help <F1>**

The BIOS setup program provides a General Help screen. You can call up this screen from any menu by simply pressing <F1>. The Help screen lists the appropriate keys to use and the possible selections for the highlighted item. Press <Esc> to exit the Help screen.

# **6.2 Main**

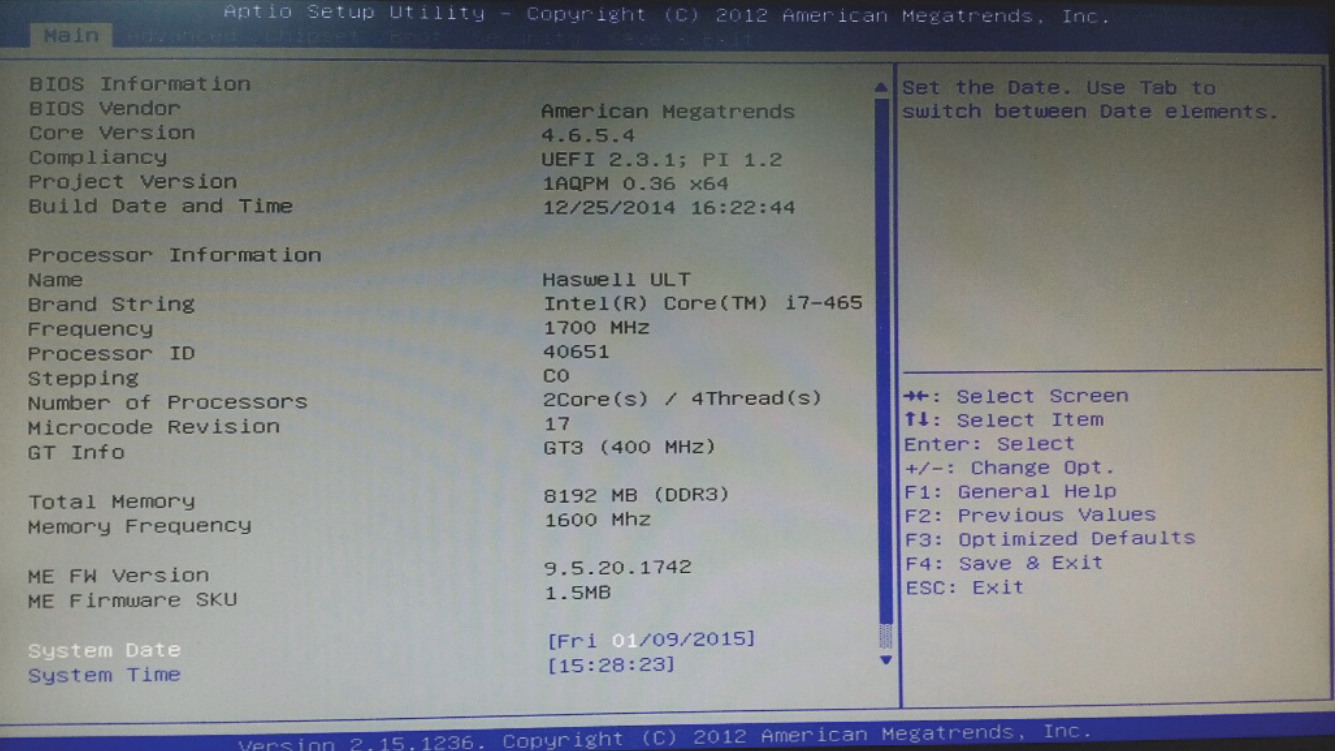

# **» System Date**

This setting allows you to set the system Date. The time format is <Day> <Month> <Date> <Year>.

#### **» System Time**

This setting allows you to set the system time. The time format is <Hour> <Minute> <Second>.

# **6.3 Advanced**

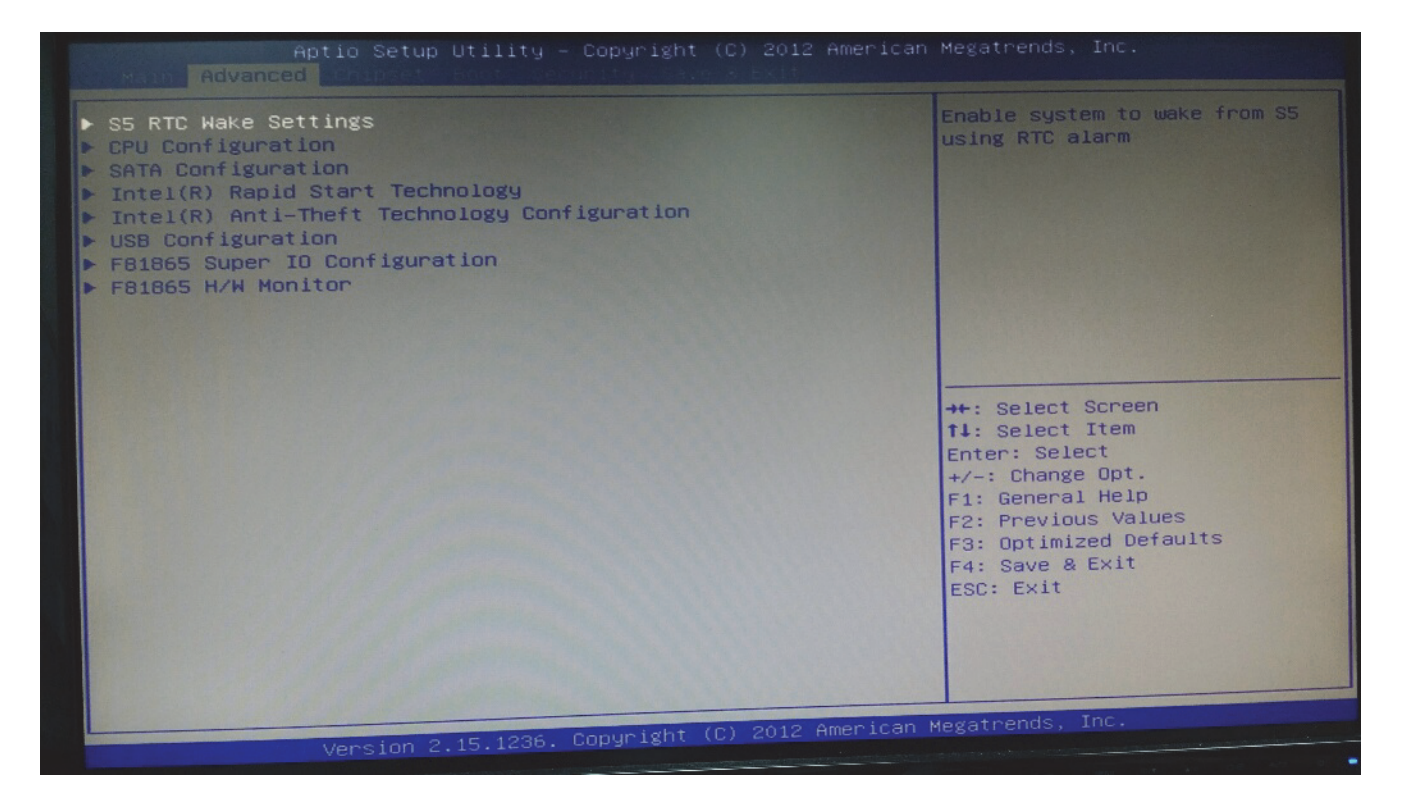

# **CPU Configuration**

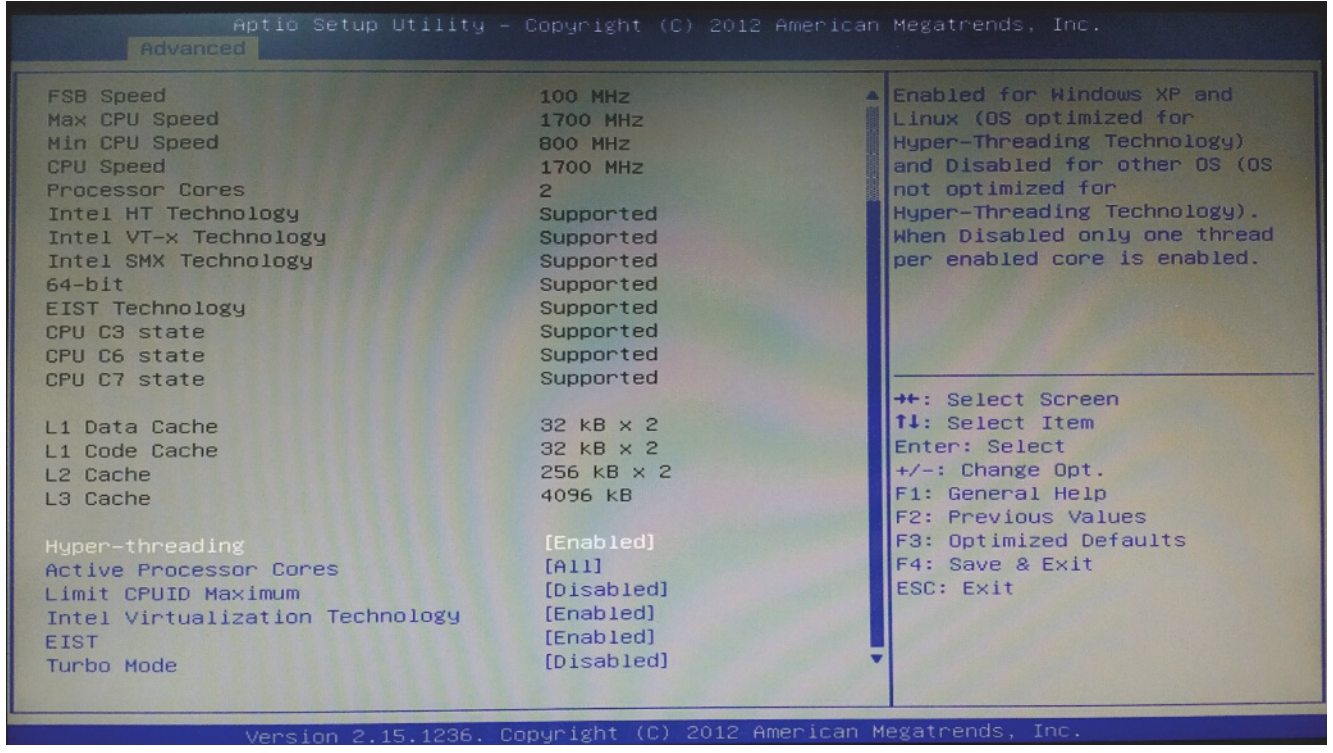

#### **» Limit CPUID Maximum**

The CPUID instruction of some newer CPUs will return a value greater than 3. The default is Disabled because this problem does not exist in the Windows series operating systems. If you are using an operating system other than Windows, this problem may occur. To avoid this problem, enable this field to limit the return value to 3 or less than 3.

#### **» Intel Virtualization Technology**

When this field is set to Enabled, the VMM can utilize the additional hardware capabilities provided by Vanderpool Technology.

#### **» EIST**

This field is used to enable or disable the Intel Enhanced SpeedStep Technology

# **Super IO Configuration**

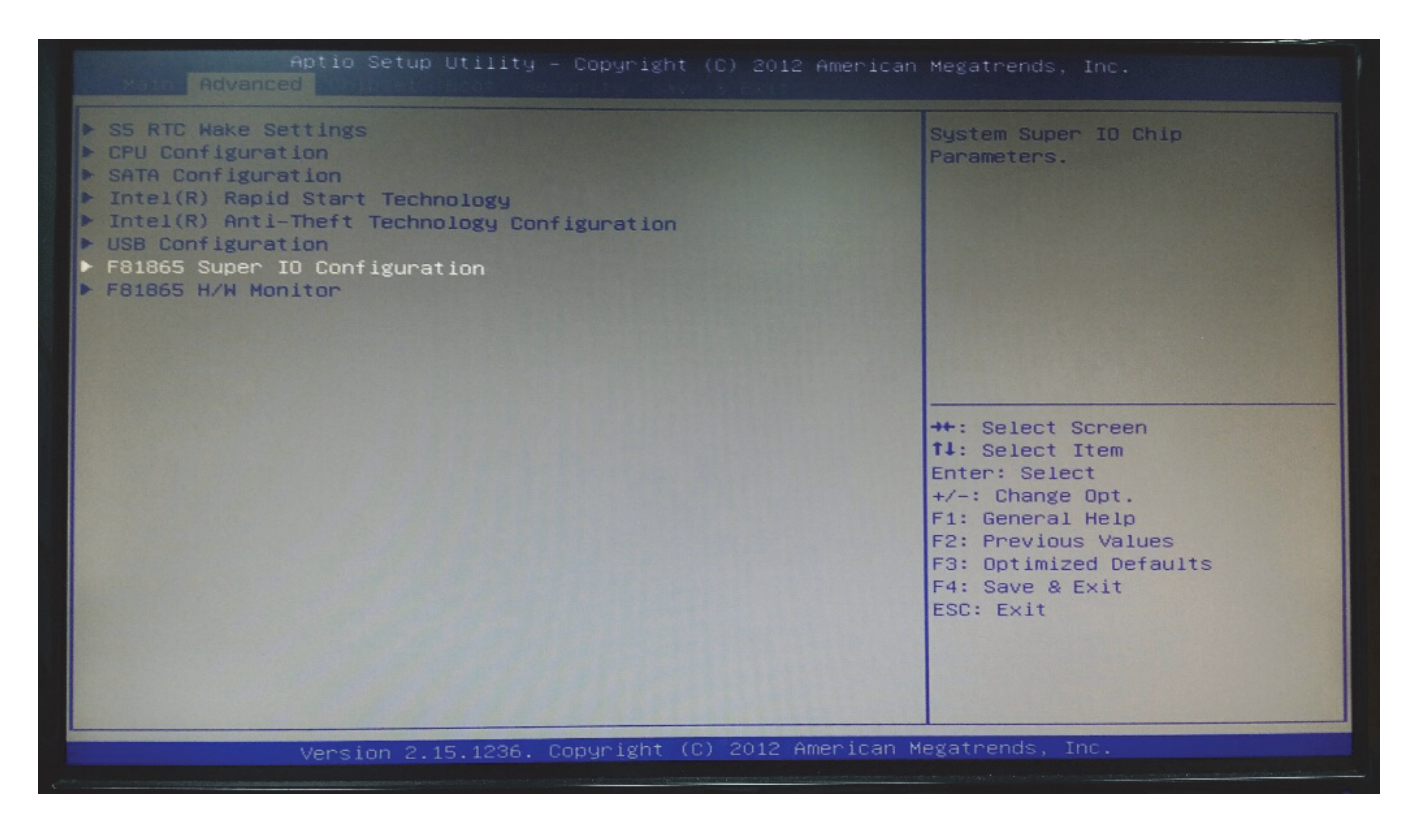

#### **» Serial Port 0/1/2/3 Enable or Disable**

Select an Enable or Disable for the specified serial ports.

#### **» COM1 RS232/485 Select**

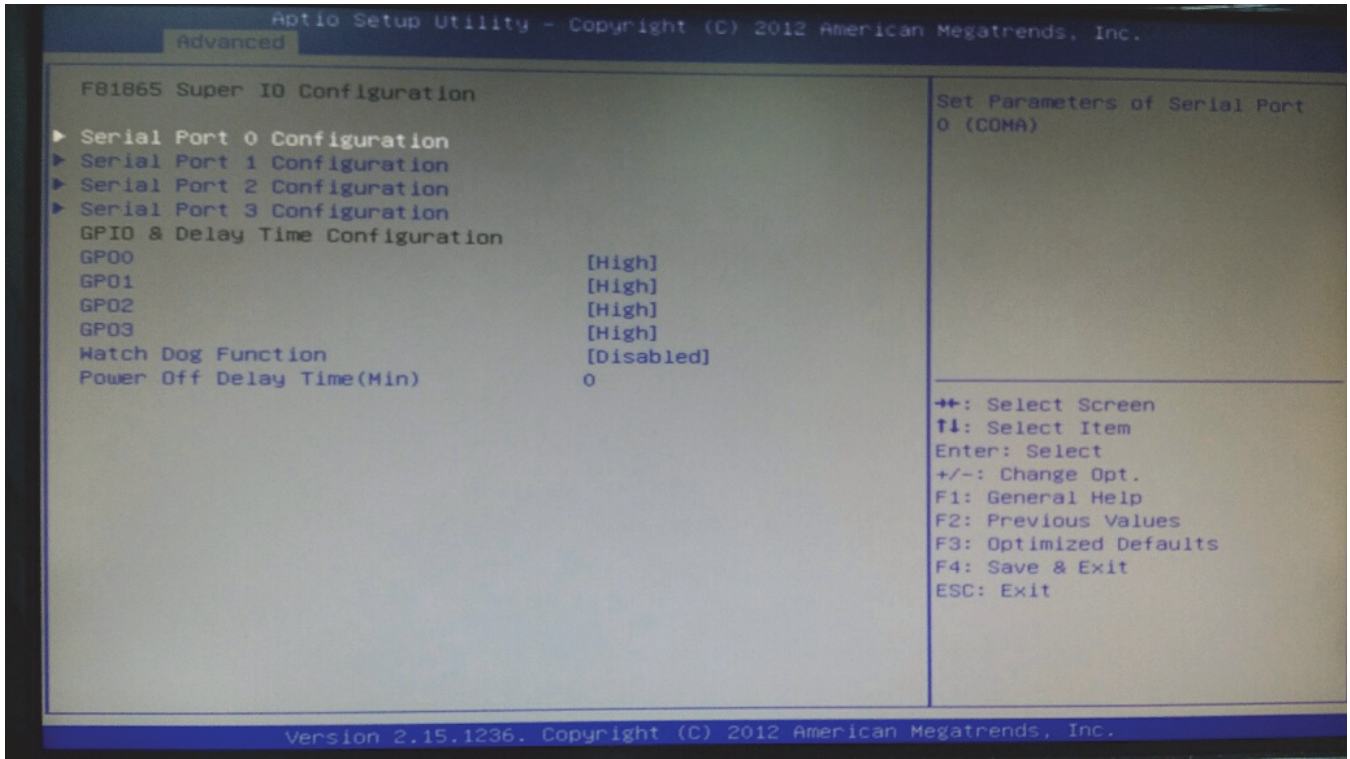

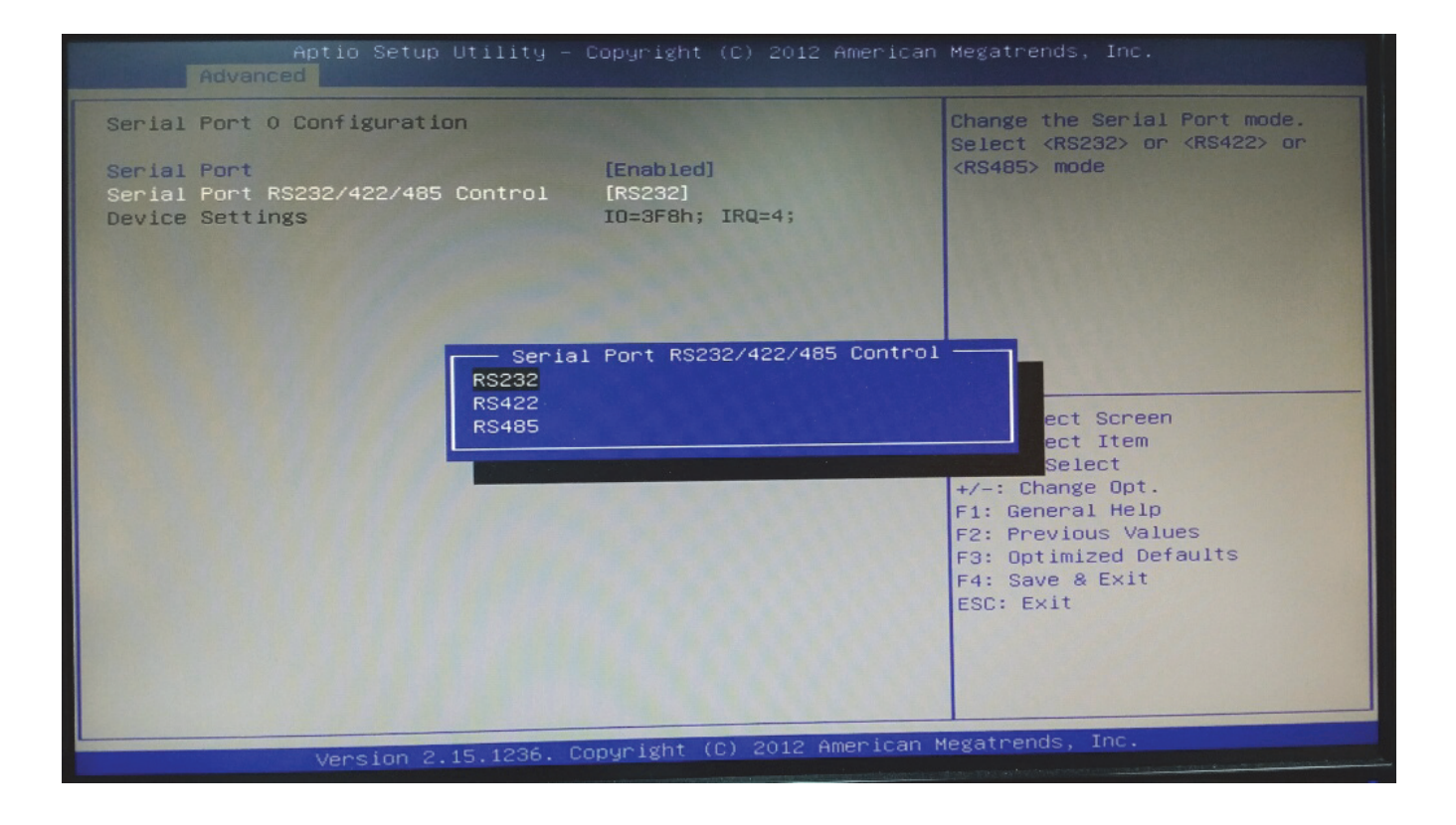

#### **» COM2 RS232/485 Select**

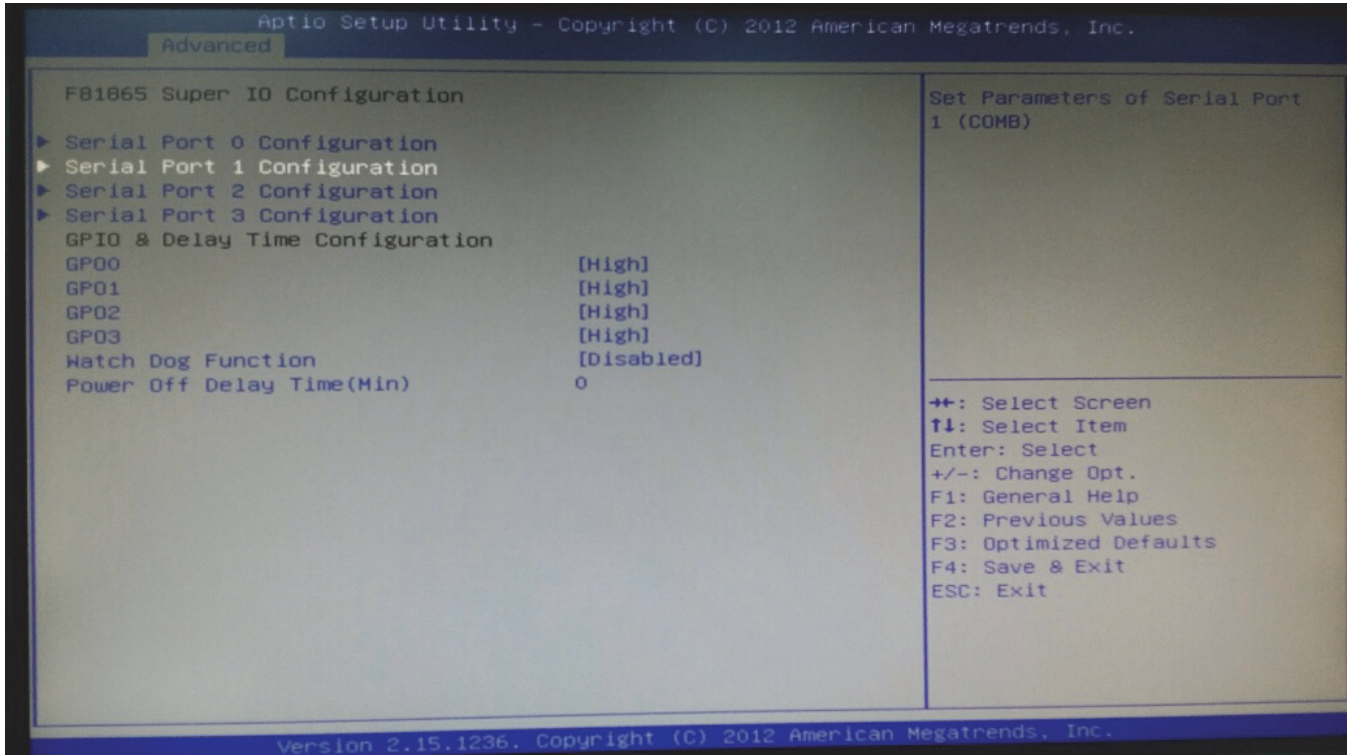

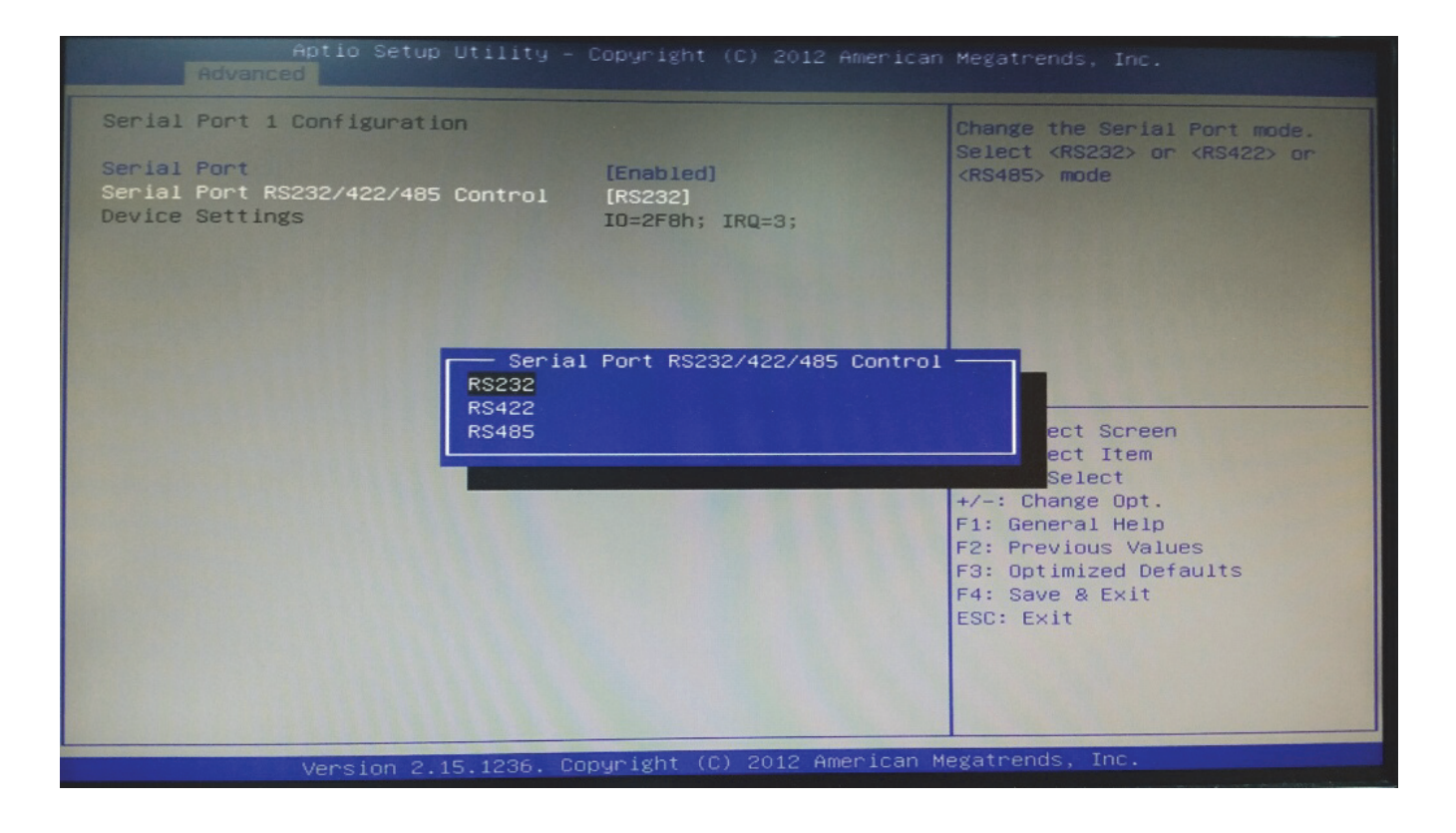

#### **» Watch Dog Function**

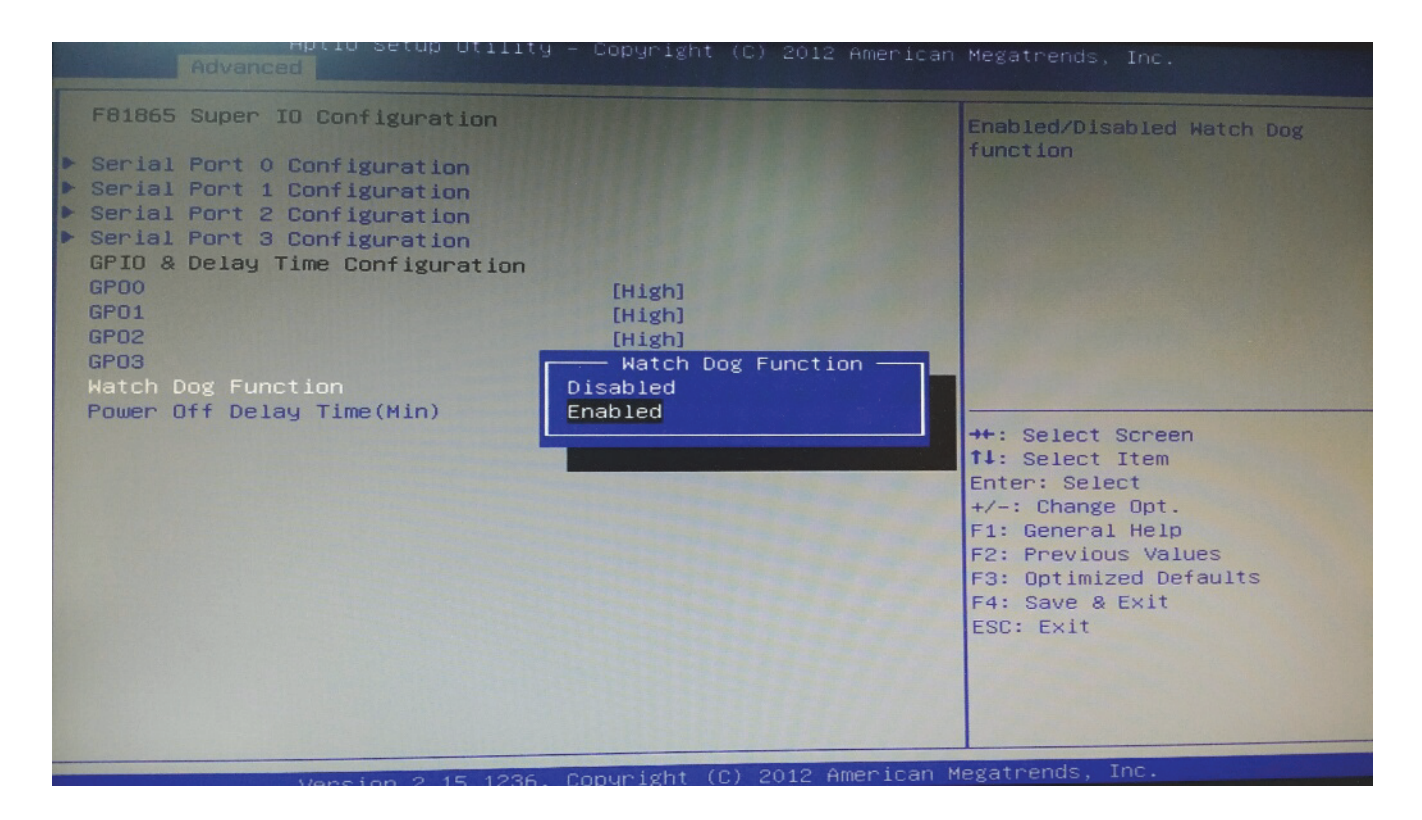

**» GPIO Configuration – Power off delay time setting 0‐255**

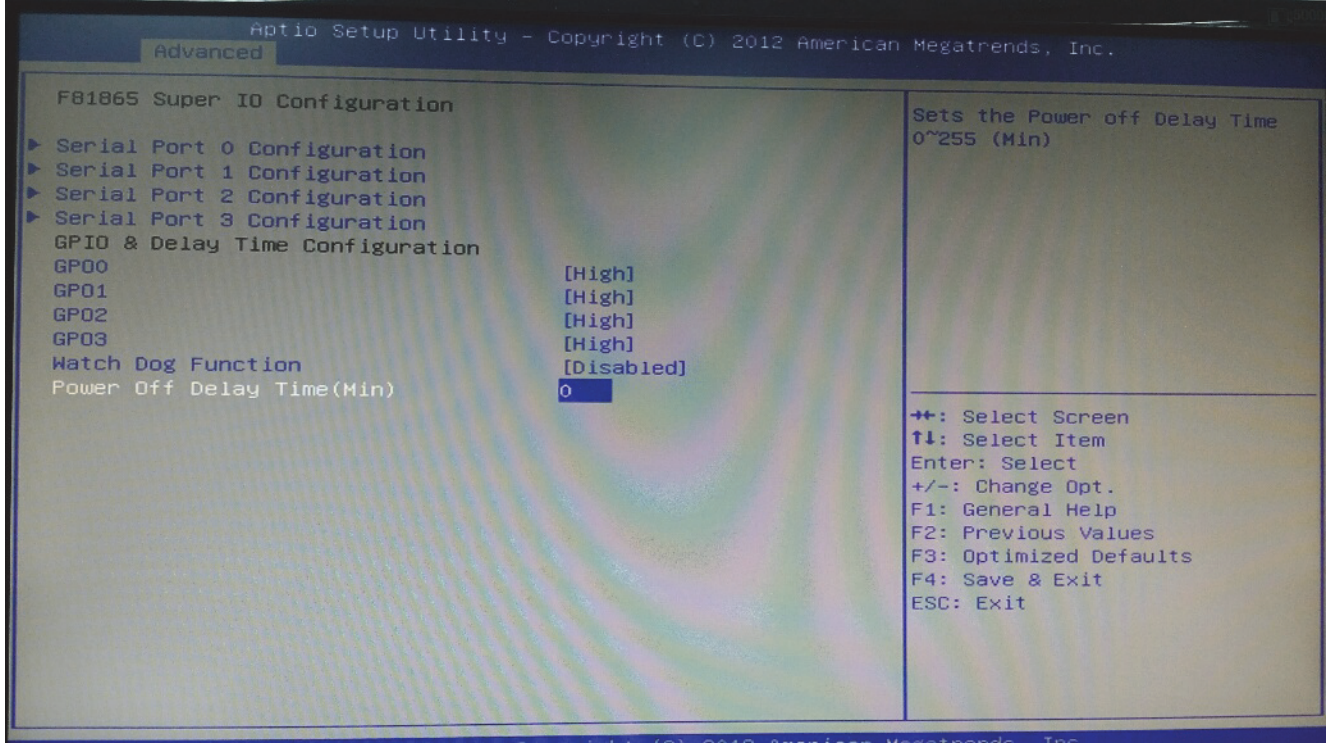

# **» GPO 0/ 1/ 2/ 3/ Data**

These settings configure special GPIO data.

# **Hardware Health Configuration**

These items display the current status of all monitored hardware devices/components such as voltages, temperatures and all fans' speeds.

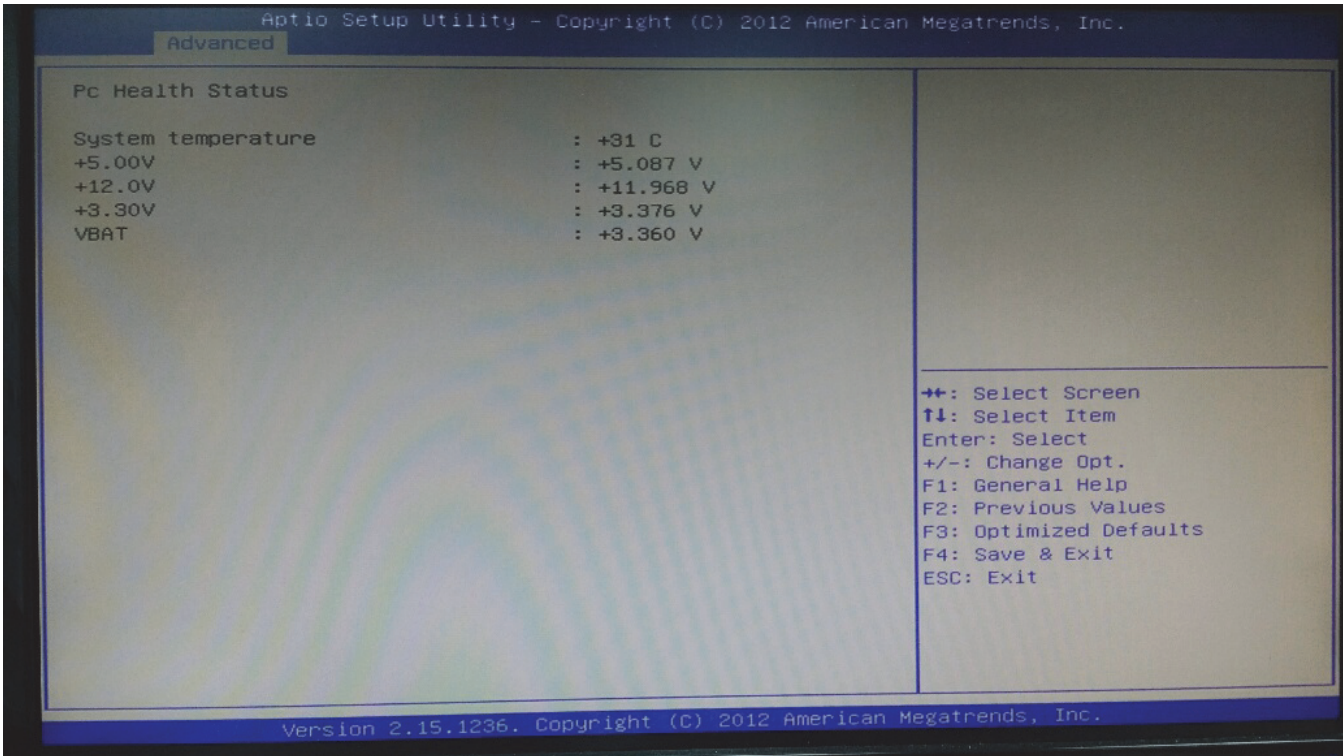

# **6.4 Chipset**

# **PCH‐IO Configuration – Restore AC Power Loss**

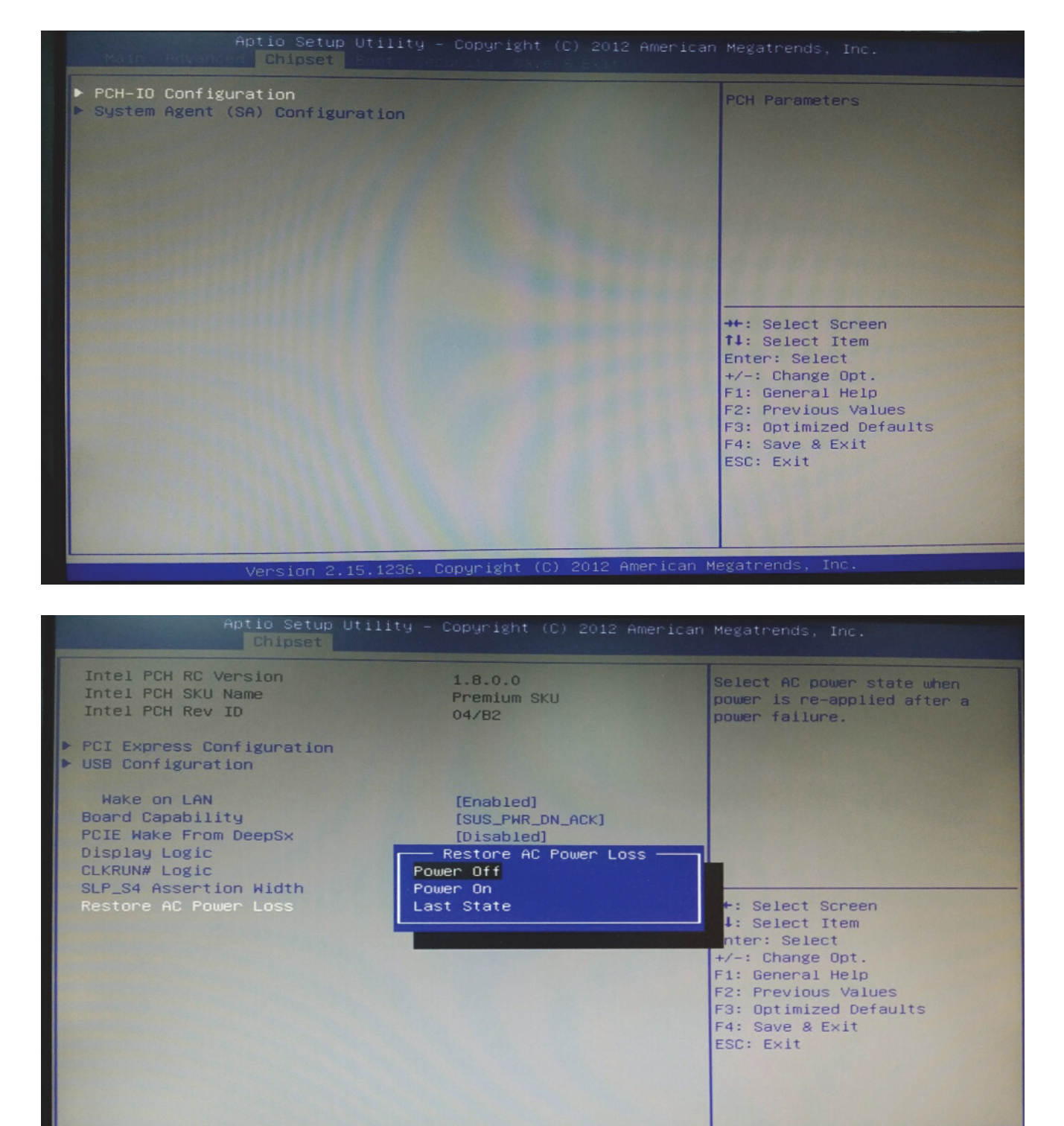

# **System Agent (SA) Configuration**

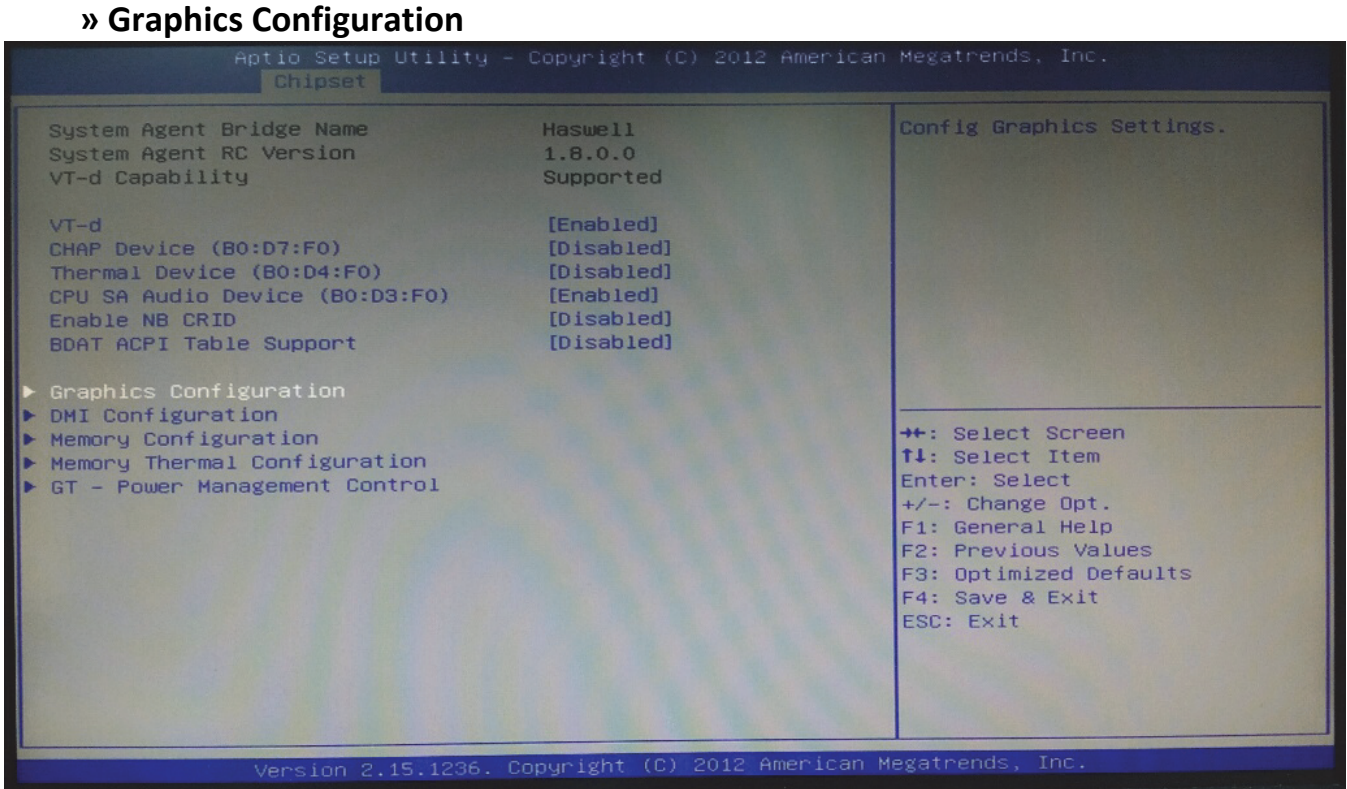

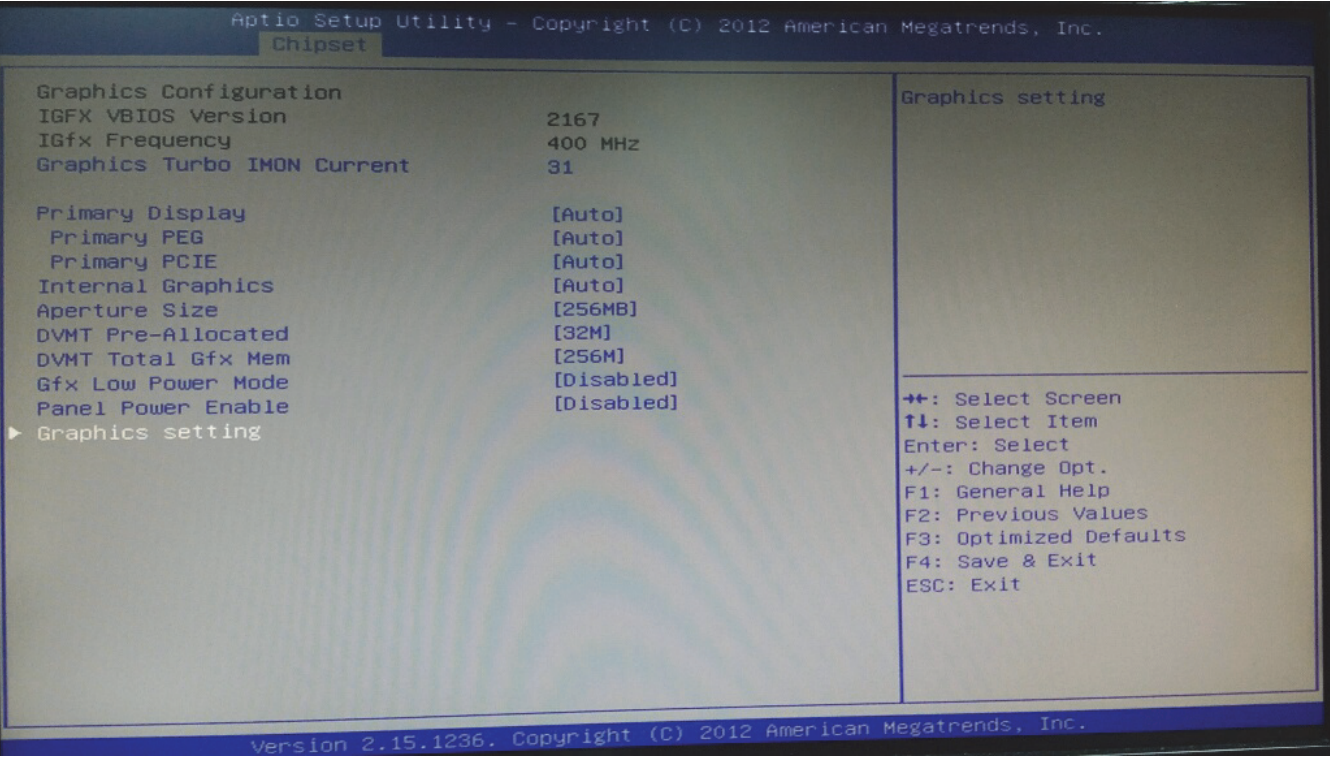

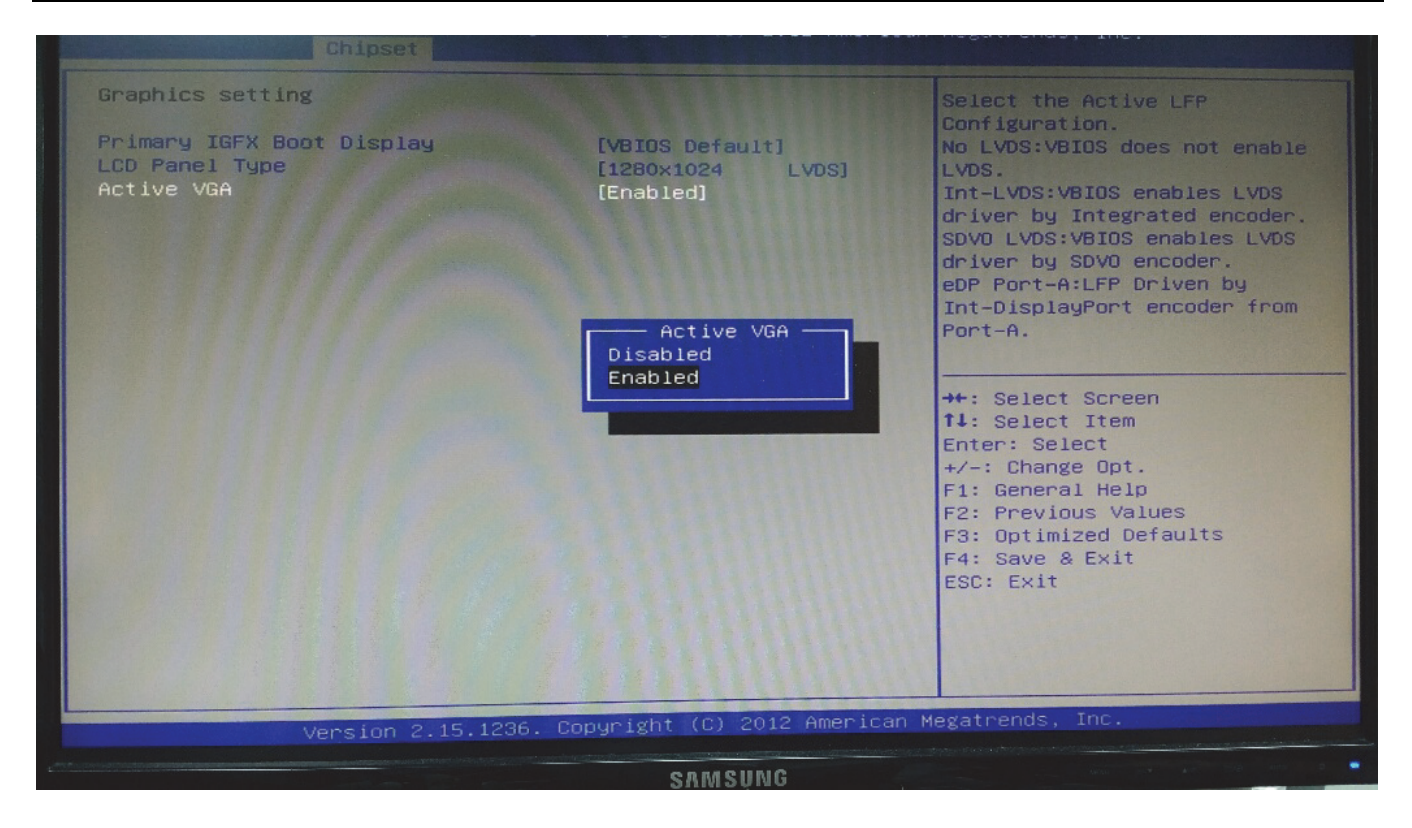

# **6.5 Boot**

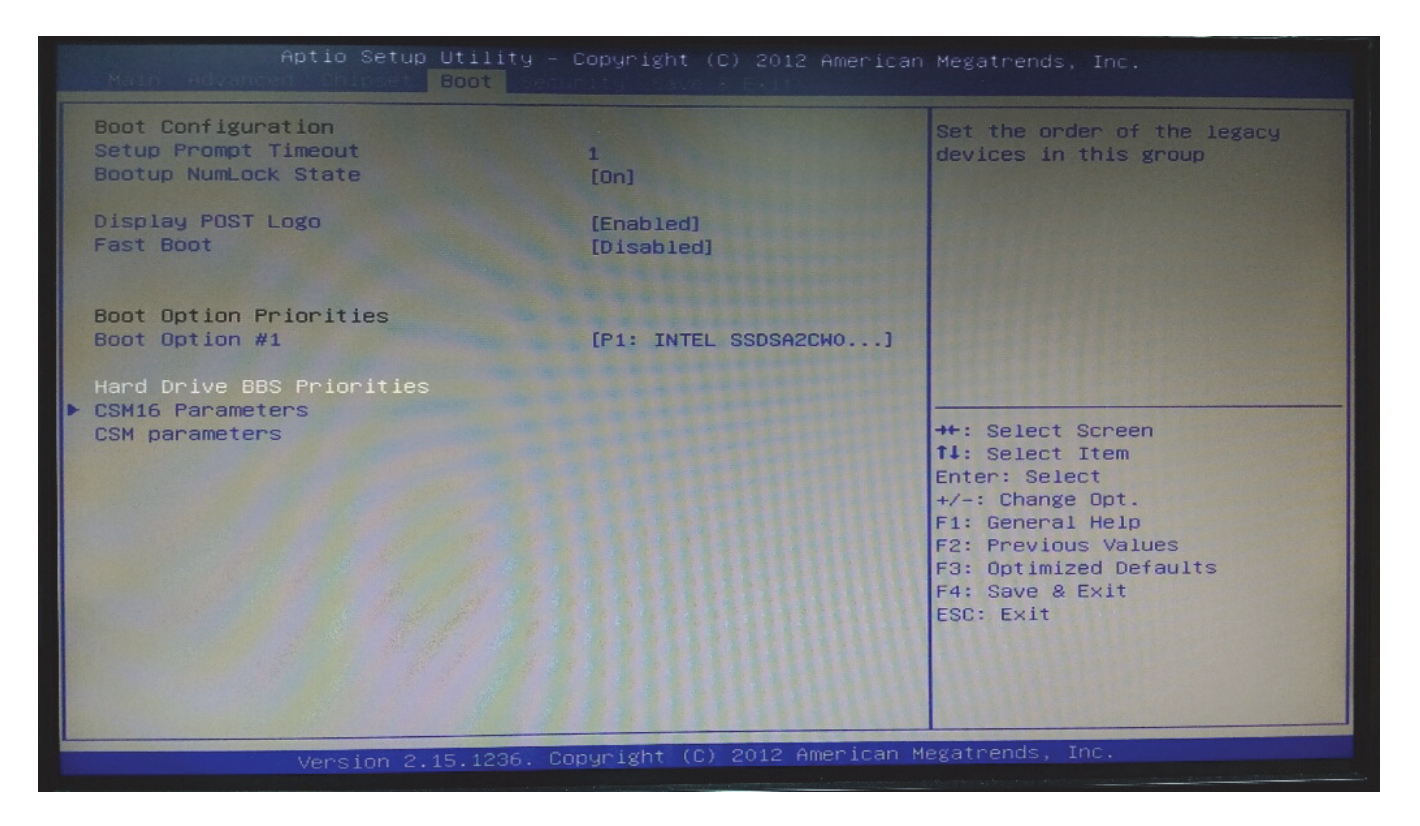

#### **» 1st/2nd/3rd Boot Device**

The items allow you to set the sequence of boot devices where BIOS attempts to load the disk operating system.

#### **» Try Other Boot Devices**

Setting the option to [Enabled] allows the system to try to boot from other device if the system fail to boot from the 1st/2nd/3rd boot device.

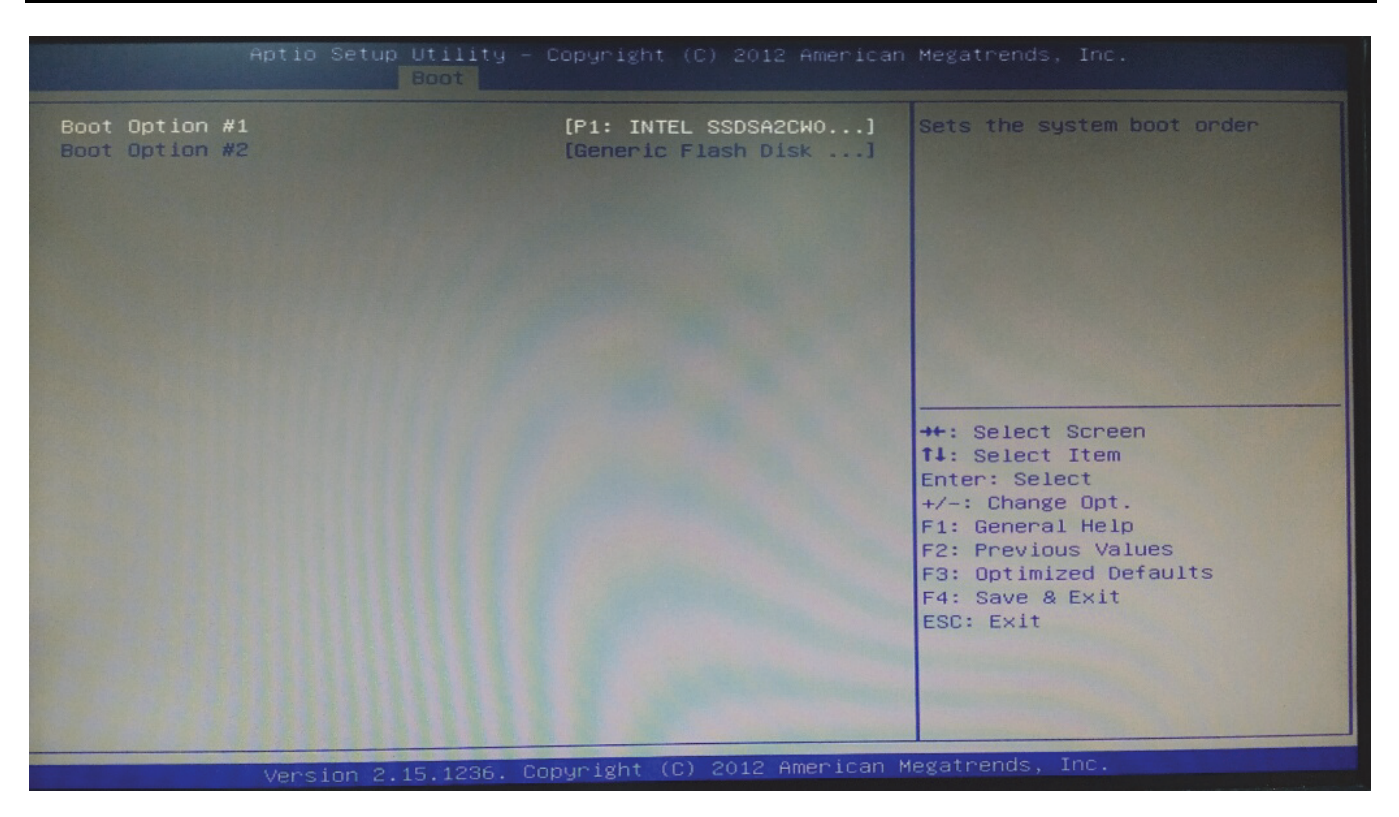

# **» Hard Disk Drives, CD/DVD Drives, USB Drives**

These settings allow you to set the boot sequence of the specified devices.

# **6.6 Security**

![](_page_103_Figure_2.jpeg)

#### **» Administrator Password**

Administrator Password controls access to the BIOS Setup utility. These settings allow you to set or change the administrator password.

#### **» User Password**

User Password controls access to the system at boot. These settings allow you to set or change the user password.

#### **» Boot Sector Virus Protection**

This function protects the BIOS from accidental corruption by unauthorized users or computer viruses. When enabled, the BIOS data cannot be changed when attempting to update the BIOS with a Flash utility. To successfully update the BIOS, you will need to disable this Flash Protection function.

# **6.7 Exit**

![](_page_104_Picture_2.jpeg)

#### **» Save Changes and Exit**

Save changes to CMOS and exit the Setup Utility.

#### **» Discard Changes and Exit**

Abandon all changes and exit the Setup Utility.

#### **» Discard Changes**

Abandon all changes and continue with the Setup Utility.

#### **» Load Optimal Defaults**

Use this menu to load the default values set by the mainboard manufacturer specifically for optimal performance of the mainboard.

#### **» Load Failsafe Defaults**

Use this menu to load the default values set by the BIOS vendor for stable system performance

# **7.0 PACKING LIST**

# **7.0 PACKING LIST**

# **7.1 Packing List**

**System** 

![](_page_106_Picture_132.jpeg)

# **Accessory**

![](_page_106_Picture_133.jpeg)